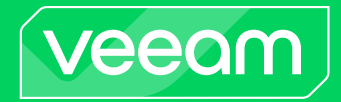

# Veeam Recovery **Orchestrator**

Version 7.0

Deployment Guide

December, 2023

© 2023 Veeam Software.

All rights reserved. All trademarks are the property of their respective owners.

No part of this publication may be reproduced, transmitted, transcribed, stored in a retrieval system, or translated into any language in any form by any means, without written permission from Veeam Software (Veeam). The information contained in this document represents the current view of Veeam on the issue discussed as of the date of publication and is subject to change without notice. Veeam shall not be liable for technical or editorial errors or omissions contained herein. Veeam makes no warranties, express or implied, in this document. Veeam may have patents, patent applications, trademark, copyright, or other intellectual property rights covering the subject matter of this document. All other trademarks mentioned herein are the property of their respective owners. Except as expressly provided in any written license agreement from Veeam, the furnishing of this document does not give you any license to these patents, trademarks, copyrights, or other intellectual property.

#### **NOTE**

Read the End User Software License Agreement before using the accompanying software programs. Using any part of the software indicates that you accept the terms of the End User Software License Agreement.

# Contents

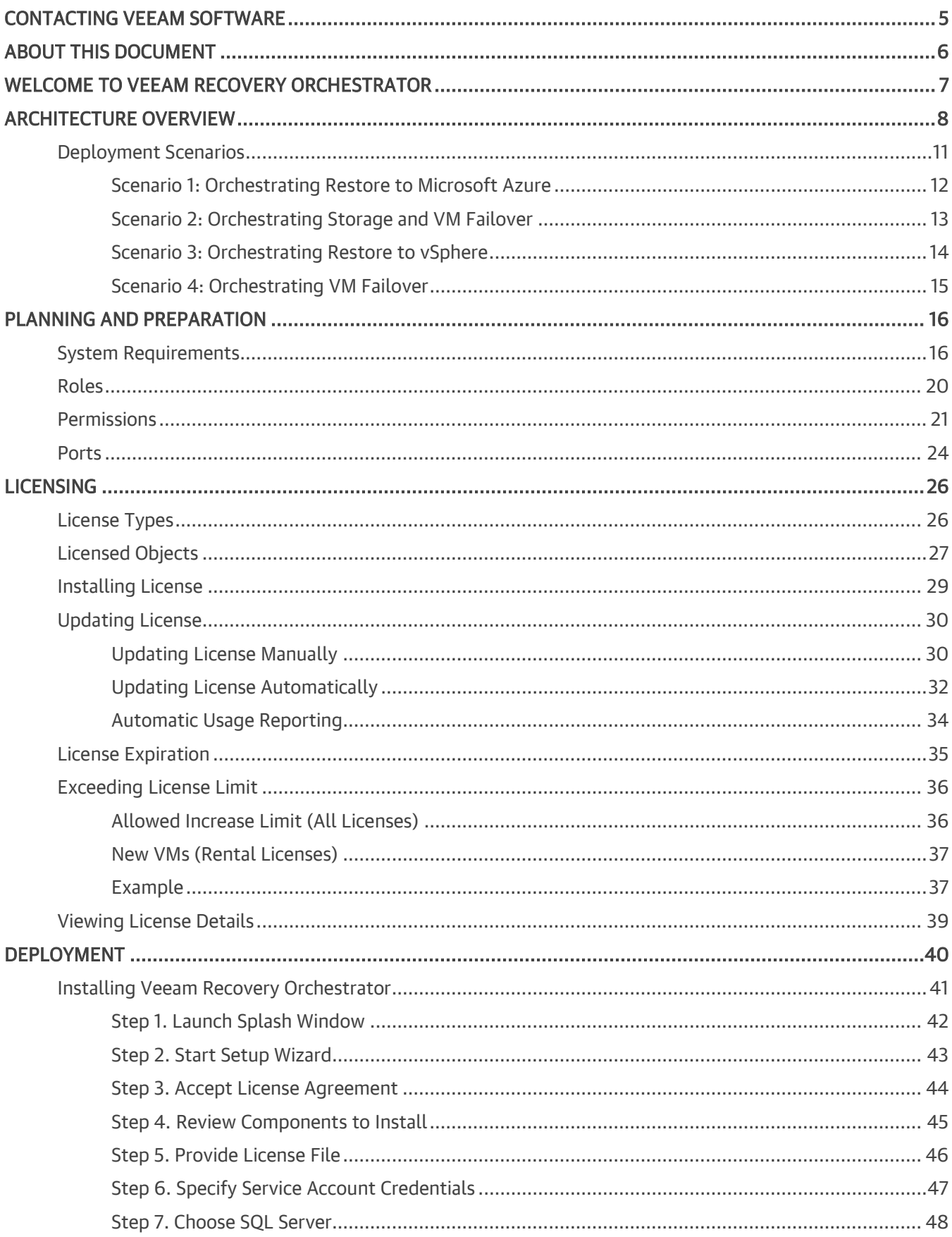

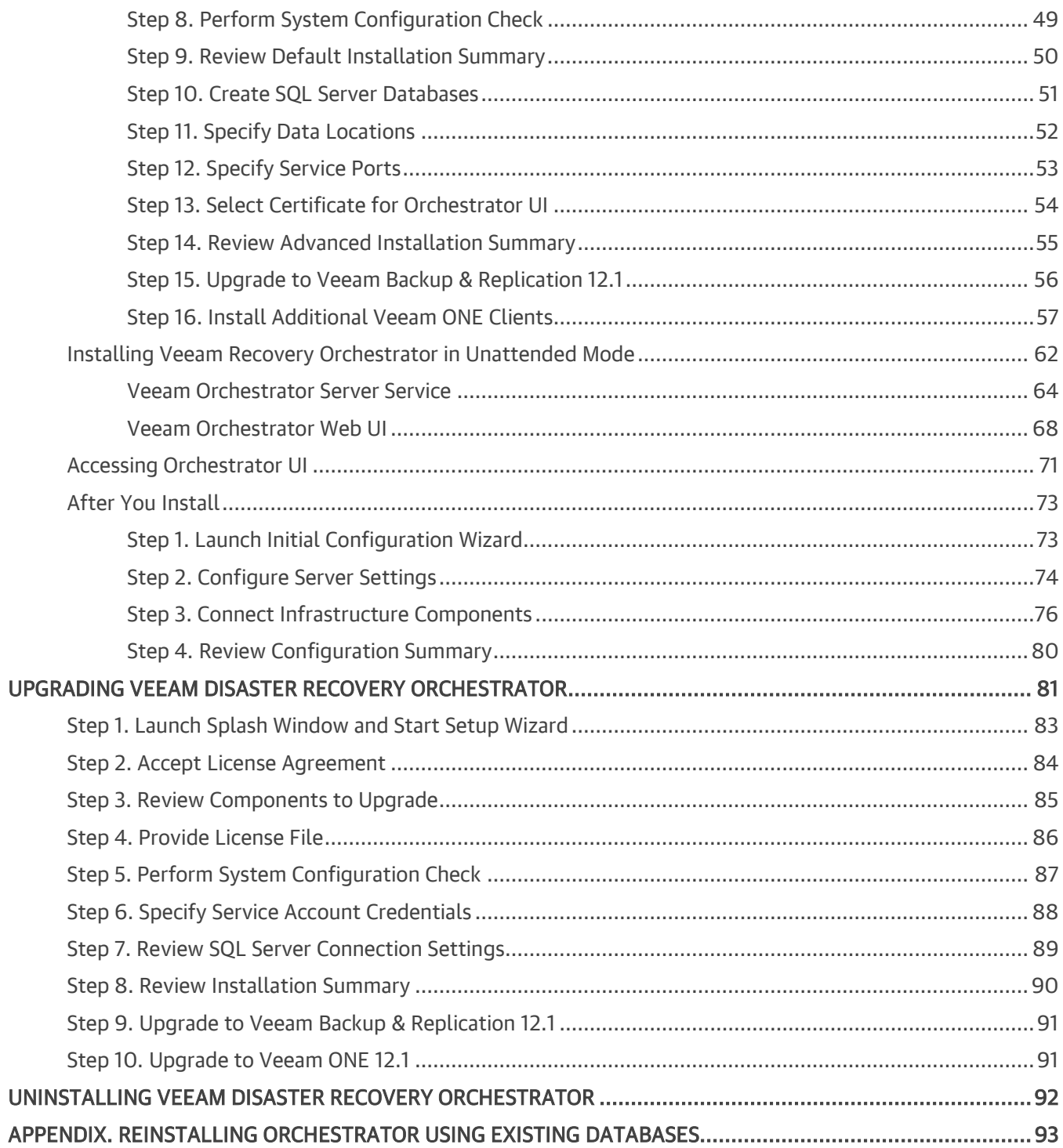

# <span id="page-4-0"></span>Contacting Veeam Software

At Veeam Software we value feedback from our customers. It is important not only to help you quickly with your technical issues, but it is our mission to listen to your input and build products that incorporate your suggestions.

## Customer Support

Should you have a technical concern, suggestion or question, visit the [Veeam Customer Support Portal](https://www.veeam.com/support.html) to open a case, search our knowledge base, reference documentation, manage your license or obtain the latest product release.

### Company Contacts

For the most up-to-date information about company contacts and office locations, visit the [Veeam Contacts](https://www.veeam.com/contacts.html)  [Webpage.](https://www.veeam.com/contacts.html)

## Online Support

If you have any questions about Veeam products, you can use the following resources:

- Full documentation set: [veeam.com/documentation-guides-datasheets.html](https://www.veeam.com/documentation-guides-datasheets.html)
- Veeam R&D Forums: [forums.veeam.com](https://forums.veeam.com/)

# <span id="page-5-0"></span>About This Document

This document describes how to deploy Veeam Recovery Orchestrator. The document includes system requirements, licensing information and step-by-step deployment instructions.

Veeam Recovery Orchestrator is built on top of Veeam Backup & Replication and Veeam ONE, and this guide assumes that you have a good understanding of these solutions.

# <span id="page-6-0"></span>Welcome to Veeam Recovery Orchestrator

Veeam Recovery Orchestrator (Orchestrator) extends the functionality of Veeam Data Platform by orchestrating recovery processes, with one-click recovery plans for critical applications, and rich features for documentation and testing.

Orchestrator leverages the recovery capabilities of Veeam Backup & Replication to build disaster recovery workflows, automate recovery processes and eliminate error-prone manual steps. Orchestrator also provides reporting capabilities that let enterprises document their disaster recovery plans to meet compliance requirements. With Orchestrator, you can do the following:

- Orchestrate recovery create workflows to orchestrate recovery operations for both virtual and physical machines to VMware vSphere and Microsoft Azure cloud environments.
- Automate checks and tests schedule checks and tests to automate the verification of recovery plans, with features such as isolated test labs and comprehensive readiness checks.
- Meet compliance requirements view RPO and RTO achievements on the dashboard and generate automatically updated reports for recovery plan checks, tests and executions, ensuring that requirements for compliance and audit are met.

# <span id="page-7-0"></span>Architecture Overview

This section provides information on the Orchestrator architecture and its components, and describes some commo[n deployment scenarios.](#page-10-1) The main components in the Orchestrator architecture are:

- Veeam Orchestrator Server
- [Veeam Backup & Replication Servers](#page-8-0)

Optionally, additional infrastructure required for recovery can be connected, for example:

- [NetApp Storage Systems](#page-8-1)
- [HPE Storage Systems](#page-9-0)
- [vCenter Servers](#page-9-1)

### Veeam Orchestrator Server

The Orchestrator server is the configuration, administration and management core of the Orchestrator architecture. This is where recovery plans are created, audited, tested and executed. Internally, the Orchestrator server is comprised of the following components:

- Veeam Orchestrator Server Service is responsible for managing recovery plans, and administering user roles and permissions.
- Veeam Orchestrator Web UI is a web-based user interface that allows users to interact with the Veeam Orchestrator Server Service, and to perform various configuration and administration actions. In the Orchestrator UI, recovery plans are designed, checked, tested and executed.
- Veeam Backup & Replication Server is installed with the Orchestrator server to supply Veeam PowerShell libraries and support certain disaster recovery scenarios. It is referred to as an "embedded server". If a license is applied, the server can work as a fully functional Veeam Backup & Replication server.
- Veeam ONE Server handles the Veeam ONE Business View engine to gather inventory. It is referred to as an "embedded" server. The server works as a fully functional Veeam ONE server.
- SQL Server is used to host configuration data. A Microsoft SQL Server Express instance can be installed locally. However, for best performance and scalability, Microsoft SQL Server Enterprise edition is recommended, which may be a remote server.

All Orchestrator components can be deployed on a single Windows-based physical or virtual machine using the unified installer.

### IMPORTANT

Installation of the Orchestrator server on a machine already running Veeam Backup & Replication or Veeam ONE is not supported.

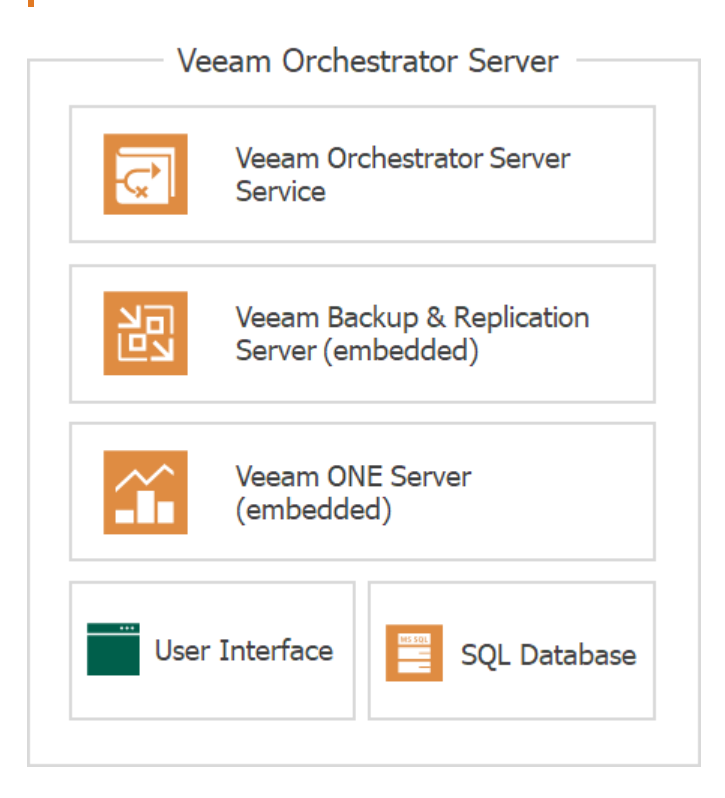

## <span id="page-8-0"></span>Veeam Backup & Replication Servers

Deploy an Orchestrator agent to each of your Veeam Backup & Replication servers to orchestrate the recovery of protected machines.

## <span id="page-8-1"></span>[Optional] NetApp Storage Systems

All NetApp storage systems must be connected to the Orchestrator server. That is, you must connect both storage virtual machines (SVMs) that manage the source volumes hosting VM disks and configuration files, and SVMs that manage the replicated volumes.

### **NOTE**

You can connect only SVMs to the Orchestrator server. Connections to NetApp clusters and nodes are not supported.

## <span id="page-9-0"></span>[Optional] HPE Storage Systems

All HPE storage systems must be connected to the Orchestrator server. That is, you must connect storage systems that manage volumes hosting VM disks and configuration files, and storage systems that manage volumes storing replicated data.

### **NOTE**

You can connect only storage systems to the Orchestrator server. Connections to StoreServ Management Consoles are not supported.

## <span id="page-9-1"></span>[Optional] vCenter Servers

All vCenter Servers that manage protected VMs, or that will host recovered backups, must be connected to the Orchestrator server.

Veeam Recovery Orchestrator 7.0 allows you to recover VMs to vCenter Servers managed by VMware Cloud Director. For more information, see the Veeam Backup & Replication User Guide, section [Backup for VMware](https://helpcenter.veeam.com/docs/backup/vsphere/vcloud_director_backup.html?ver=120)  [Cloud Director.](https://helpcenter.veeam.com/docs/backup/vsphere/vcloud_director_backup.html?ver=120)

#### **NOTE**

You can recover only VMs protected by VMware Cloud Director backup jobs. Recovering VMs protected by VMware Cloud Director replication and CDP replication jobs is not supported.

# <span id="page-10-1"></span><span id="page-10-0"></span>Deployment Scenarios

Orchestrator supports a number of deployment scenarios. This document describes 4 common scenarios.

- [Orchestrating restore to Microsoft Azure from vSphere and agent backups](#page-11-1)
- [Orchestrating failover based on storage replication and vSphere VMs](#page-12-1)
- [Orchestrating restore to VMware vSphere from vSphere and agent backups](#page-13-1)
- [Orchestrating failover based on Veeam vSphere replication jobs](#page-14-1)

You can also combine any of the described scenarios to support your own data protection strategy.

## <span id="page-11-1"></span><span id="page-11-0"></span>Scenario 1: Orchestrating Restore to Microsoft Azure

This deployment scenario illustrates recovery to Microsoft Azure from both Veeam agent and vSphere VM backups created by Veeam Backup & Replication.

First, a Microsoft Azure compute account should be registered in any Veeam Backup & Replication server that is connected to Orchestrator. For more information, see the Veeam Backup & Replication User Guide, section [Microsoft Azure Compute Accounts.](https://helpcenter.veeam.com/docs/backup/vsphere/restore_azure_accounts.html?ver=120)

In this scenario, physical workloads are protected by Veeam Agent for Windows or Veeam Agent for Linux, and vSphere VM workloads are protected by Veeam Backup & Replication. All these workloads can be recovered into the Microsoft Azure cloud as virtual machines. Orchestrator can use both on-premises and object storage repositories, and leverage [Veeam Secure Restore](https://helpcenter.veeam.com/docs/backup/vsphere/av_scan_about.html?ver=120) while recovering agent and vSphere backups as new Microsoft Azure VMs.

### **NOTE**

If you have a PowerShell script that you want to run as part of the recovery process, you can upload your script into Orchestrator, and it will be executed when recovering VMs to Microsoft Azure.

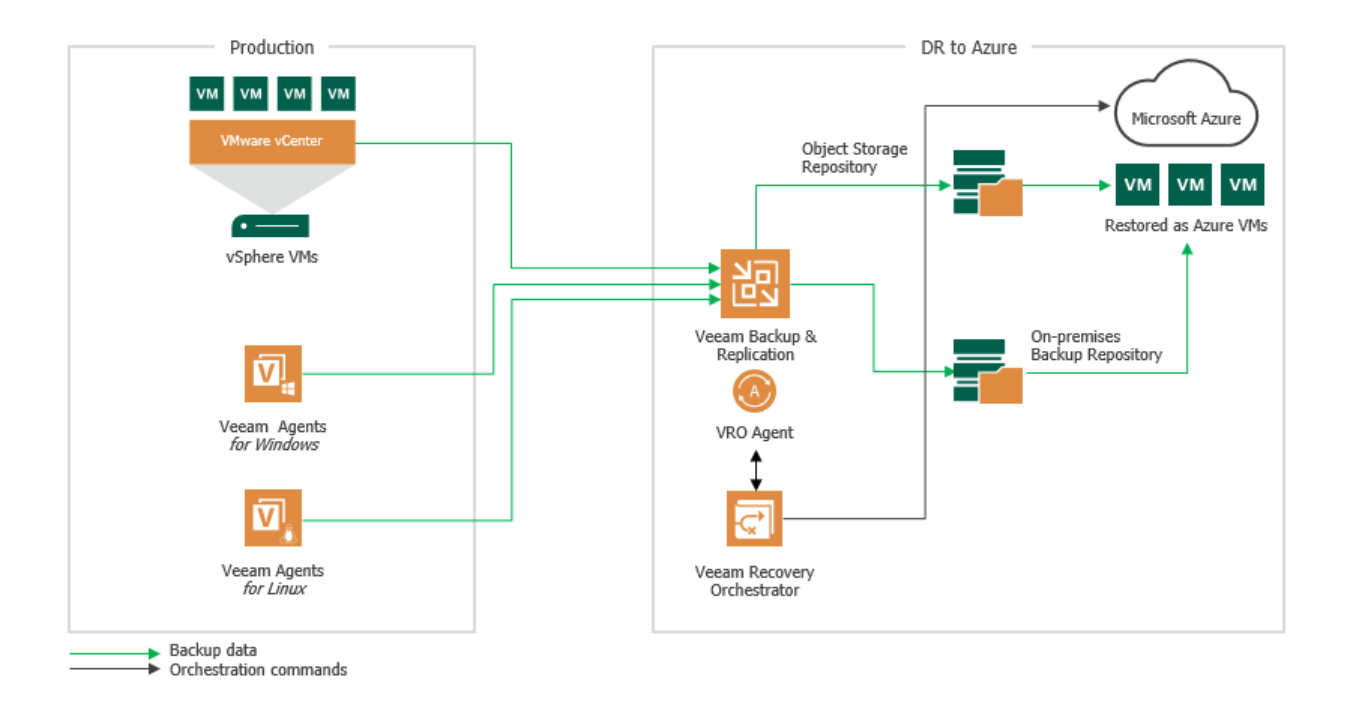

## <span id="page-12-1"></span><span id="page-12-0"></span>Scenario 2: Orchestrating Storage and VM Failover

This deployment scenario illustrates recovery based on replicated storage snapshots containing vSphere VMs.

In this scenario, vSphere VMs are deployed on storage that is replicated between Site A and Site B. The Veeam Backup & Replication server triggers the creation of application-aware storage snapshots to protect the VMs. The Orchestrator server provides plan management, testing and execution, automating the failover of the storage volumes and the re-registration of VMs in the destination site.

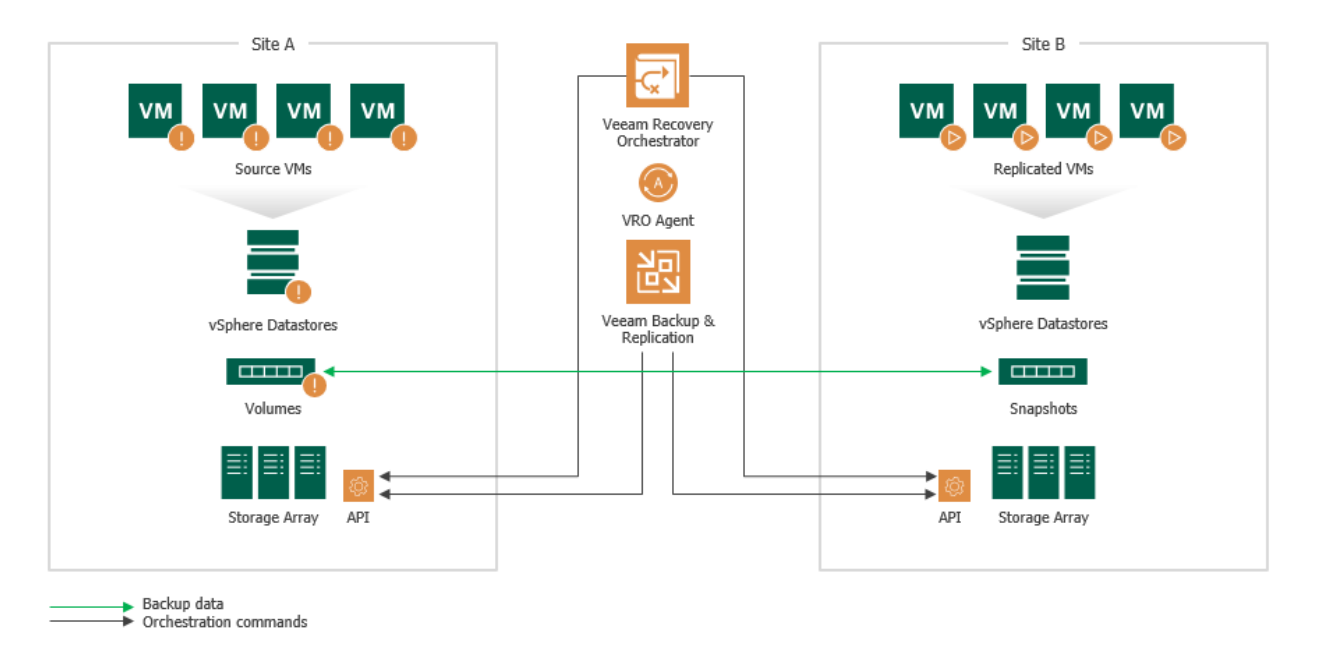

## <span id="page-13-1"></span><span id="page-13-0"></span>Scenario 3: Orchestrating Restore to vSphere

This deployment scenario illustrates recovery to a VMware vSphere environment from vSphere VM and Veeam agent backups created by Veeam Backup & Replication.

In this scenario, physical workloads are protected by Veeam Agent for Windows or Veeam Agent for Linux, and vSphere VM workloads are protected by Veeam Backup & Replication. All these workloads can be recovered into the VMware vSphere environment as virtual machines. Orchestrator can use both primary and copy backup repositories, and leverage both [Veeam Secure Restore](https://helpcenter.veeam.com/docs/backup/vsphere/av_scan_about.html?ver=120) and [Veeam Instant VM Recovery](https://helpcenter.veeam.com/docs/backup/vsphere/vm_restores.html?zoom_highlight=instant+vm+recovery&ver=120) while recovering agent and VM backups as new vSphere VMs.

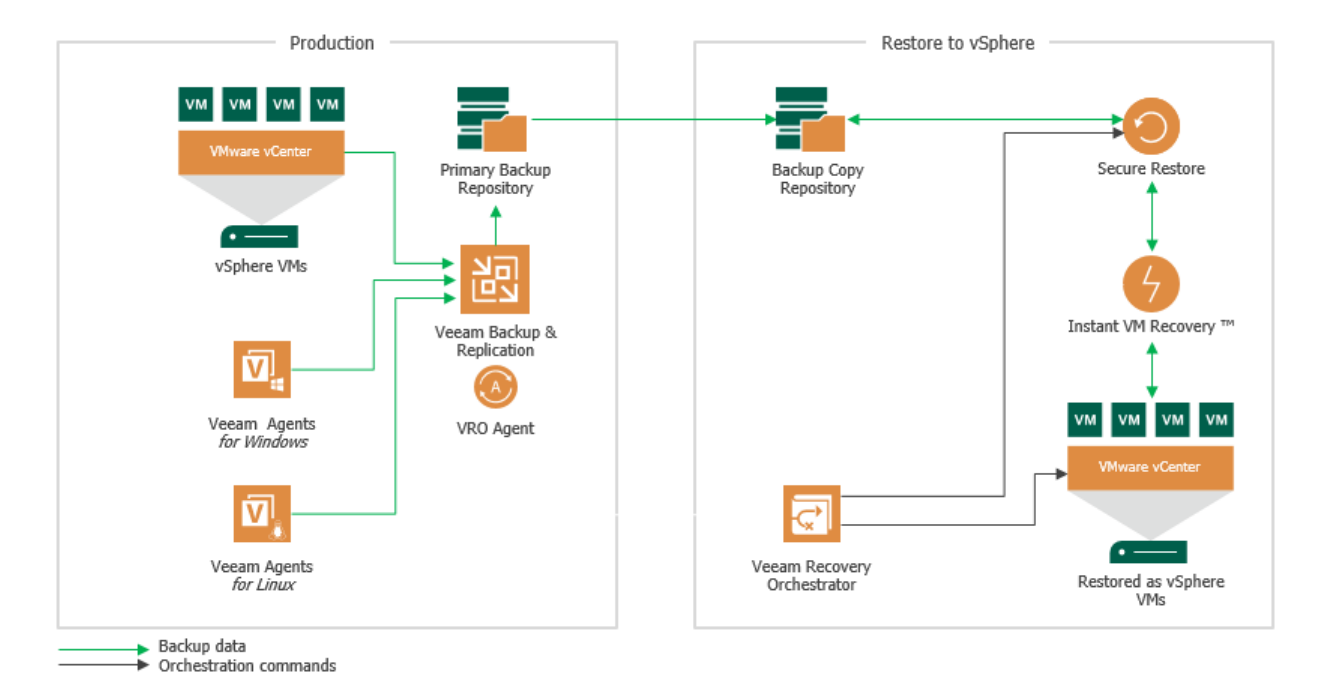

## <span id="page-14-1"></span><span id="page-14-0"></span>Scenario 4: Orchestrating VM Failover

This deployment scenario illustrates recovery based on vSphere VM replicas created by Veeam Backup & Replication.

In this scenario, you can switch from the original VMs in the production site to the VM replicas in the disaster recovery (DR) site. The Orchestrator server provides failover plan management, testing and execution, failing over all VMs and performing verification tests and checks to ensure successful recovery.

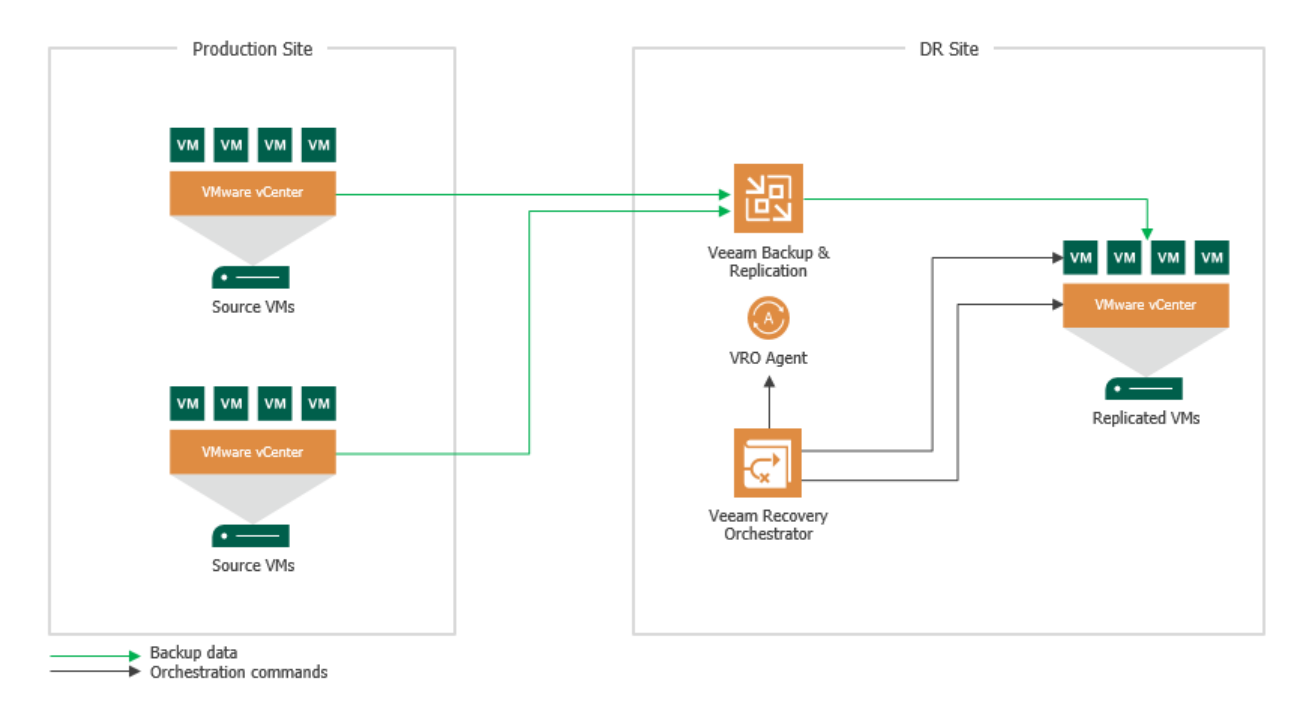

# <span id="page-15-0"></span>Planning and Preparation

Before you start installing Orchestrator, check supported virtualization platforms, system requirements, permissions and network ports used for data transmission.

# <span id="page-15-1"></span>System Requirements

The machine where Orchestrator will be deployed must meet the necessary hardware and software requirements. In addition to Orchestrator functions, the Orchestrator server can function as a Veeam Backup & Replication server and a Veeam ONE server and, if used in this way, must have sufficient resources provided.

### IMPORTANT

Consider the following limitations:

- Installation of Orchestrator on a machine already running Veeam Backup & Replication or Veeam ONE is not supported.
- Installation of Orchestrator on a machine running Microsoft Windows Server Core is not supported.
- Installation of Orchestrator in a PostgreSQL database is not supported.
- Installation of Orchestrator server or agent on a machine with the *Domain Controller* role is not supported.

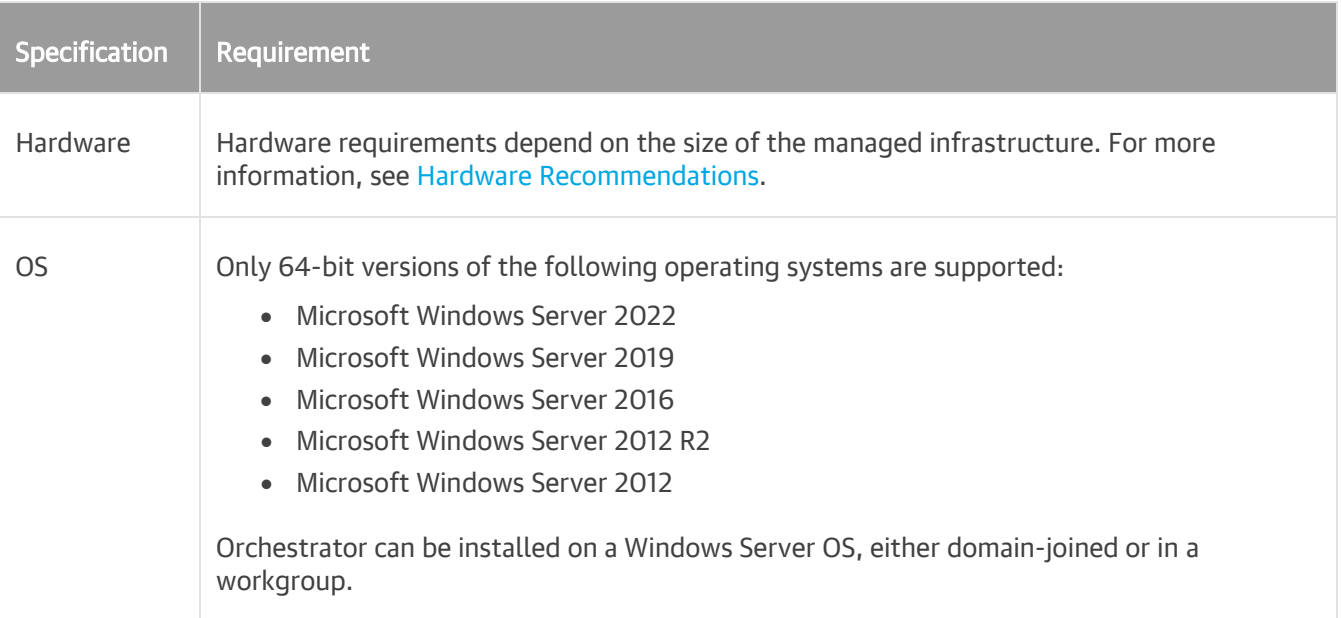

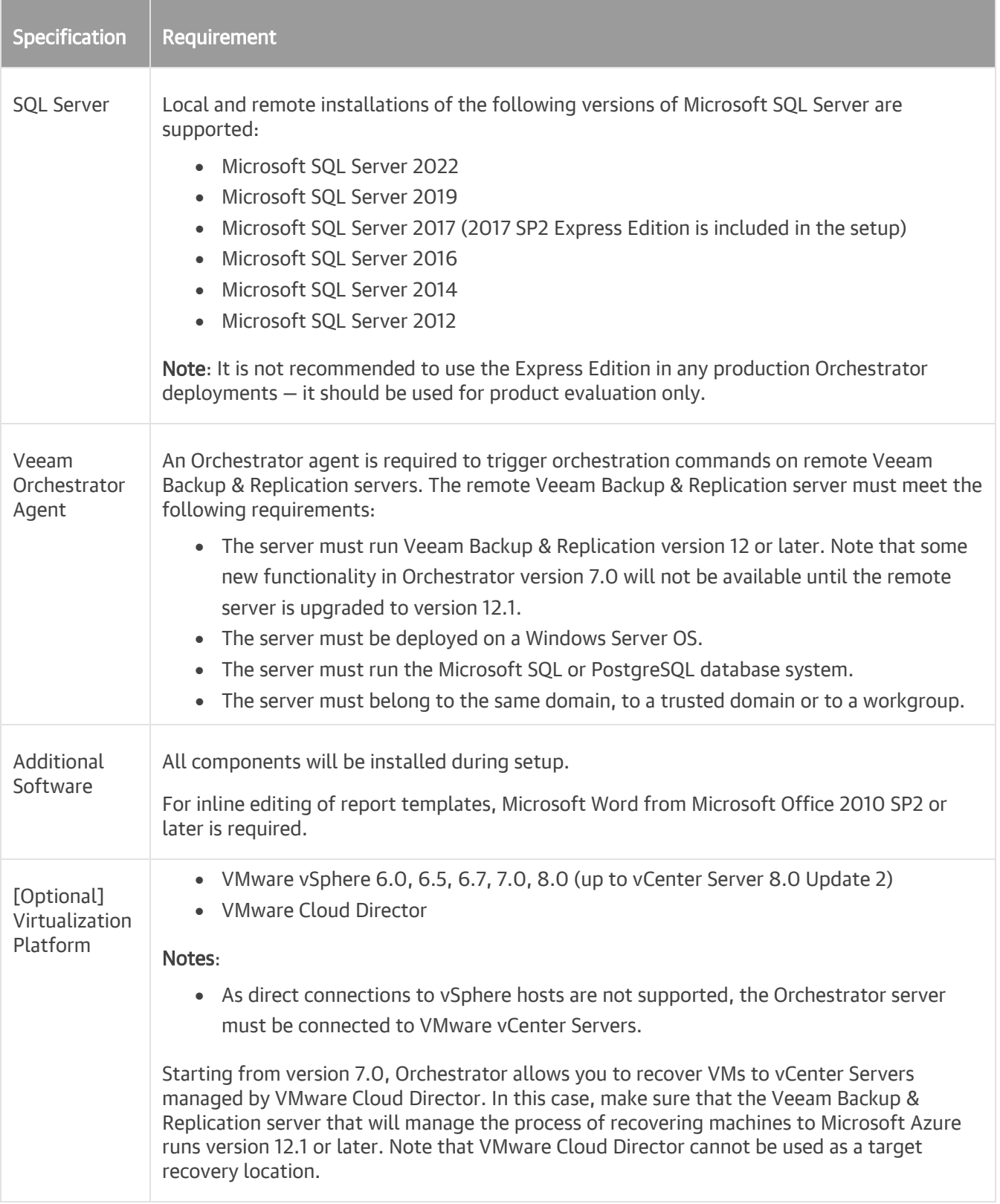

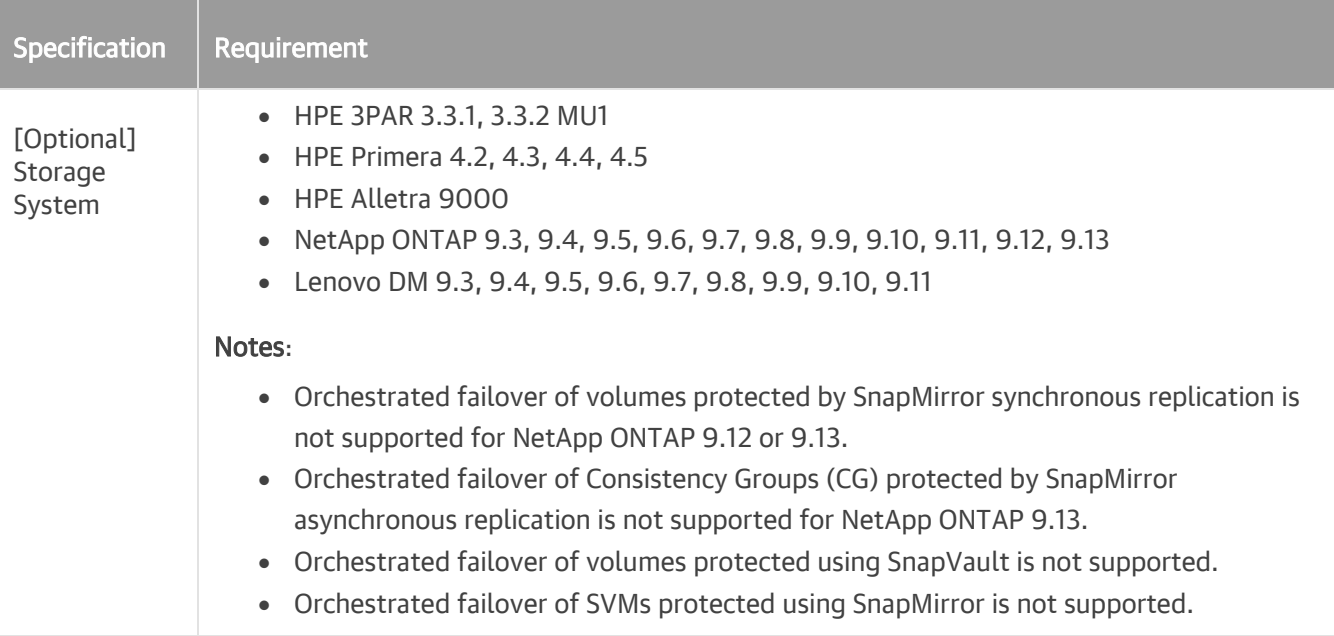

## <span id="page-18-0"></span>Hardware Recommendations

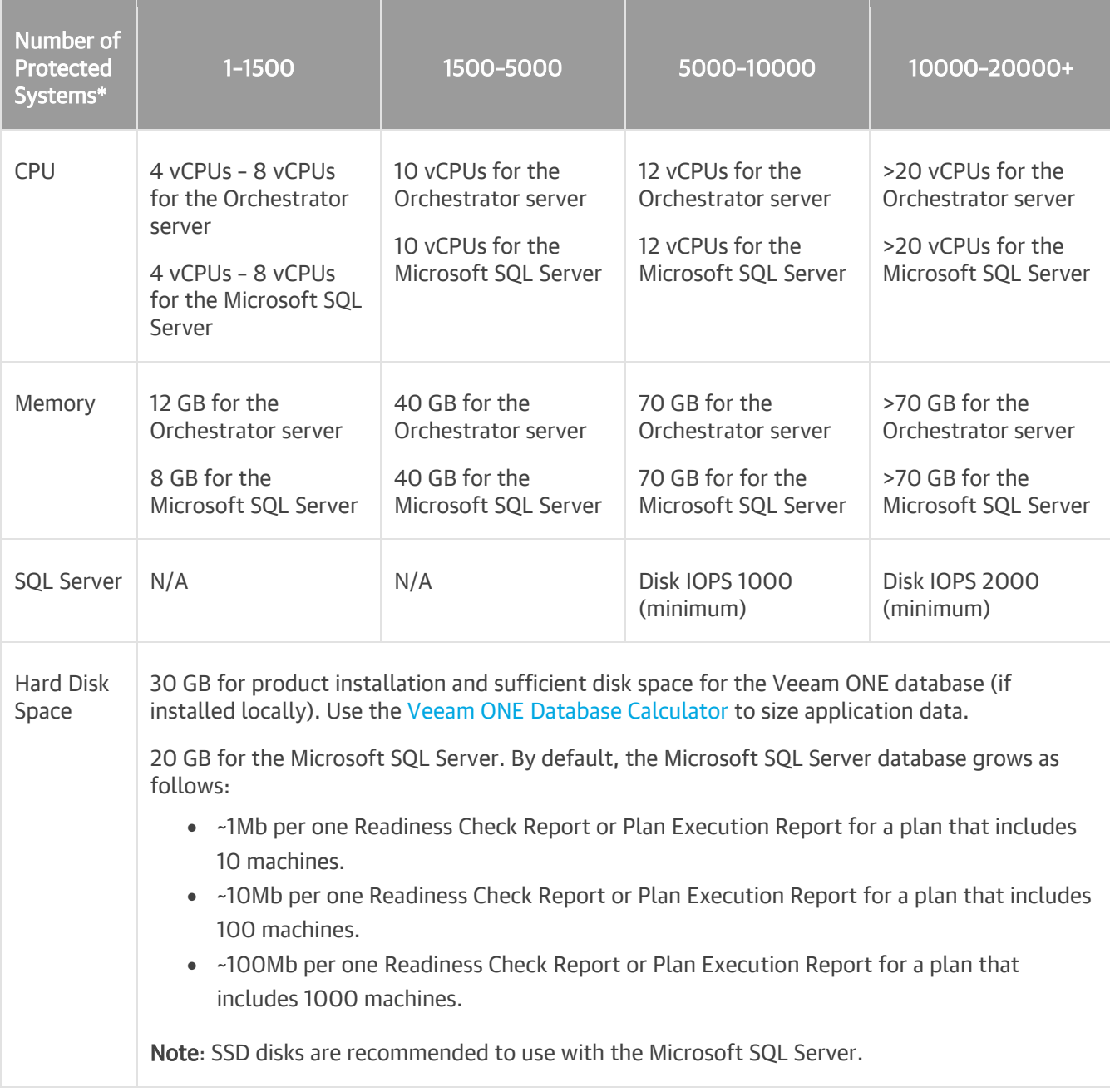

\*The total number of systems protected by replicas and backups (including Veeam agent and VMware vSphere VM backups). Assumes one restore point per system per day

# <span id="page-19-0"></span>Roles

There are 3 roles that you can assign to users and user groups who will work with Orchestrator. Actions a user can perform depend on the role.

- Administrator can perform all administration actions, and can also act as a Plan Author and Plan Operator.
- Plan Author can enable, disable, reset, create, edit and test plans.
- Plan Operator can perform readiness checks, and can also test, schedule and run plans that are enabled.

The following table describes the access available to users with different roles in the Orchestrator UI.

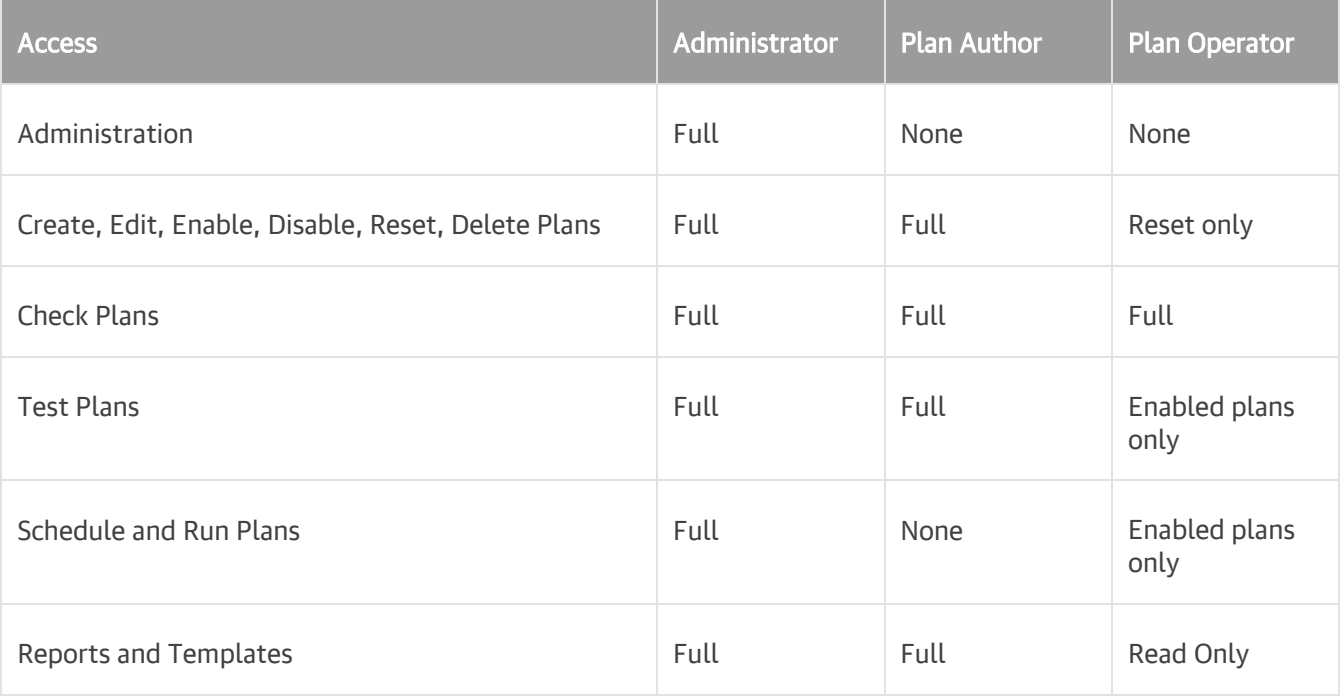

# <span id="page-20-0"></span>Permissions

The accounts used to install and administer Orchestrator must have the following permissions.

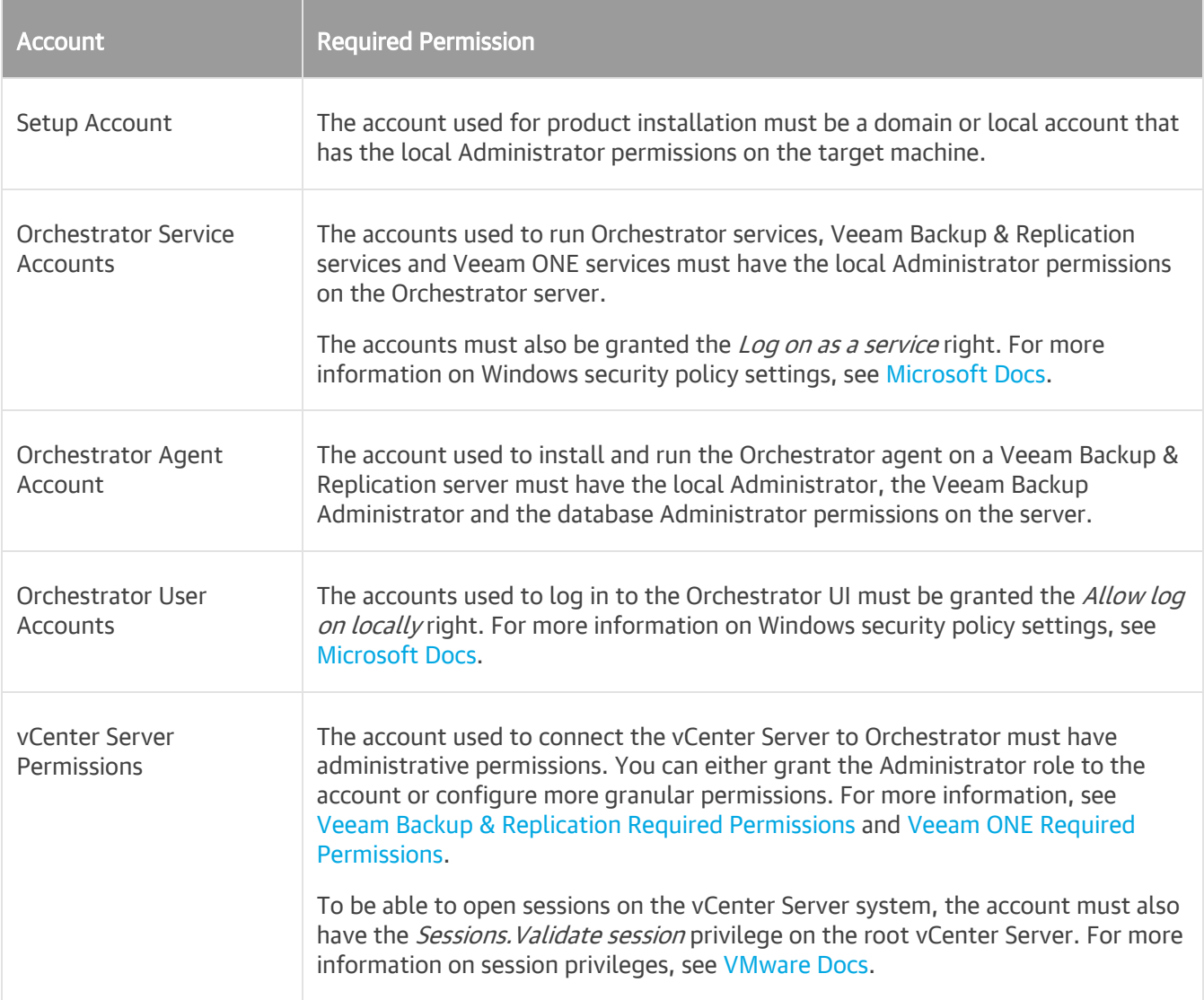

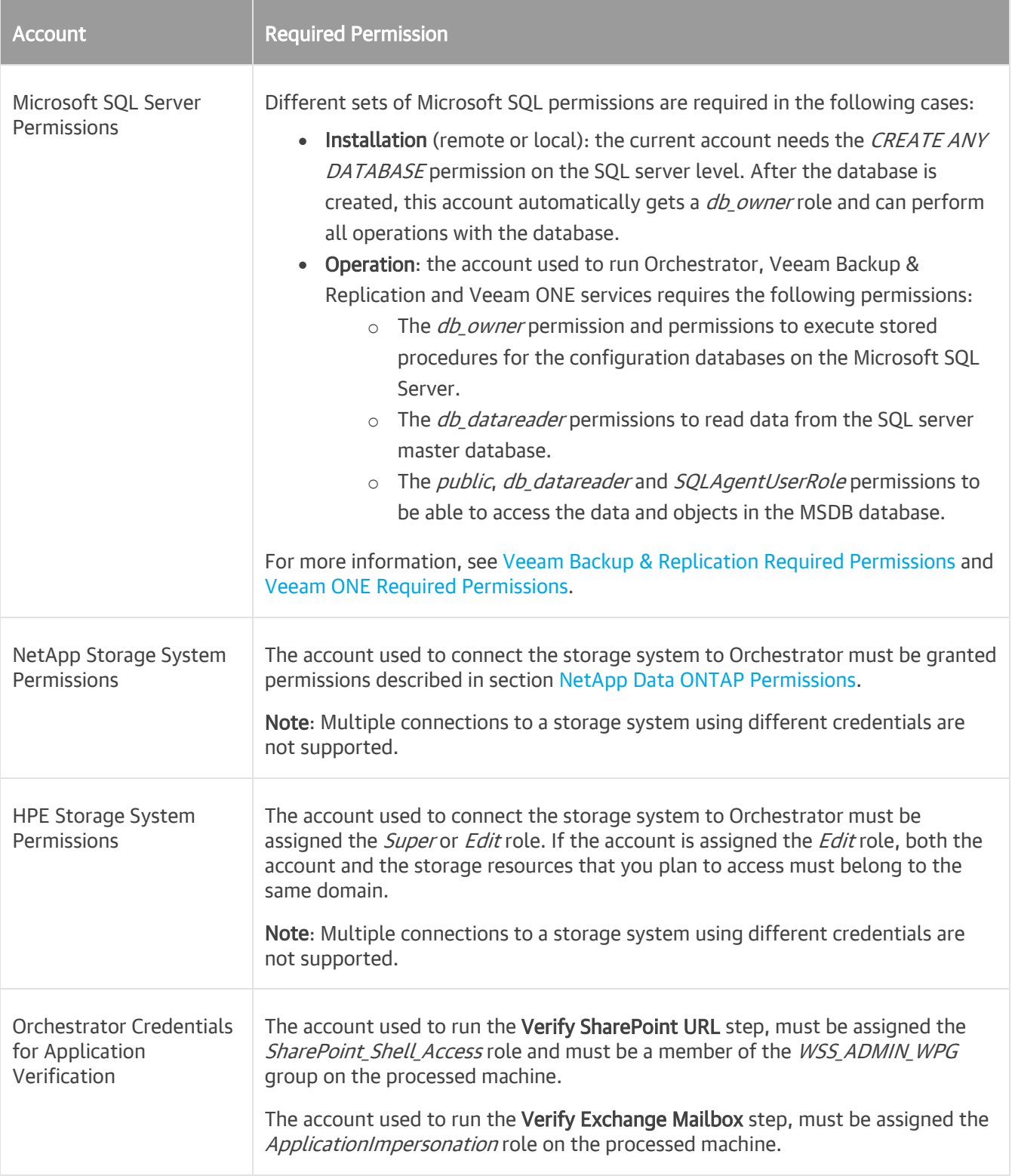

## <span id="page-22-0"></span>NetApp Data ONTAP Permissions

The account used to connect to a NetApp Data ONTAP storage system must have the following permissions:

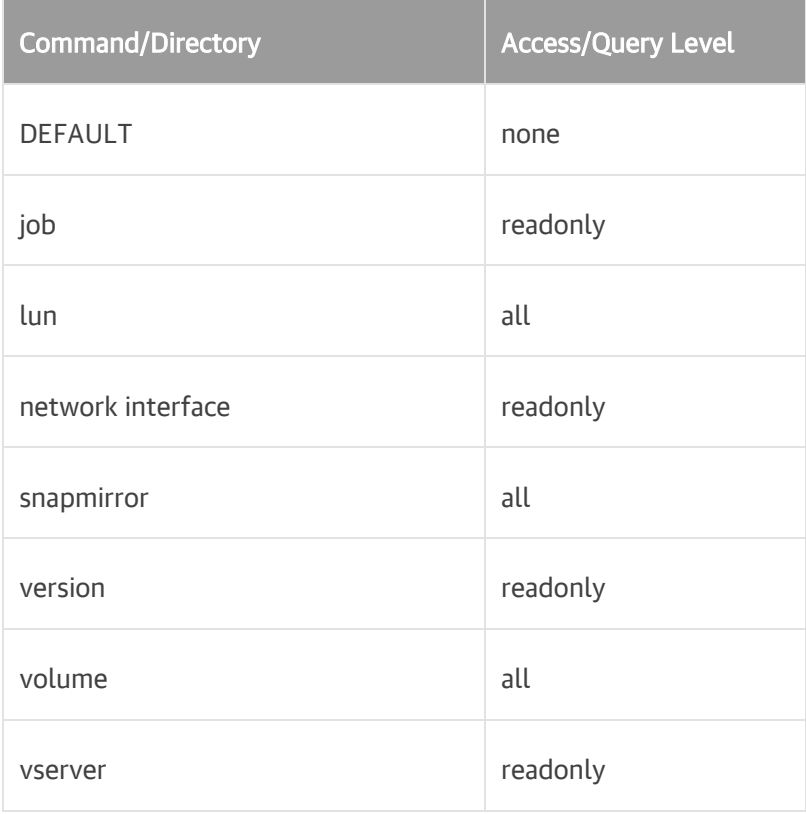

# <span id="page-23-0"></span>**Ports**

The following table lists typical connection settings required for Orchestrator components.

### **NOTE**

These requirements assume that the embedded Veeam Backup & Replication and Veeam ONE components are used only in the default configuration (to support Orchestrator activities), and not for full production functionality.

If the embedded Orchestrator components are used for additional functionality, see the Veeam Backup & Replication User Guide, sectio[n Used Ports](https://helpcenter.veeam.com/docs/backup/vsphere/used_ports.html?ver=120) and Veeam ONE Deployment Guide, section [Ports](https://helpcenter.veeam.com/docs/one/deployment/ports.html?ver=120) for the full requirements.

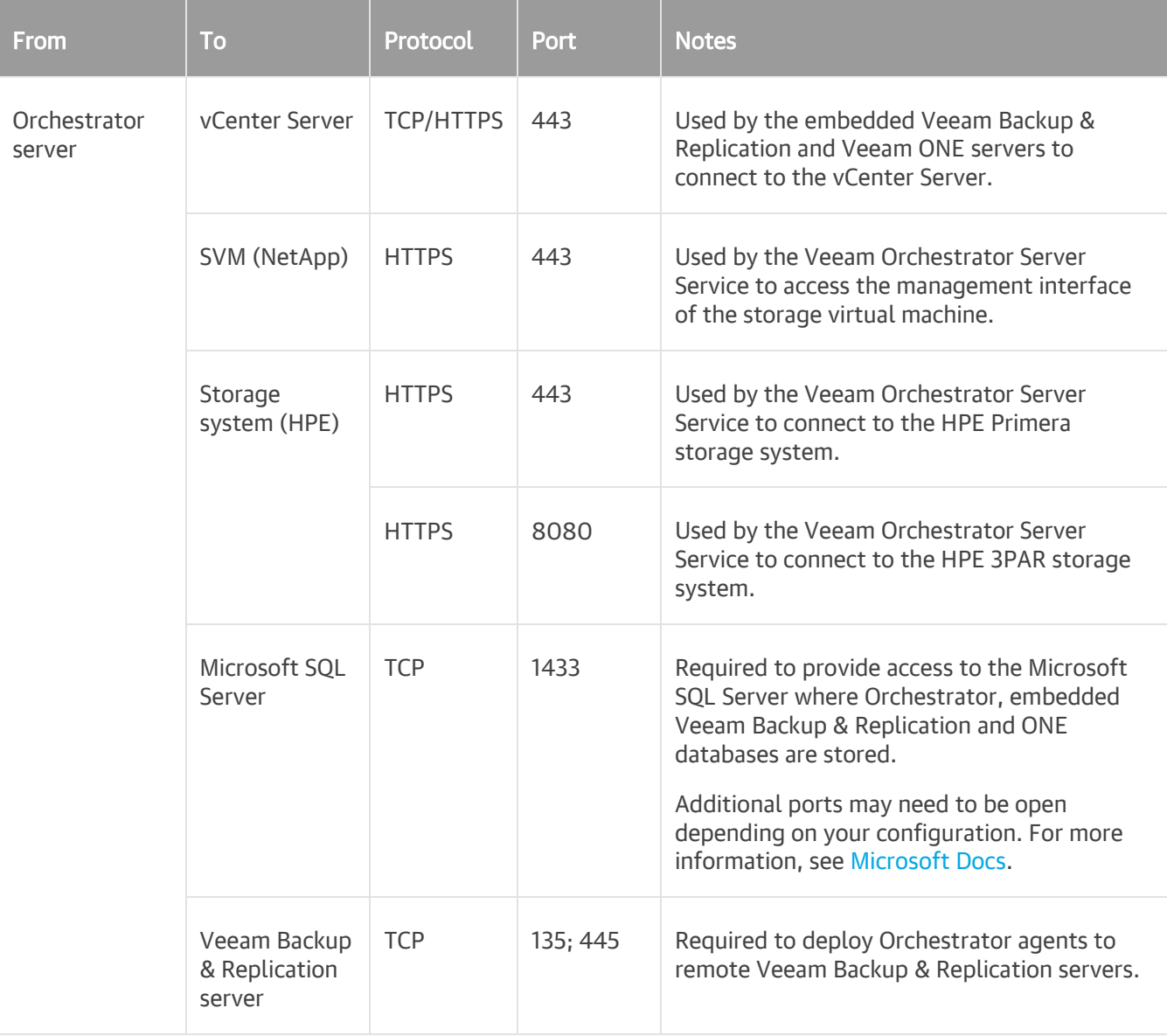

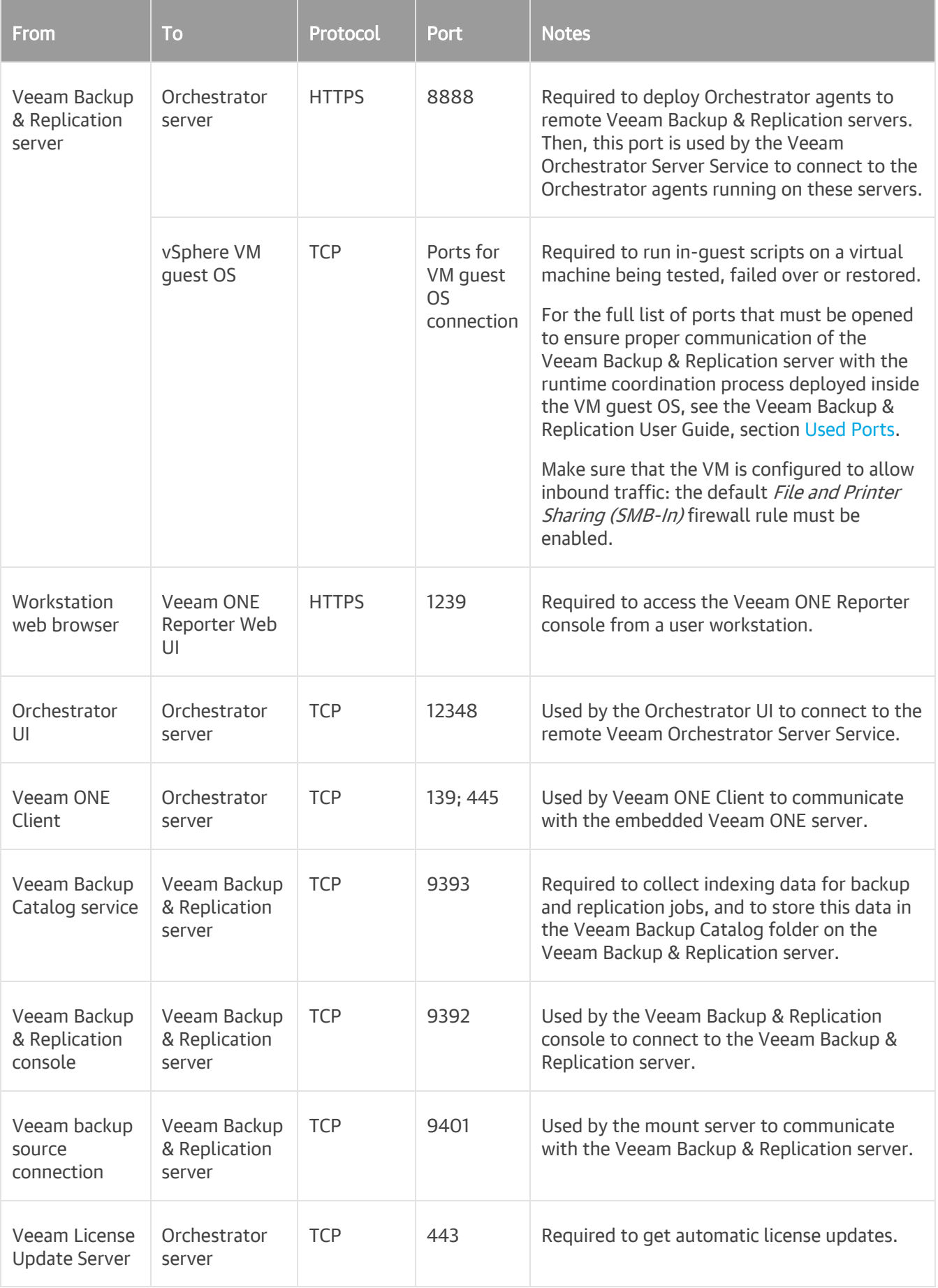

# <span id="page-25-0"></span>**Licensing**

This section describes how Orchestrator is licensed, what types of licenses you will need to get access to the necessary Orchestrator functionality, how you can install and update licenses, how you can submit license usage reports and so on.

# <span id="page-25-1"></span>License Types

### IMPORTANT

To work with Orchestrator, you can use either a VDP Premium license or a VDP Advanced license that includes additional Orchestrator licenses. You cannot use Orchestrator a VDP Foundation license as it does not include a section for licensing Veeam ONE.

Veeam offers the following types of licenses for Orchestrator.

### Paid Licenses

There are 3 types of paid licenses available for Orchestrator:

Rental license is a full license intended for service providers.

The expiration date of the *Rental* license is set to the contract end date, which is the last day of the month and normally one month from the contract start date.

Subscription license is a full license intended for enterprises.

The expiration date of the *Subscription* license is set to the end of the subscription term. The *Subscription* license term is normally 1–5 years from the license issue date.

• Perpetual license is a permanent license for enterprises.

The perpetual license does not have an expiration date and allows you to use product versions issued before the support expiration date.

### Free Licenses

There are 2 types of free licenses available for Orchestrator:

Evaluation license is a full license that can be used for product evaluation.

The trial license is valid for 30 days from the moment of the product download.

• NFR license is a full license that can be used for product demonstration, training and education. This license is not for resell or commercial use.

# <span id="page-26-0"></span>Licensed Objects

To work with Orchestrator, you will require licenses for objects to be orchestrated by the solution (backups or replicas of virtual or physical machines) and for the managed Veeam environment (Veeam Backup & Replication and Veeam ONE). This section describes how these managed objects are licensed, and what types of licenses you will need to obtain.

## Licensing for Orchestrated Objects

Each machine processed by a recovery plan requires a license. A license here is a unit (or token) that is assigned to a machine to make it manageable in Orchestrator. In version 7.0, each machine consumes one license instance regardless of the number of plans and DataLabs that include the machine.

### **NOTE**

All machines added to the plan consume license instances, even if they have no replica or backup. All machines used in DataLab groups to support plan testing environments also consume license instances.

Licenses for machines are included in the Orchestrator license file as an additional section to either a VDP Premium or VDP Advanced license file. A license file may include an arbitrary number of licenses that form a license pool for machines. Each machine managed by Orchestrator consumes required licenses from this pool.

#### **NOTE**

Orchestrator consumes only instances from its own section in the license file and does not consume the Veeam Universal License (VUL) instances from connected Veeam Backup & Replication servers.

### Licensing for Remote Veeam Backup & Replication Servers with Orchestrator Agents

Each remote Veeam Backup & Replication server connected to Orchestrator must have the *Enterprise* or Enterprise PLUS edition installed. Otherwise, Orchestrator will not be able to deploy its agent on the server.

#### IMPORTANT

- Connections to Veeam Backup & Replication servers with the Essentials pack license are not supported.
- Connections to Veeam Backup & Replication servers with the NFR license are supported only if the Orchestrator server has the NFR license installed.

Edition check is the only check made by Orchestrator to verify licensing of remote Veeam Backup & Replication servers. All operations with licenses on remote Veeam Backup & Replication servers are accomplished according to the Veeam Backup & Replication guidelines. For more information on Veeam Backup & Replication licensing, see the Veeam Backup & Replication User Guide, section [Licensing.](https://helpcenter.veeam.com/docs/backup/vsphere/licensing.html?ver=120)

## Licensing for Embedded Veeam Backup & Replication and Veeam ONE Servers

Orchestrator is always installed with the other components of the Veeam Data Platform (VDP) — Veeam Backup & Replication and Veeam ONE. The default license file is a VDP Premium license that also licenses the embedded components.

### IMPORTANT

Deploying Orchestrator using a VDP Foundation license is not supported because the license file does not include a section for licensing Veeam ONE.

If you use a VDP Advanced license that includes an additional Orchestrator pack for 10 instances, the embedded components will be licensed as well.

### **NOTE**

If you use a Rental license, the requirements regarding the embedded components may slightly differ depending on the purchased license pack. For more information, contact your license provider.

# <span id="page-28-0"></span>Installing License

Before you install Orchestrator, you must specify a path to a license file. Without a license, you will not be able to start installation.

After you install Orchestrator, you can change the license that you provided during installation:

- 1. Switch to the Administration page.
- 2. Navigate to License.
- 3. Click Install License Key.
- 4. In the Install License Key window, click Browse to browse to a license file, and then click Install.

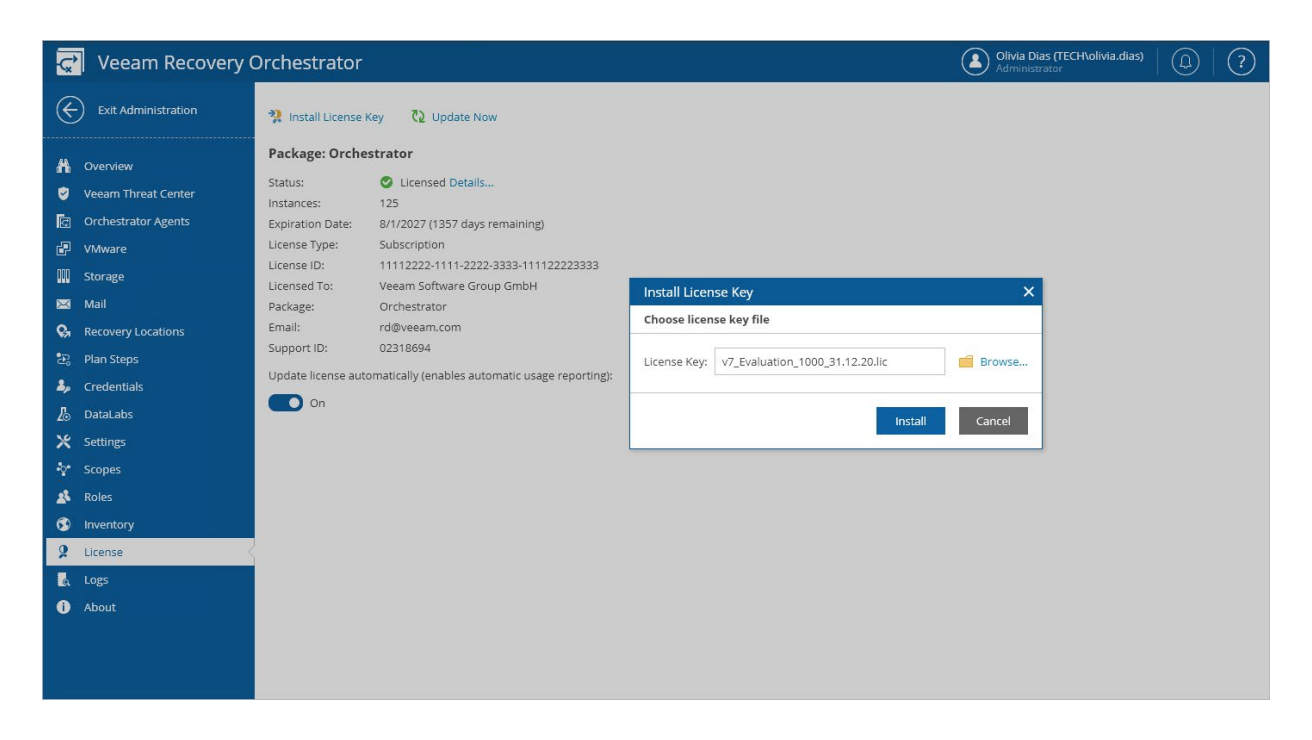

# <span id="page-29-3"></span><span id="page-29-0"></span>Updating License

When your Orchestrator license expires, you must update it. To update the license, you can use either of the following methods:

- [Update the license manually](#page-29-2)
- [Update the license automatically](#page-31-1)

#### **NOTE**

<span id="page-29-2"></span>You can update the license automatically only if you have a paid license (Rental or Subscription) installed.

## <span id="page-29-1"></span>Updating License Manually

You can update the Orchestrator license from the Veeam License Update Server manually, on demand. When you update the license manually, Orchestrator connects to the Veeam License Update Server on the Internet, downloads a new license (if the license is available) and installs it to replace the old license.

To update the license manually:

- 1. Switch to the Administration page.
- 2. Navigate to License.
- 3. Click Update Now.

Orchestrator will connect to the Veeam License Update Server on the Internet, download a new product license from it (if available), install it, and display a dialog box with the license update status.

4. In the displayed dialog box, click OK to acknowledge the license update result.

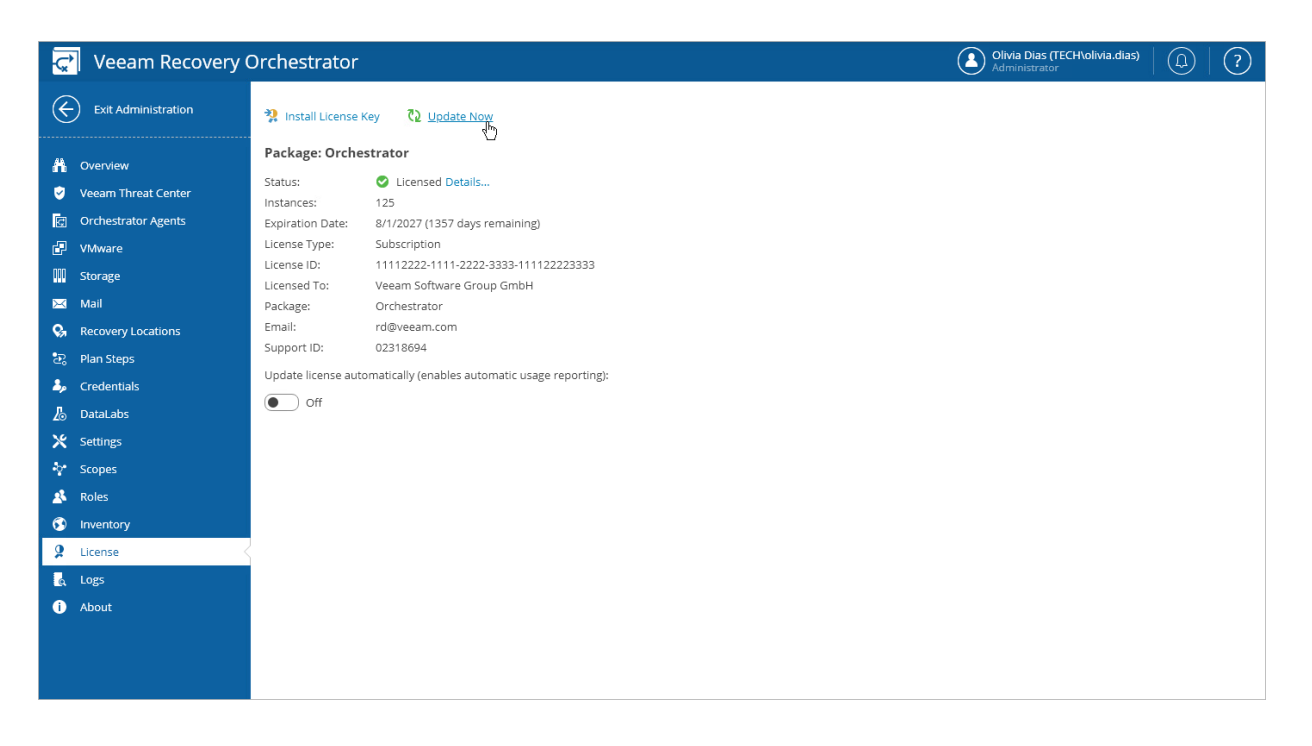

Manual license update can complete with the following results:

- Operation is successful. A new license key has been successfully generated, downloaded and installed.
- A new license is not required. The currently installed license key does not need to be updated.
- The Veeam License Update Server has failed to generate a new license. You will get this message if an error occurs on the Veeam License Update Server side.
- Veeam Recovery Orchestrator has received an invalid answer. You will get this message if there are connectivity issues between the Veeam License Update Server and Orchestrator server.
- Licensing by the contract has been terminated. The contract has expired. In this case, Orchestrator automatically disables automatic license update.

For more information on the occurred issues, contact your license provider.

# <span id="page-31-1"></span><span id="page-31-0"></span>Updating License Automatically

You can instruct Orchestrator to update the license automatically. Automatic license update removes the need to perform license update manually every time it is about to expire. If automatic license update is enabled, Orchestrator proactively communicates with the Veeam License Update Server to obtain and install a new license before the current license expires.

- [How Automated License Update Works](#page-31-2)
- [Automatic Update Retries](#page-31-3)
- [Enabling Automatic License Update](#page-32-0)

### <span id="page-31-2"></span>How Automated License Update Works

The process of automatic license update is performed in the following way:

- 1. After you enable automatic license update, Orchestrator starts sending weekly requests to the Veeam License Update Server on the Internet to check if a new license is available.
- 2. Seven days before expiration of the current license, Orchestrator starts sending requests once a day.
- 3. When a new license becomes available, Orchestrator automatically downloads and installs it to replace the old license.

### <span id="page-31-3"></span>Automatic Update Retries

If Orchestrator fails to update the license, it sends a notification to the contact person specified in the contract, and retries to update the license.

### NOTE

To allow Orchestrator to send email notifications, you must connect an SMTP server that will be used for sending these notifications, as described in the Veeam Recovery Orchestrator Operations Guide, section [Configuring Notification Settings.](https://helpcenter.veeam.com/docs/vro/userguide/specify_smtp_settings.html?ver=70)

Orchestrator retries to update the license key in the following way:

- If Orchestrator fails to establish a connection to the Veeam License Update Server, retry takes place every 60 minutes.
- If Orchestrator establishes a connection but the Veeam License Update Server does not return a new license key upon request, the retry takes place every 24 hours.

The retry period ends one month after the license expiration date. The retry period is equal to the number of days in the month of license expiration: for example, if the license expires in January, the retry period will be 31 days; if the license expires in April, the retry period will be 30 days.

If the retry period is over but the new license has not been installed, Orchestrator automatically disables automatic license update.

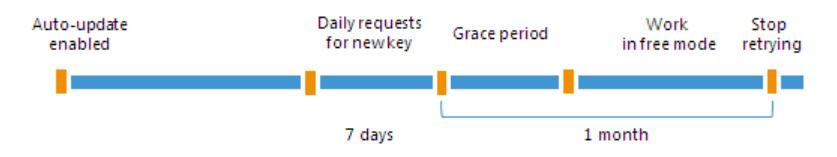

## <span id="page-32-0"></span>Enabling Automatic License Update

By default, automatic license update is disabled. To facilitate the license update process, you must enable it.

#### **NOTE**

Enabling automatic license update activates [Automatic Usage Reporting.](#page-33-1) You cannot use automatic license update without automatic usage reporting.

To enable automatic license update:

- 1. Switch to the Administration page.
- 2. Navigate to License.
- 3. Set the Update license automatically (enables automatic usage reporting) toggle to  $On$ .

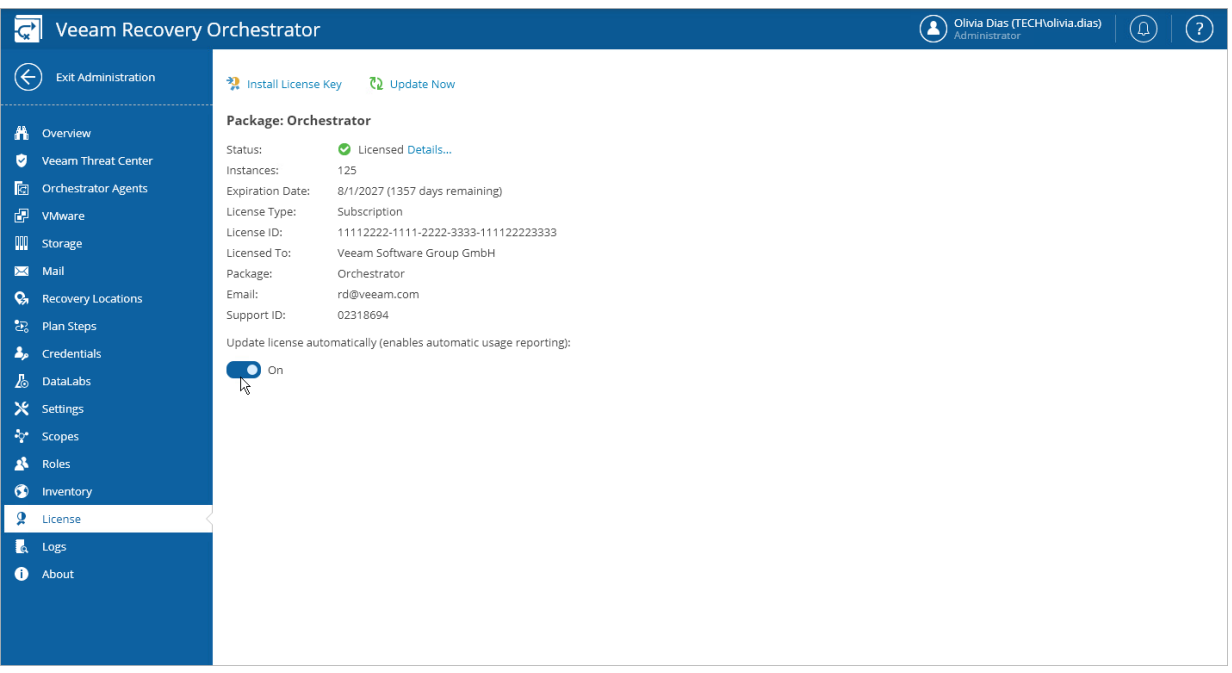

Automatic license update can complete with the following results:

- Operation is successful. A new license key has been successfully generated, downloaded and installed.
- A new license is not required. The currently installed license key does not need to be updated.
- The Veeam License Update Server has failed to generate a new license. You will get this message if an error occurs on the Veeam License Update Server side.
- Veeam Recovery Orchestrator has received an invalid answer. You will get this message if there are connectivity issues between the Veeam License Update Server and Orchestrator server.
- Licensing by the contract has been terminated. The contract has expired. In this case, Orchestrator automatically disables automatic license update.

## <span id="page-33-1"></span><span id="page-33-0"></span>Automatic Usage Reporting

When [automatic license update is enabled](#page-31-1) for Rental or Subscription licenses, Orchestrator additionally performs automatic usage reporting.

As part of reporting, Orchestrator collects statistics on the current license usage and sends it periodically to the Veeam License Update Server. The report provides information on the contract ID, product installation ID, and the maximum number of licensed objects managed by Orchestrator over the past week. The reporting process runs in the background mode, once a week at a random time and day.

The collected data does not include information on Orchestrator usage by any individual person identifiable for Veeam, or any data gathered by Orchestrator. Veeam may also use the collected data for any other internal business purposes it deems appropriate, including (but not limited to) evaluation, improvement and optimization of Veeam licensing models.

By enabling automatic license update, you agree with collection, transmission and use of the reporting data.

# <span id="page-34-0"></span>License Expiration

Orchestrator license period is set in accordance with the chosen licensing program. When this period is over, you must update the license.

To ensure a smooth license update and provide sufficient time to install a new license file, Orchestrator offers a grace period after the license expiration date. During the grace period, Orchestrator keeps working in a fullversion mode. The license status during this period appears as *Your license has expired and needs to be* renewed.

The duration of the grace period is defined by the license type:

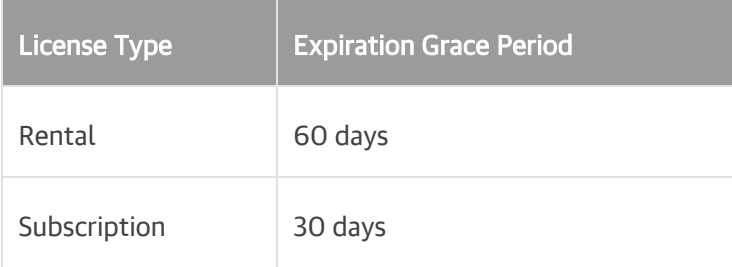

You must update the license before the end of the grace period. If you do not update the license, Orchestrator will stop executing recovery plans as soon as the grace period ends. Plan testing will be disabled as well.

To learn how to update Orchestrator license, see [Updating License.](#page-29-3)

### Recovered VM License Statuses

In Orchestrator, a recovered VM can have one of the following license statuses:

- Licensed the machine has licenses assigned and is fully managed by Orchestrator.
- [Applies only to *Rental* licenses] New  $-$  the machine was added to a recovery plan within the current calendar month. The machine will be fully managed by Orchestrator until the end of the current month.
- Unlicensed the machine does not have licenses assigned, as there are no more licenses in the license pool. The unlicensed machine will have either the Licensed by Exceed or Unlicensed status.
	- $\circ$  Licensed by Exceed the machine has no licenses assigned but is within the allowed increase limit. The machine can be used in recovery plans until the end of the grace period.
	- $\circ$  Unlicensed by Exceed  $-$  the machine has no licenses assigned, and the allowed increase limit was exceeded. The machine will not be managed by Orchestrator.

For more information, see [Exceeding License Limit.](#page-35-2)

# <span id="page-35-2"></span><span id="page-35-0"></span>Exceeding License Limit

In some situations, the number of actually managed machines may exceed the license limit. For example, this may happen when some machines are temporarily used for testing.

To deal with a situation where you need to manage more machines than covered by your license, Orchestrator provides mechanisms of Allowed Increase Limit and New VMs.

## <span id="page-35-1"></span>Allowed Increase Limit (All Licenses)

Orchestrator allows you to increase the number of recovered VMs. The allowed license increase limit is defined by the license type.

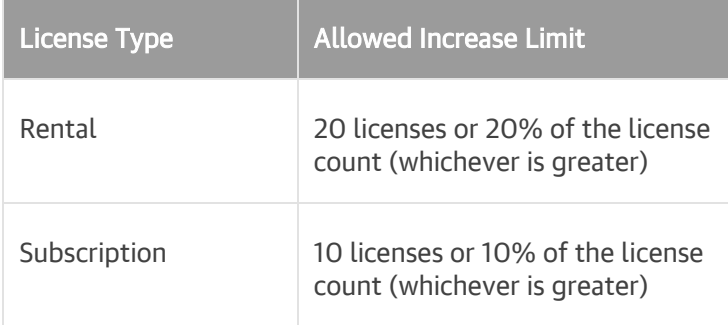

When the number of machines managed by Orchestrator exceeds the license limit, Orchestrator will treat them as follows:

• If the number of machines is within the allowed increase limit or less, Orchestrator will continue to manage all machines until your license expires.

To detect what machines will be managed, a FIFO (first-in first-out) queue is maintained: machines that were added to Orchestrator plans first will be included in the allowed exceed scope first. The license status of machines within the increase limit will be set to *Licensed by exceed*.

You must update the existing license by the license expiration date. Otherwise, the license status of machines within the increase limit will be set to *Unlicensed*, and these machines will no longer be managed by Orchestrator.

• If the number of machines is above the allowed exceed limit, the machines exceeding the licensed number plus the allowed increase limit will be excluded from management.

The license status of machines above the increase limit will be set to *Unlicensed*.
### <span id="page-36-0"></span>New VMs (Rental Licenses)

To provide more flexibility and introduce a trial period for machine recovery, Orchestrator offers the concept of New VMs. New VMs are machines that were discovered by Orchestrator within the current calendar month. This mechanism is provided for Rental licenses only.

New machines are managed by Orchestrator as regular machines, but they do not consume licenses until the beginning of the new month. In license terms, New VMs are counted separately from regular managed machines. However, such machines do participate in all Orchestrator activities and are fully functional.

On the first day of the new month, the number of New VMs introduced in the previous month is added to the number of regular managed machines. Machines that were treated as New will be managed by Orchestrator in the following cases:

- If there are enough Orchestrator licenses to allocate to these machines.
- If there are no Orchestrator licenses, but the allowed increase limit has not been breached yet. In this case, the machines will obtain the Licensed by exceed status.

If the allowed increase limit has been already surpassed, these machines will obtain the Unlicensed status.

#### Example

Consider the following example. Your *Rental* license covers 100 VMs. The license expires in 60 days.

At the beginning of January, the number of VMs is 140. Within the first 2 months (January and February), Orchestrator will manage 100 + 20 VMs that were added to recovery plans first (license limit + 20% allowed increase). 20 VMs that were added last will not be managed.

If the license is not updated upon expiration, in March, Orchestrator will change the status of all 140 VMs to Unlicensed.

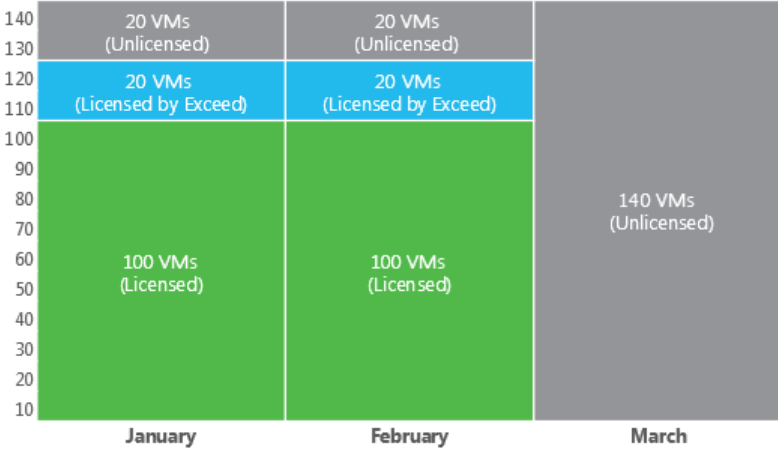

Consider the same example but with [New VMs.](#page-36-0)

In the middle of January, 40 New VMs are added to recovery plans. Orchestrator will manage these VMs until the end of the month. If the license is not updated, and the license pool is not increased, in February, Orchestrator will change the license statuses as follows:

- The first 20 VMs that obtained the *Licensed by Exceed* status in January will keep the same *Licensed by* Exceed status.
- The second 20 VMs that obtained the *Unlicensed* status in January will keep the same *Unlicensed* status.

• The last 40 VMs added in the middle of January will obtain the *Unlicensed* status according to the FIFO queue.

If the license is not updated upon expiration, and the license pool is not increased, in March, Orchestrator will change the status of all 180 VMs to Unlicensed.

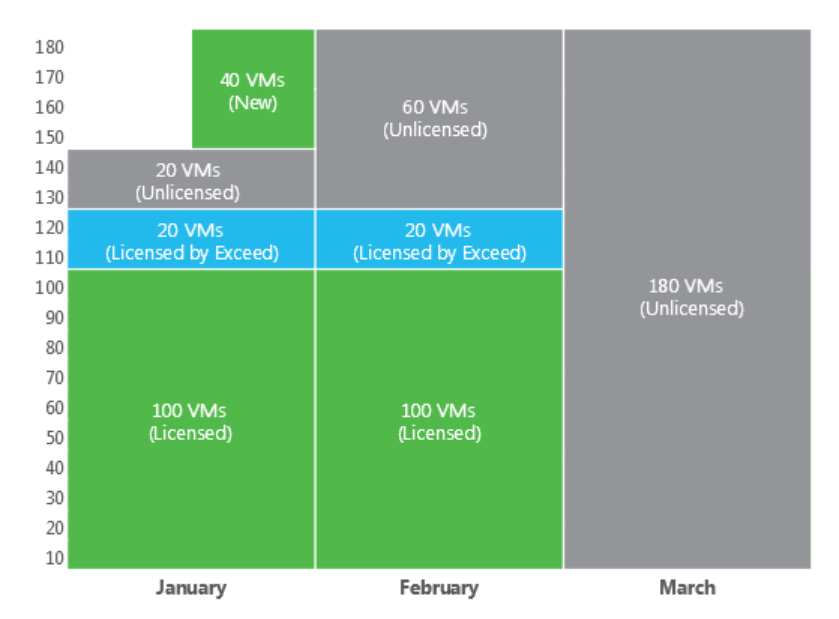

# Viewing License Details

To view Orchestrator license details:

- 1. Switch to the Administration page.
- 2. Navigate to License.

The licensing section provides general information on the currently installed Orchestrator license:

• Status — the license status. The status will depend on the license type, the number of days remaining until license expiration, the number of days remaining in the grace period (if any), and the number of machines that exceeded the allowed increase limit (if any).

Click the Details link to get more information on the number of licenses consumed by managed machines, and the number of licenses reserved for [New VMs.](#page-36-0)

- Instances the total number of licenses for machines included in the license file.
- Expiration Date the date when the license will expire.
- License Type the license type (Rental, Subscription, Evaluation, NFR).
- License ID the ID of the provided license file (required for contacting Veeam Customer Support).
- Licensed To the name of an organization to which the license was issued.
- Package the software product for which the license was issued.
- Support ID the ID of the contract (required for contacting Veeam Customer Support).
- Email the email of a contact person specified in the contract.

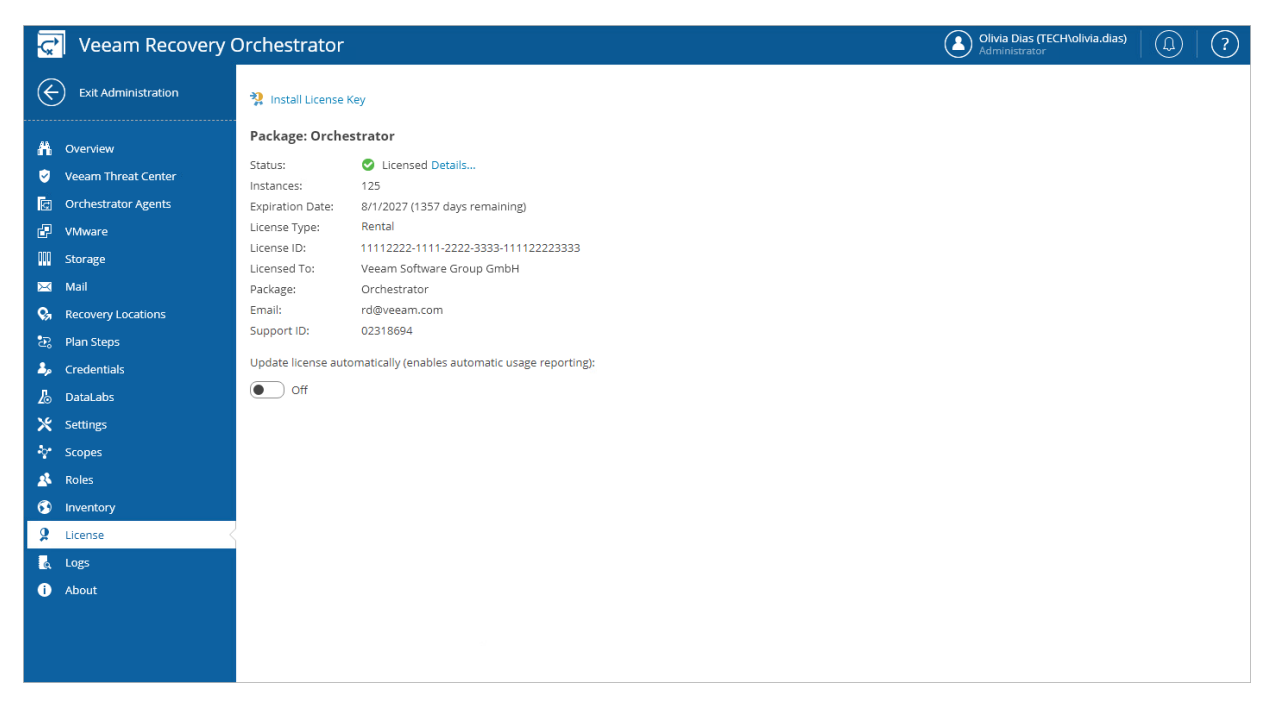

# Deployment

To start working with Orchestrator, you must configure the Orchestrator server:

- 1. [Install Veeam Recovery Orchestrator](#page-40-0) including all embedded components on a machine that meets the system requirements.
- 2. [Complete the Initial Configuration Wizard on the Orchestrator server.](#page-72-0)

#### **NOTE**

The Orchestrator solution can be installed in unattended mode. Installation is launched from the command line and performed without any user interaction. For more information, see [Installing Veeam Recovery](#page-61-0)  [Orchestrator in Unattended Mode.](#page-61-0)

After you perform these steps, you will be able to:

- Configure Orchestrator settings
- Create and manage recovery plans
- Review dashboards
- Generate documentation

For more information, see the [Veeam Recovery Orchestrator Operations Guide.](https://helpcenter.veeam.com/docs/vro/userguide/configuring_vro.html?ver=70)

# Installing Veeam Recovery Orchestrator

During Orchestrator installation, Orchestrator server components will be installed all together on a single machine. For more information on the components, see [Architecture Overview.](#page-7-0)

#### IMPORTANT

When installing Orchestrator, consider the following limitations:

- <span id="page-40-0"></span>• Installation of Orchestrator on a machine already running Veeam Backup & Replication or Veeam ONE is not supported. The embedded Veeam Backup & Replication and Veeam ONE components will be installed together with the Orchestrator server.
- Installation of Orchestrator server or agent on a machine with the *Domain Controller* role is not supported.

#### Before You Begin

Before you begin installation, check the following prerequisites:

- 1. Make sure the machine where Orchestrator will be installed meets the prerequisite conditions described in section [System Requirements.](#page-15-0)
- 2. Download the product installation file VeeamRecoveryOrchestrator 7.0.0.337.iso from the [Veeam downloads page.](https://www.veeam.com/downloads.html) You can burn the downloaded image file to a CD/DVD or mount the installation image to the target machine using disk image emulation software.

## Step 1. Launch Splash Window

To launch the splash window, perform the following steps:

- 1. Log in to the machine where you want to install Orchestrator using an account with the local Administrator rights.
- 2. Insert the installation disc into the CD/DVD drive or mount the installation image. The setup will open a splash screen.
- 3. Click Install.

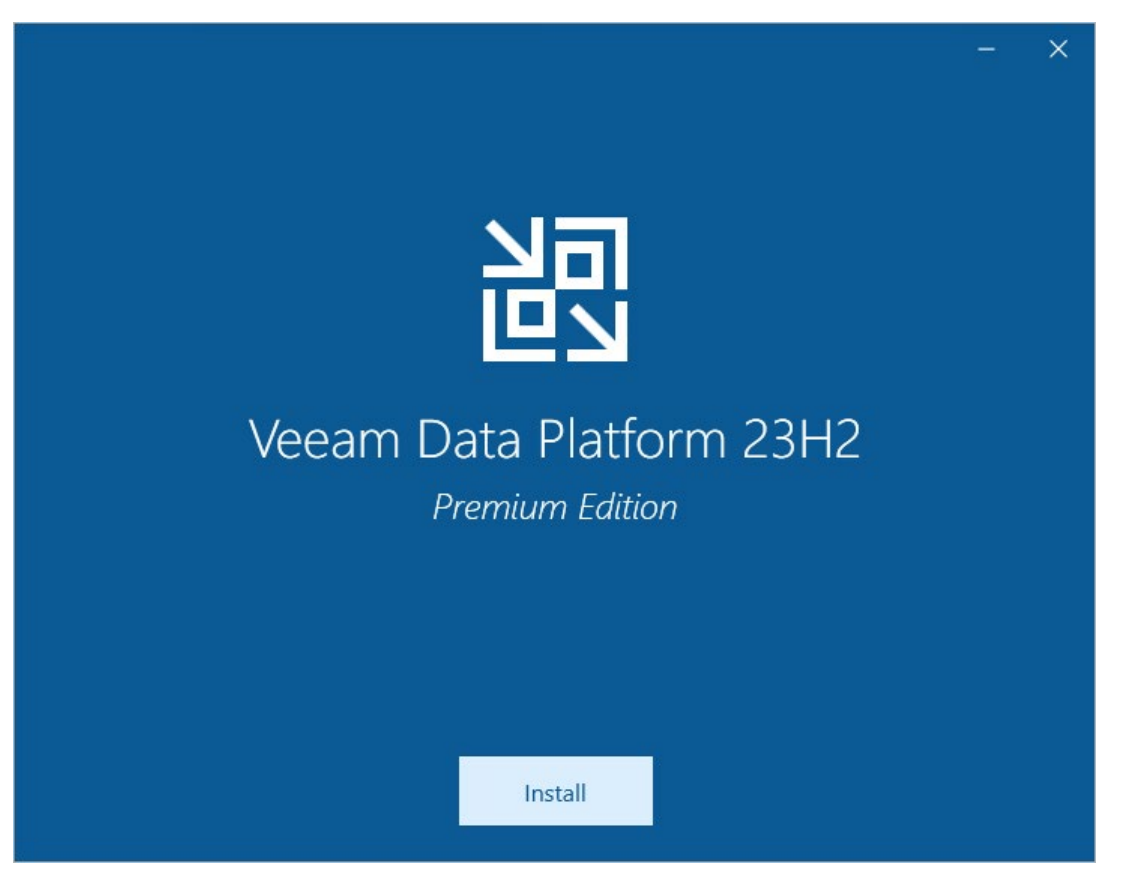

### Step 2. Start Setup Wizard

#### To launch the Veeam Recovery Orchestrator Setup wizard, click Veeam Recovery Orchestrator 7.

#### TIP

- To install Veeam Backup & Replication, follow the instructions provided in the Veeam Backup & Replication User Guide, sectio[n Deployment.](https://helpcenter.veeam.com/docs/backup/vsphere/deployment.html?ver=120)
- To install Veeam ONE, follow the instructions provided in the Veeam ONE Deployment Guide, section [Installing Veeam ONE.](https://helpcenter.veeam.com/docs/one/deployment/install_veeam_one.html?ver=120)

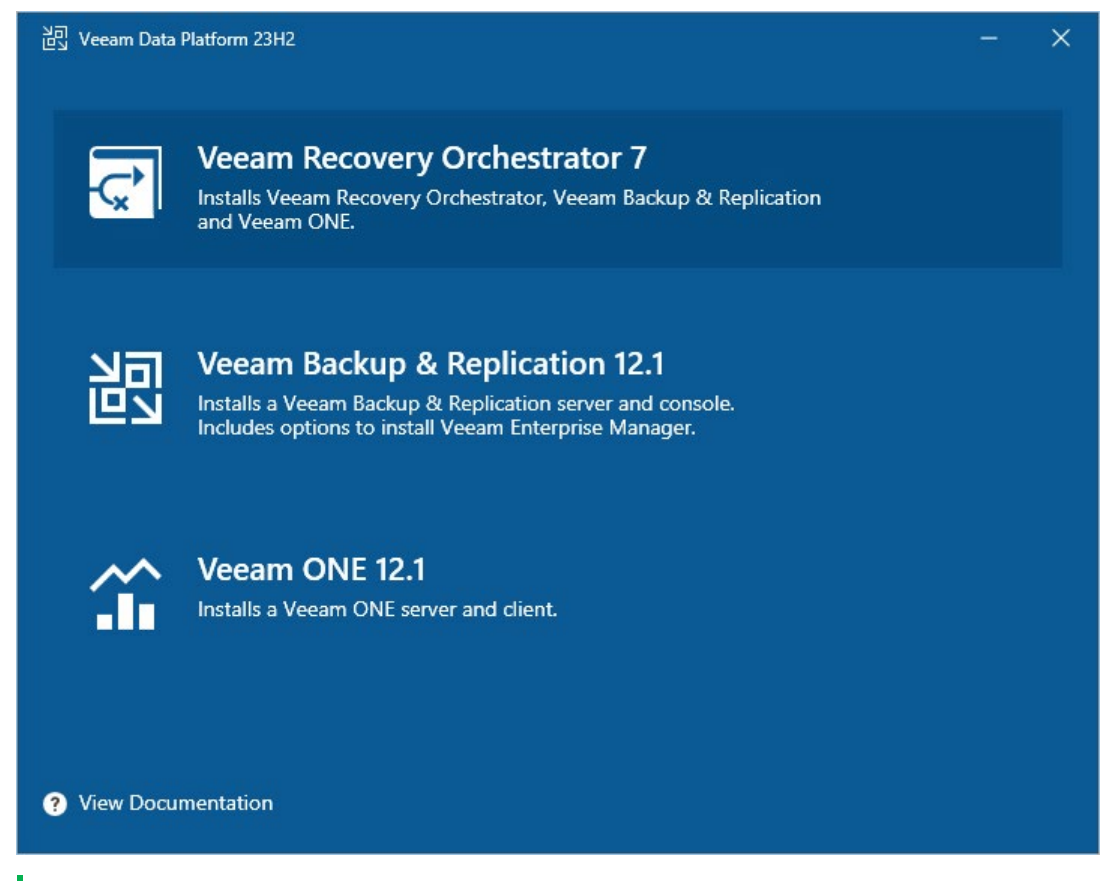

#### **NOTE**

Before proceeding with installation, the installer will check whether you have Microsoft .NET Framework 4.7.2 and Microsoft Visual C++ 2019 installed on the machine. In case the required version is missing, the installer will offer to install it automatically. To do that, click OK.

Installation will require performing a reboot. Click Reboot in the warning message to acknowledge the reboot.

### Step 3. Accept License Agreement

At the License Agreement step of the wizard, read and accept the Veeam license agreement, the licensing policy, the 3rd party components license agreement and the license agreement of the required software. If you reject the agreements, you will not be able to continue installation.

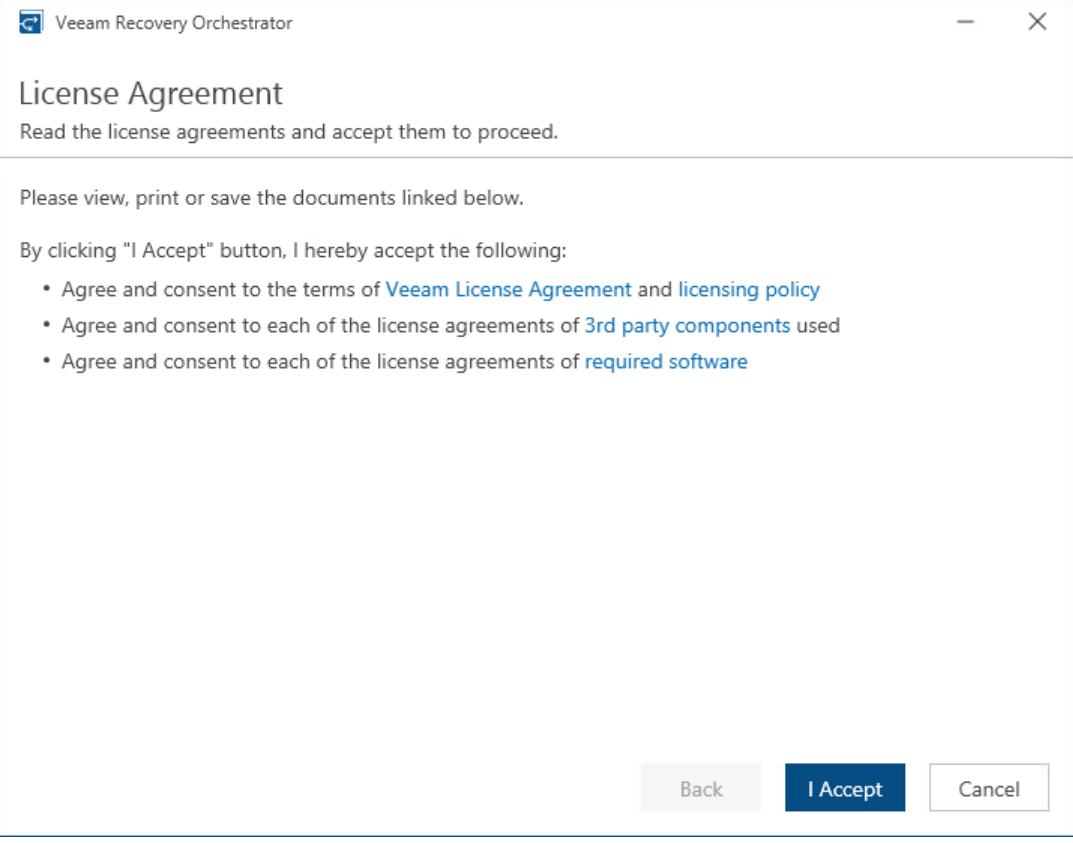

### Step 4. Review Components to Install

At the Program Features step of the wizard, review Orchestrator components to be installed.

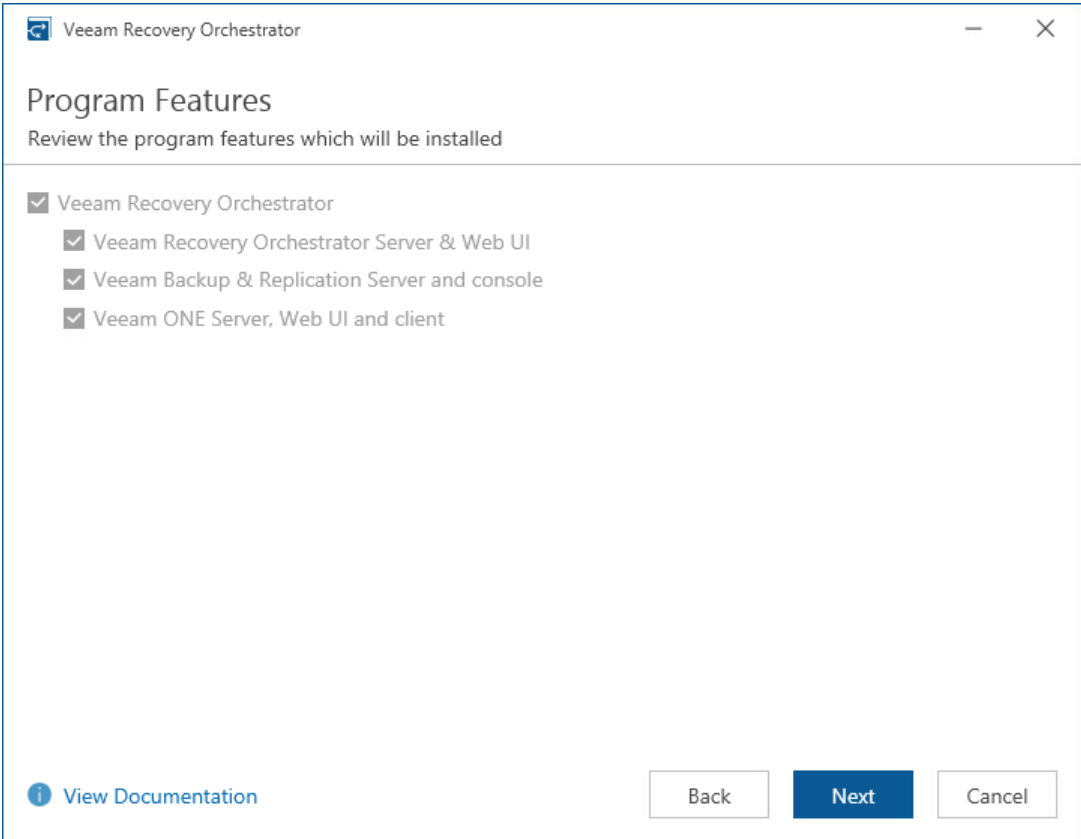

### Step 5. Provide License File

At the License step of the wizard, do either of the following:

- Browse to a local folder on your workstation to locate the license file supplied to you by Veeam. To do that, click Browse license fie.
- Log in to your Veeam account to upload a license file from the Veeam downloads page. To do that, click Sigh in with Veeam, enter the credentials of the account and choose the necessary file from the list of available licenses.

Note that you will not be able to continue installation without providing a license.

#### TIP

You can instruct Orchestrator to update the license automatically. If automatic license update is enabled, Orchestrator proactively communicates with the Veeam License Update Server to obtain and install a new license before the current license expires. You can enable automatic license update late[r when configuring](#page-31-0)  [Orchestrator.](#page-31-0)

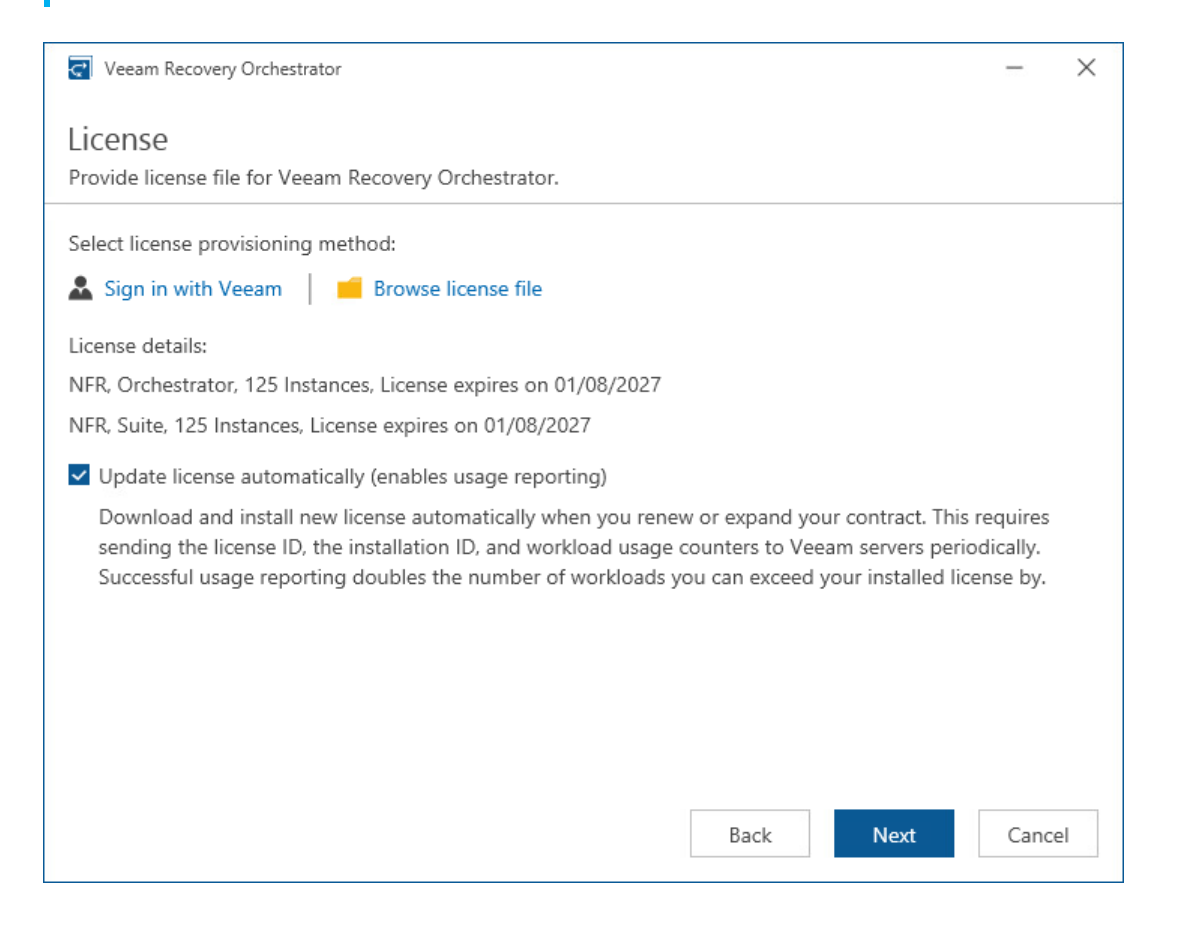

### Step 6. Specify Service Account Credentials

At the Service Account step of the wizard, enter credentials of the account under which the Veeam Orchestrator Server Service will run. The account must be a member of the local Administrators group. The user name must be specified either in the DOMAIN\USERNAME or in the USERNAME format.

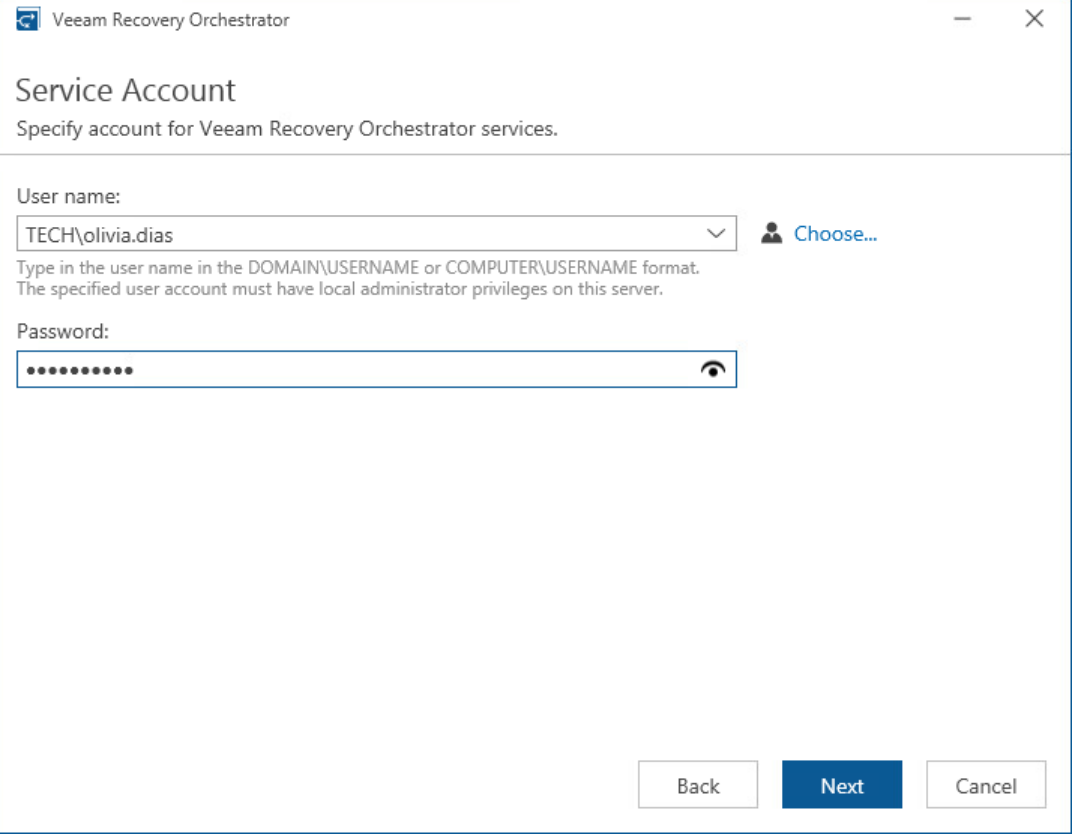

### Step 7. Choose SQL Server

At the SQL Server Settings step of the wizard, choose a Microsoft SQL Server instance that will host the Orchestrator database:

• If on the target machine you do not have a Microsoft SQL Server instance that you can use for Orchestrator, select the Install new instance of SQL Server option. In this case, the setup will install Microsoft SQL Server Express locally, on the machine where you are installing Orchestrator.

#### **NOTE**

If a Microsoft SQL Server instance that meets Orchestrator system requirements is detected on the machine, you can only use the existing local Microsoft SQL Server instance or choose one that runs remotely. In this case, the option to install a new Microsoft SQL instance will be unavailable.

If you want to use an existing local or remote Microsoft SQL Server instance, select the Use existing instance of SQL Server option and choose a local Microsoft SQL Server instance, or browse to a Microsoft SQL Server instance running remotely. You can either enter the address of the instance manually or use the Browse button to search among available remote instances.

To connect to the Microsoft SQL Server instance, you must provide valid credentials for an account that will be used by Orchestrator components to access the Microsoft SQL Server database. You can either specify credentials explicitly or use Windows authentication credentials. Note that the account must have the System Administrator rights on the selected Microsoft SQL Server instance.

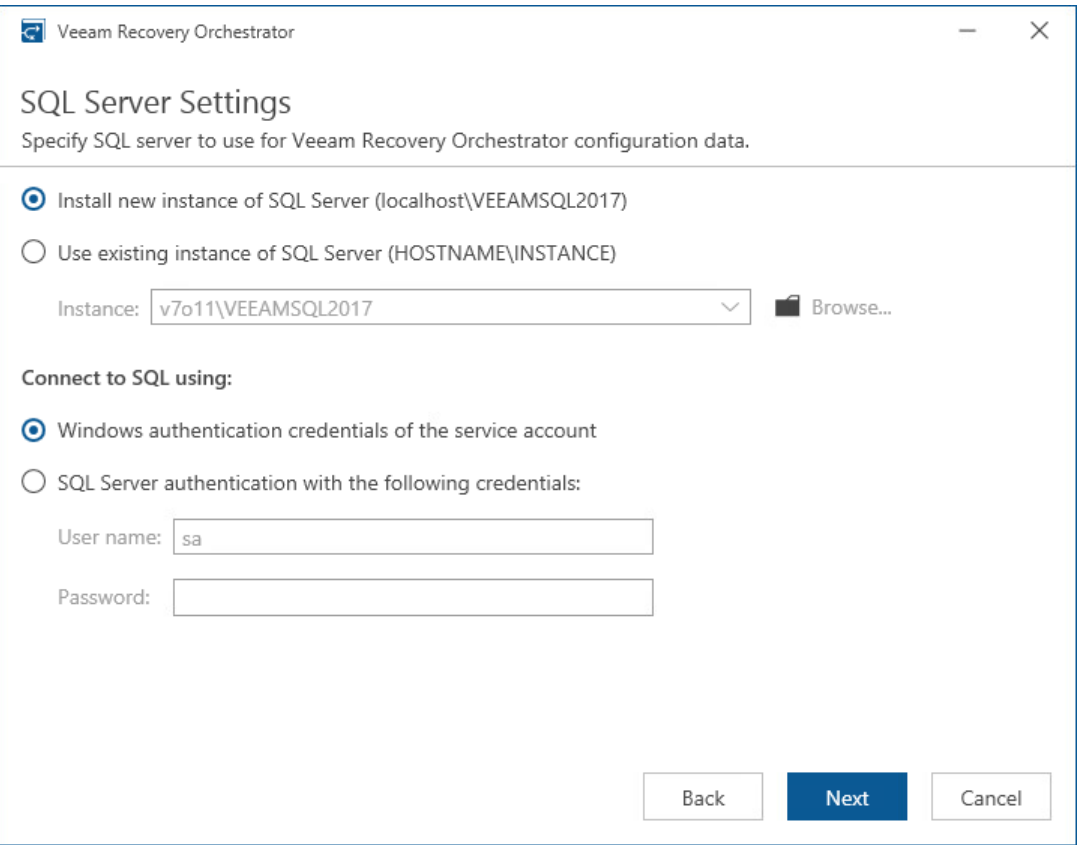

### Step 8. Perform System Configuration Check

At the System Configuration Check step of the wizard, check whether all prerequisite software is available on the target system. If some of the required software components are missing, the wizard will install missing software automatically.

#### NOTE

Installation of the missing software may require performing a reboot — to do that, click Reboot.

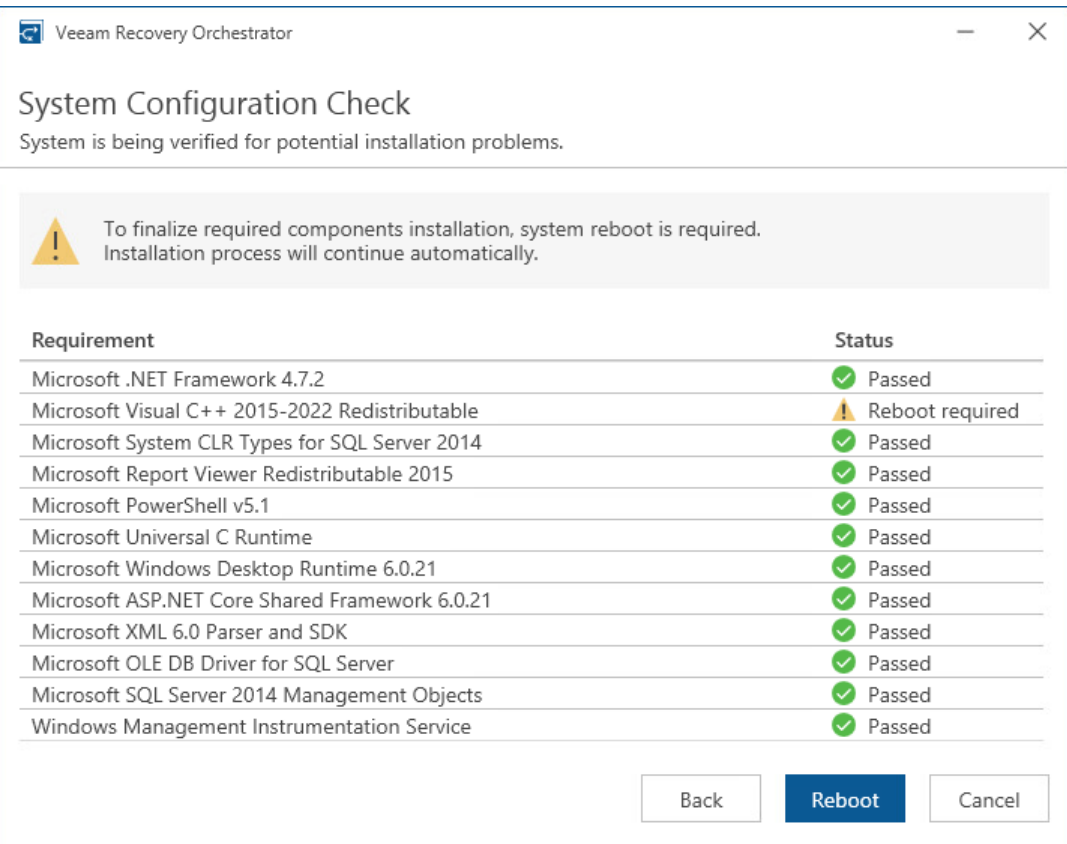

### Step 9. Review Default Installation Summary

At the Ready to Install step of the wizard, review the default installation configuration. Click Install to begin installation.

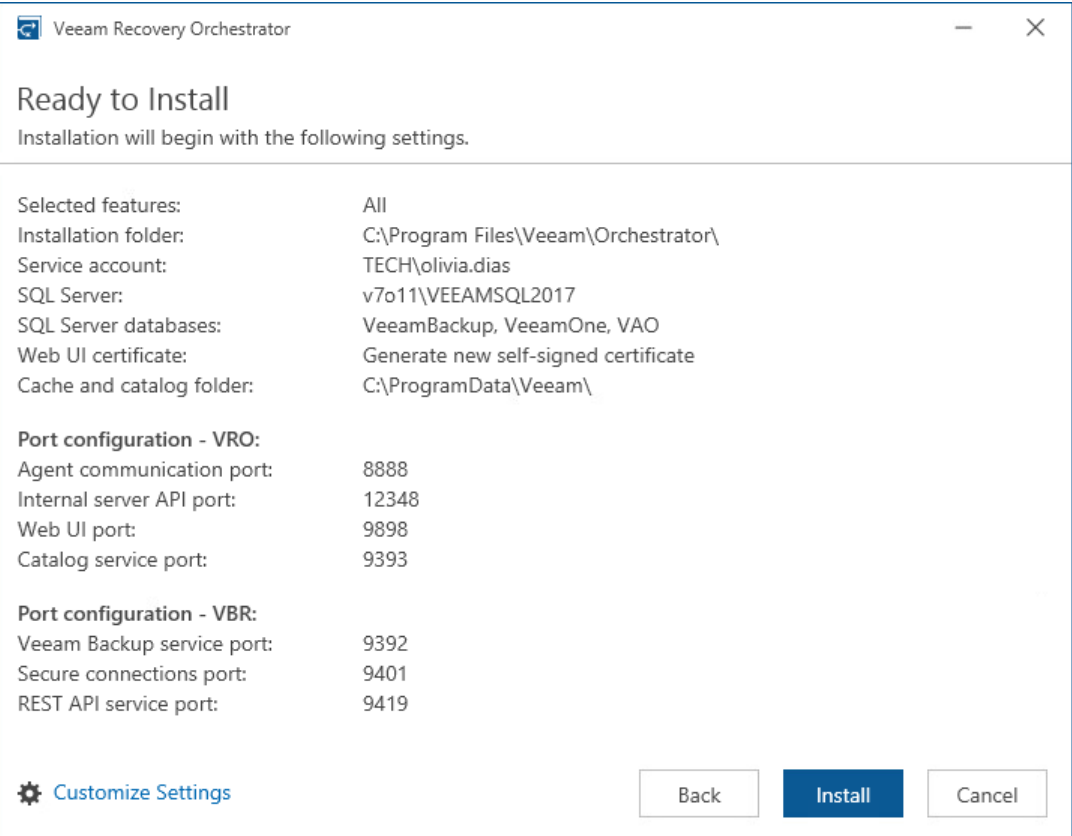

#### **NOTE**

During Orchestrator installation, by default, the setup will install Microsoft SQL Server Express to host Orchestrator databases. However, it is not recommended to use the Express Edition in any production Orchestrator deployments — it should be used for product evaluation only.

If you want to use an existing local or remote Microsoft SQL Server instance, click Customize Settings. In this case, you will also be able to configure used ports, choose an SSL certificate to secure traffic between the Orchestrator UI and a web browser, and to select local folders where Orchestrator, Veeam ONE and Veeam Backup & Replication components will store data cache.

### Step 10. Create SQL Server Databases

[This step applies only if you have clicked Customize Settings at the Ready to Install step of the setup wizard]

At the Database Names step of the wizard, enter names for databases that will be used to store data collected from Orchestrator, Veeam Backup & Replication and Veeam ONE.

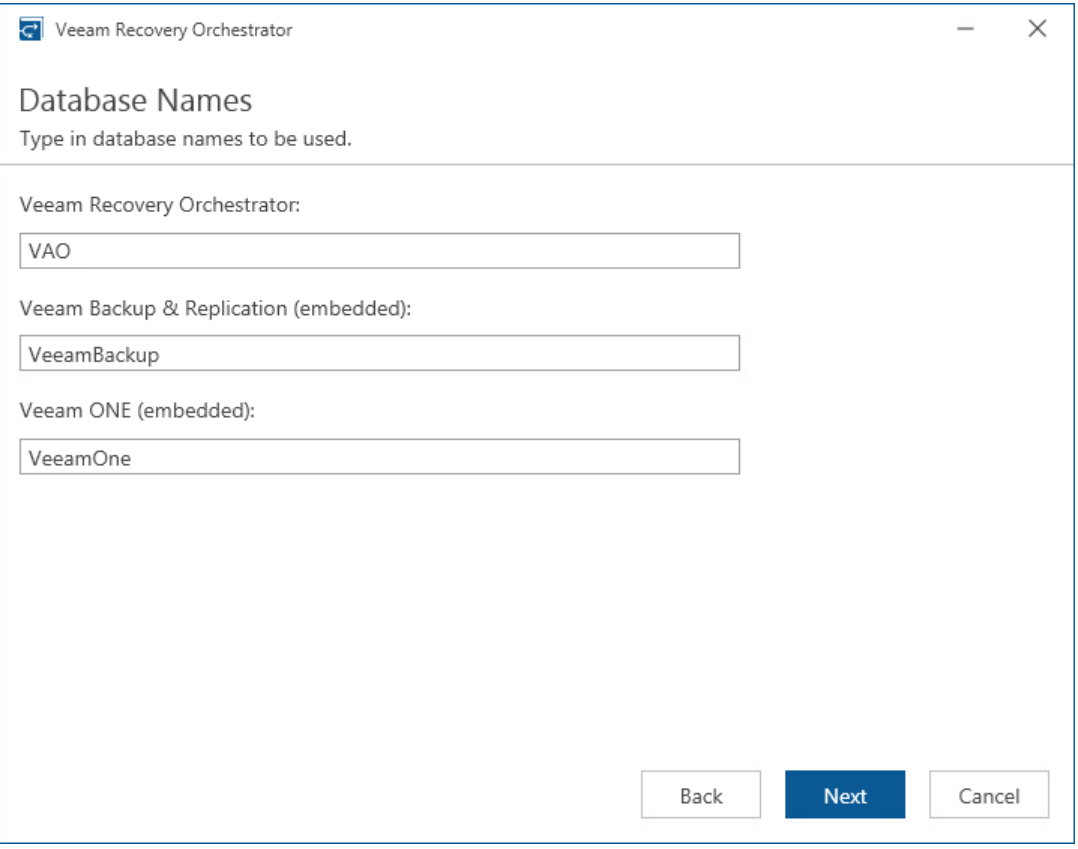

## Step 11. Specify Data Locations

[This step applies only if you have clicked Customize Settings at the Ready to Install step of the setup wizard]

At the Data Locations step of the wizard, specify a path to the folder where Orchestrator components will be installed.

You can also specify a path to the folder where Veeam ONE and Veeam Backup & Replication components will store index files and write cache. By design, the setup wizard will automatically create the following subfolders in the specified folder:

- \VBRCatalog the subfolder where Veeam Backup & Replication index files will be stored; the subfolder is created on the volume with the maximum amount of free space.
- \PerCache the subfolder where Veeam ONE write cache will be stored.
- \Backup\IRCache the subfolder where the write cache for machines that are started from backups during recovery verification or restore operations will be stored; make sure that you have at least 10 GB of free disk space for this subfolder.

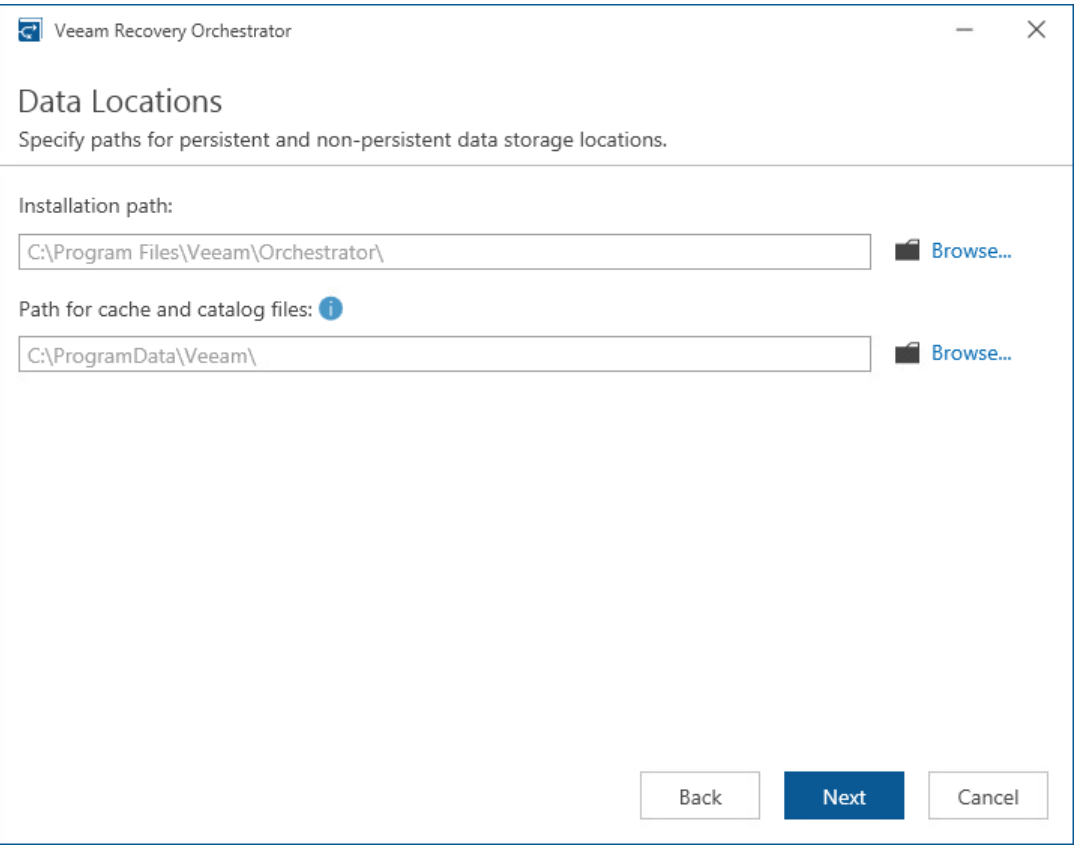

## Step 12. Specify Service Ports

[This step applies only if you have clicked Customize Settings at the Ready to Install step of the setup wizard]

At the Port Configuration step of the wizard, customize the following ports:

- Veeam Recovery Orchestrator communication ports that will be used for collecting data from connected servers, and for accessing the Orchestrator UI through a web browser.
- Veeam Backup & Replication (embedded) communication ports that will be used for communication between Orchestrator and Veeam Backup & Replication components, and for connecting to the REST API functionality.
- Veeam ONE (embedded) communication ports that will be used for communication between Orchestrator and Veeam ONE components, and for connecting to the REST API functionality.

For the full description of ports used by Orchestrator and their default values, see [Ports.](#page-23-0)

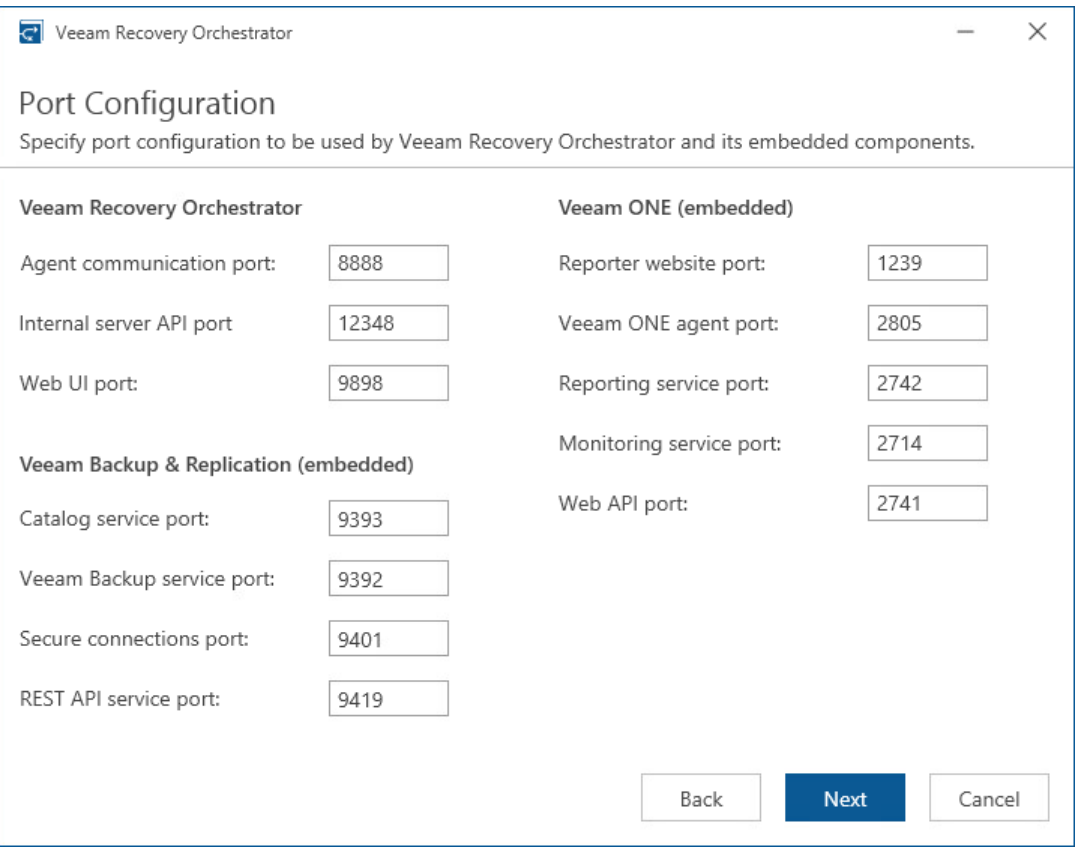

## Step 13. Select Certificate for Orchestrator UI

[This step applies only if you have clicked the Customize Settings at the Ready to Install step of the setup wizard]

At the Certificate Selection step of the wizard, choose an SSL certificate that will be used to secure traffic between the Orchestrator UI and a web browser.

You can choose an existing certificate installed on the machine (self-signed or provided by CA) or generate a new self-signed certificate. If you generate or choose a self-signed certificate, you must configure a trusted connection between the Orchestrator UI and a web browser later. For more information, se[e Configuring](#page-71-0)  [Trusted Connection.](#page-71-0)

#### IMPORTANT

For an existing certificate to be displayed in the **Certificate** list, the following prerequisites must be met:

- The certificate signature algorithm must be Secure Hash Algorithm 1 (SHA-1) or later.
- The certificate cryptography algorithm must be RSA with a key of 2048 bits in length or longer.
- The certificate must contain the Key Encipherment and Data Encipherment key usage.
- The certificate must be added to the Certificates > Personal folder in the Microsoft Management Console snap-in. To learn how to move SSL certificates, see [this Microsoft KB article.](https://docs.microsoft.com/en-us/previous-versions/windows/it-pro/windows-server-2008-R2-and-2008/cc771103(v=ws.11))

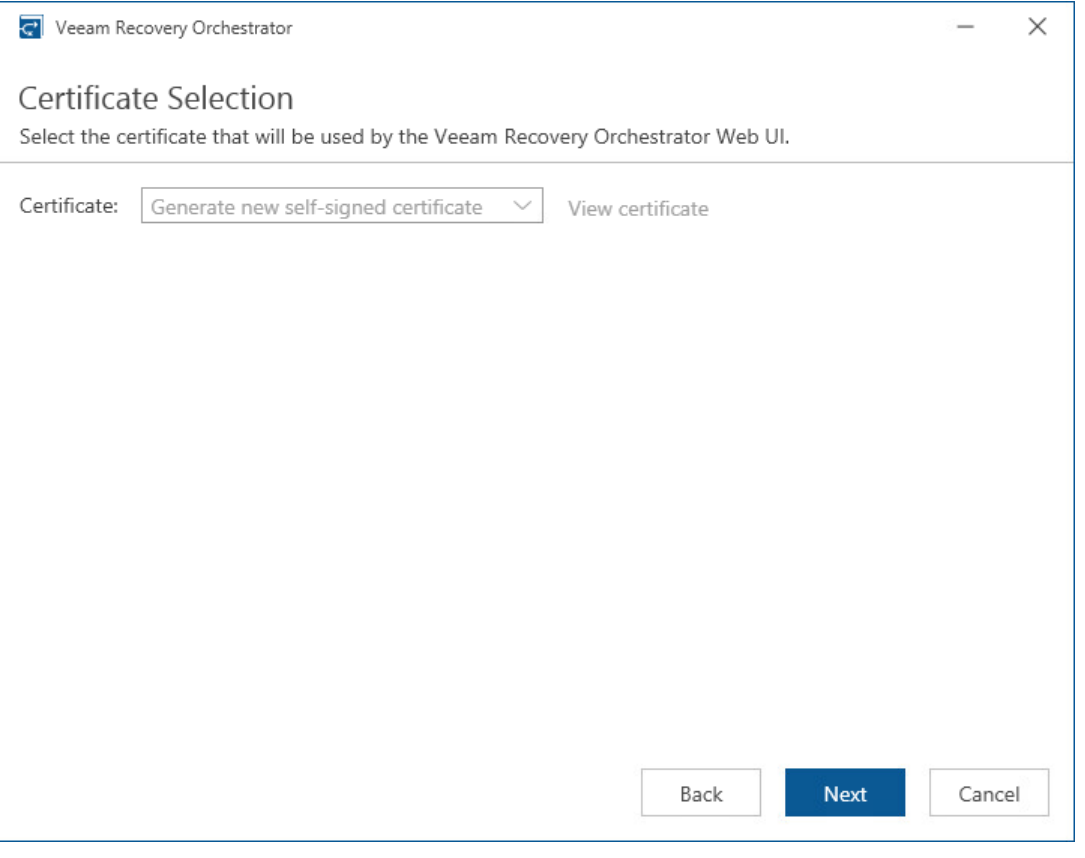

### Step 14. Review Advanced Installation Summary

[This step applies only if you have selected the Customize Settings check box at the Ready to Install step of the setup wizard]

At the Ready to Install step of the wizard, review installation configuration and start the installation process:

- 1. Click Install to begin installation.
- 2. Wait for the installation process to complete and click Finish to exit the setup wizard.

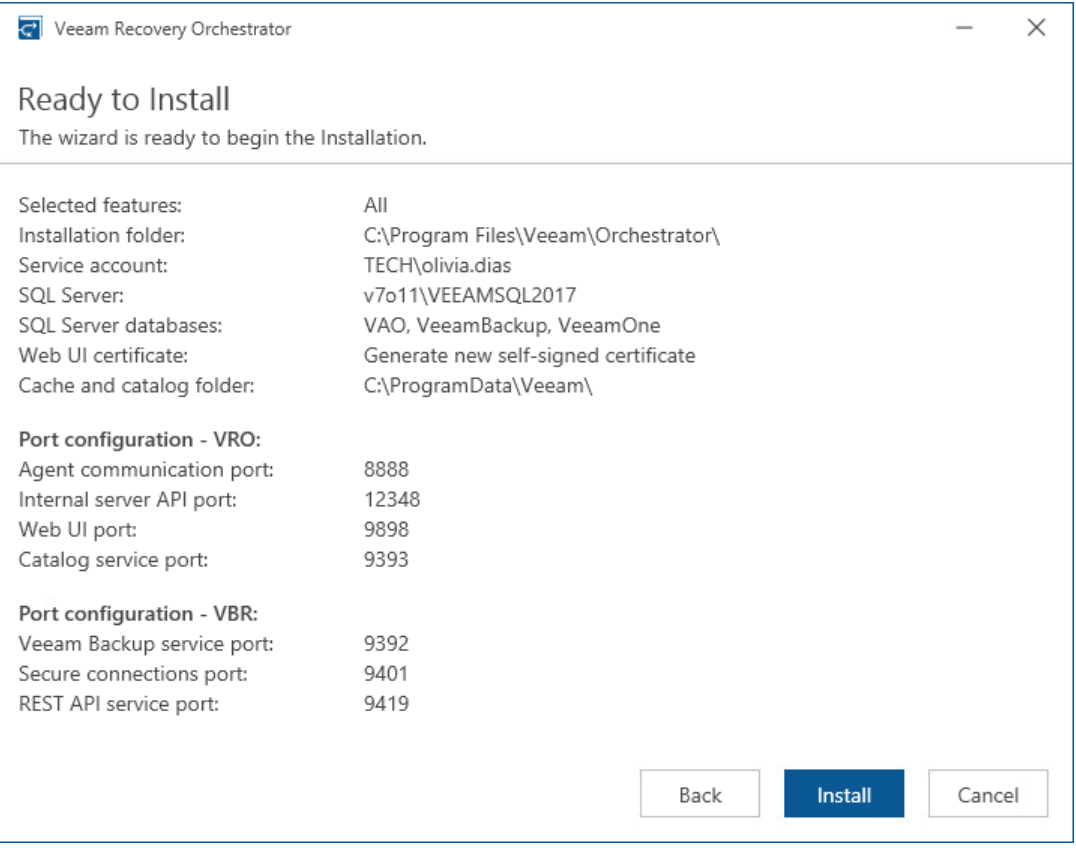

## Step 15. Upgrade to Veeam Backup & Replication 12.1

It is essential that you upgrade to version 12.1 every remote Veeam Backup & Replication server that is connected to Orchestrator. Otherwise, the new functionality in Orchestrator version 7.0 will not be available. Until the upgrade of remote servers is complete, only the functionality of Orchestrator version 6.0 will be available. To perform upgrade of Veeam Backup & Replication to version 12.1, follow the instructions provided in the Veeam Backup & Replication User Guide, section [Upgrading to Veeam Backup & Replication 12.1,](https://helpcenter.veeam.com/docs/backup/vsphere/upgrade_vbr.html?ver=120) and in this [Veeam KB article.](https://www.veeam.com/kb4415)

After the upgrade process completes, open the Veeam Backup & Replication console on the Orchestrator server to update Veeam Backup & Replication components installed on all managed servers. To perform the update, follow the steps of the Components Update wizard. For more information on updating server components, see the Veeam Backup & Replication User Guide, section [Server Components Upgrade.](https://helpcenter.veeam.com/docs/backup/vsphere/components_update.html?ver=120)

#### TIP

If you want to use the embedded Veeam Backup & Replication server to run backup and replication jobs along with orchestration, create jobs on that server. Orchestrator will discover backups and replicas produced by these jobs and will use them for recovery plans. To learn how to create jobs using Veeam Backup & Replication, see the Veeam Backup & Replication User Guide, sections [Creating Backup Jobs](https://helpcenter.veeam.com/docs/backup/vsphere/backup_job.html?ver=120) and [Creating Replication Jobs.](https://helpcenter.veeam.com/docs/backup/vsphere/replica_job.html?ver=120)

## Step 16. Install Additional Veeam ONE Clients

This step applies only if you want to install an additional instance of Veeam ONE Client (separately from the Orchestrator server) to access the Veeam ONE functionality remotely.

- 1. Download the product installation file VeeamRecoveryOrchestrator 7.0.0.337.iso from the [Veeam downloads page.](https://www.veeam.com/downloads.html) You can burn the downloaded image file to a CD/DVD or mount the installation image to the target machine using disk image emulation software.
- 2. Insert the installation disc into the CD/DVD drive or mount the installation image. The setup will open a splash screen with Orchestrator installation options.
- 3. Click Install.

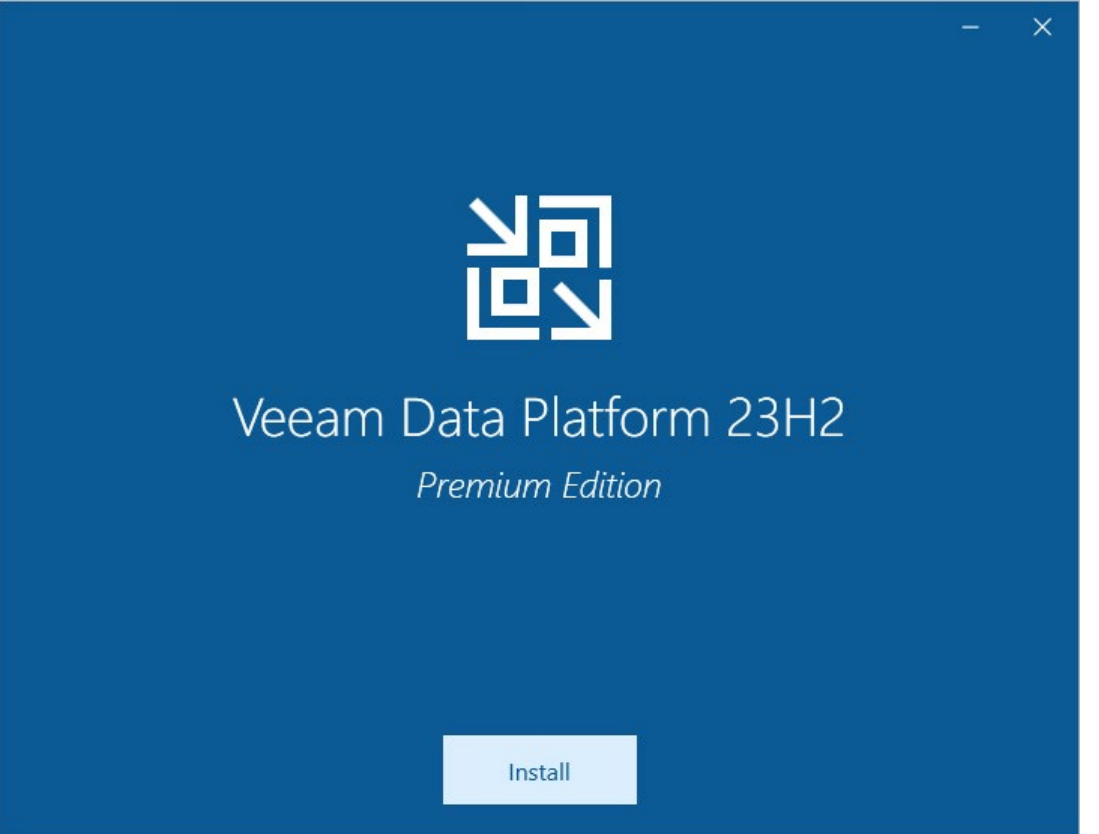

4. To launch the Veeam ONE Client setup wizard, click Install Veeam ONE Client.

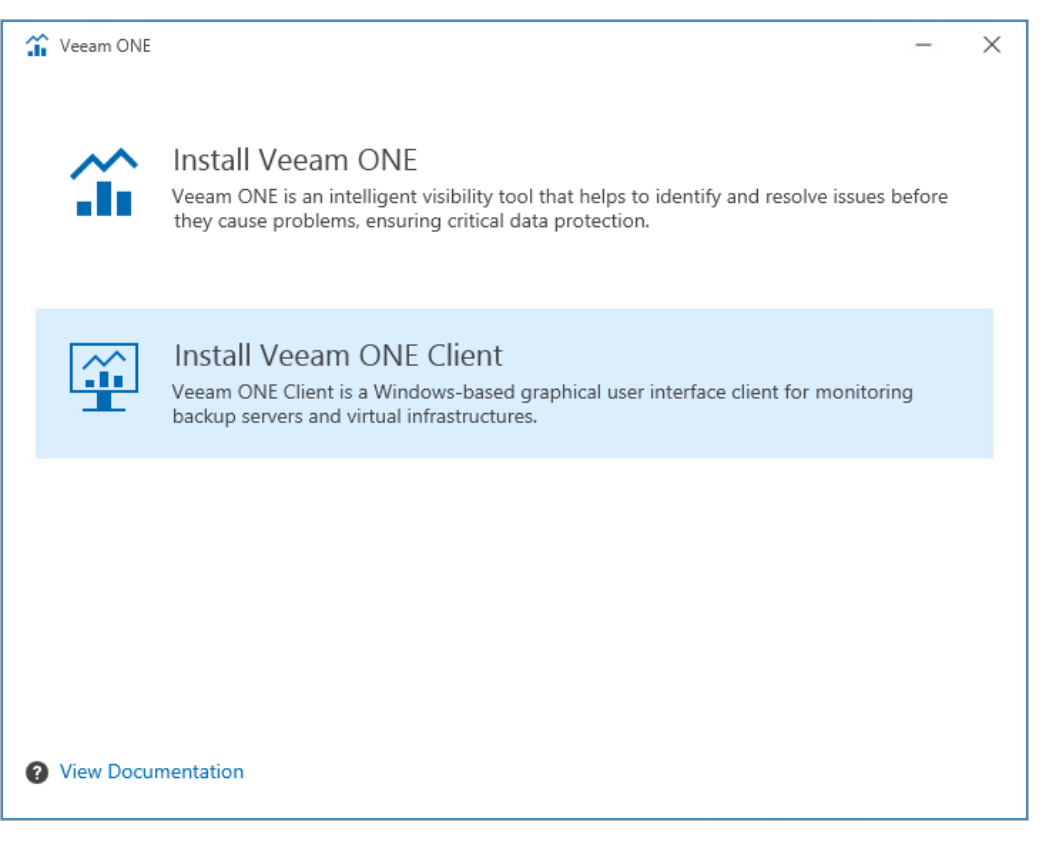

- 5. Complete the Veeam ONE Client setup wizard:
	- a. At the License Agreement step of the wizard, read and accept the Veeam license agreement, the licensing policy, the 3rd party components license agreement and the license agreement of the required software. If you reject the agreements, you will not be able to continue installation.

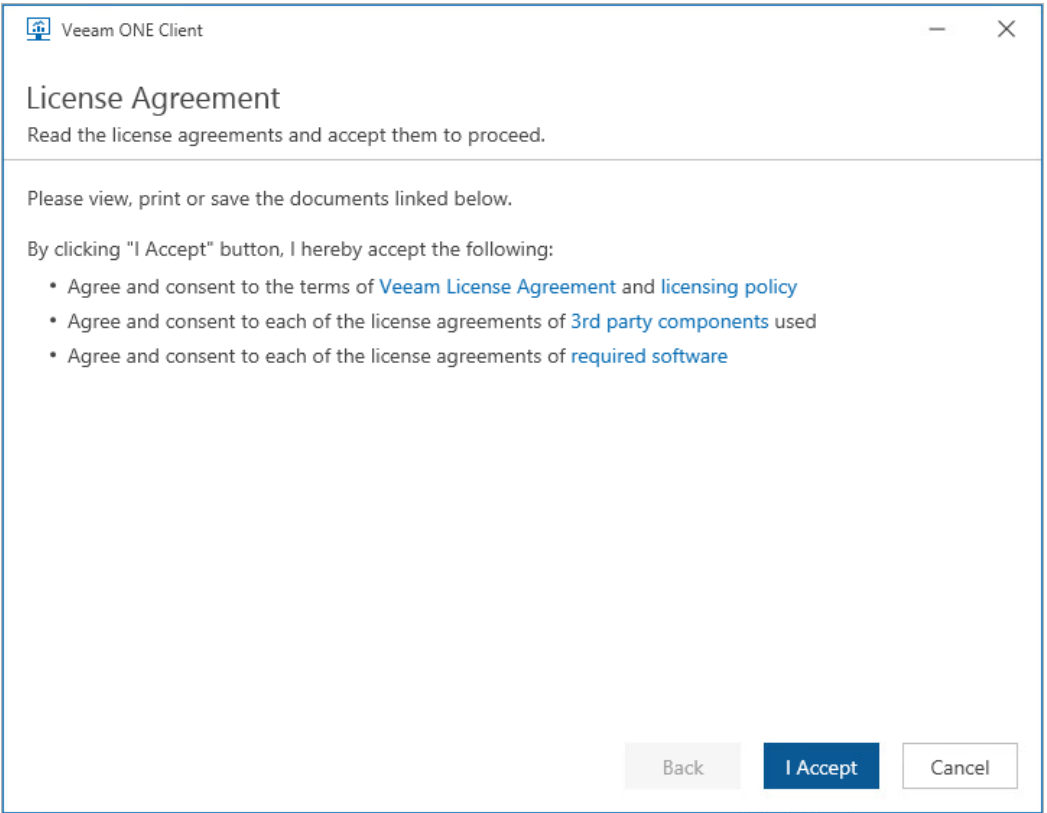

b. At the Data Location step of the wizard, specify a path to the folder where Veeam ONE Client components will be installed.

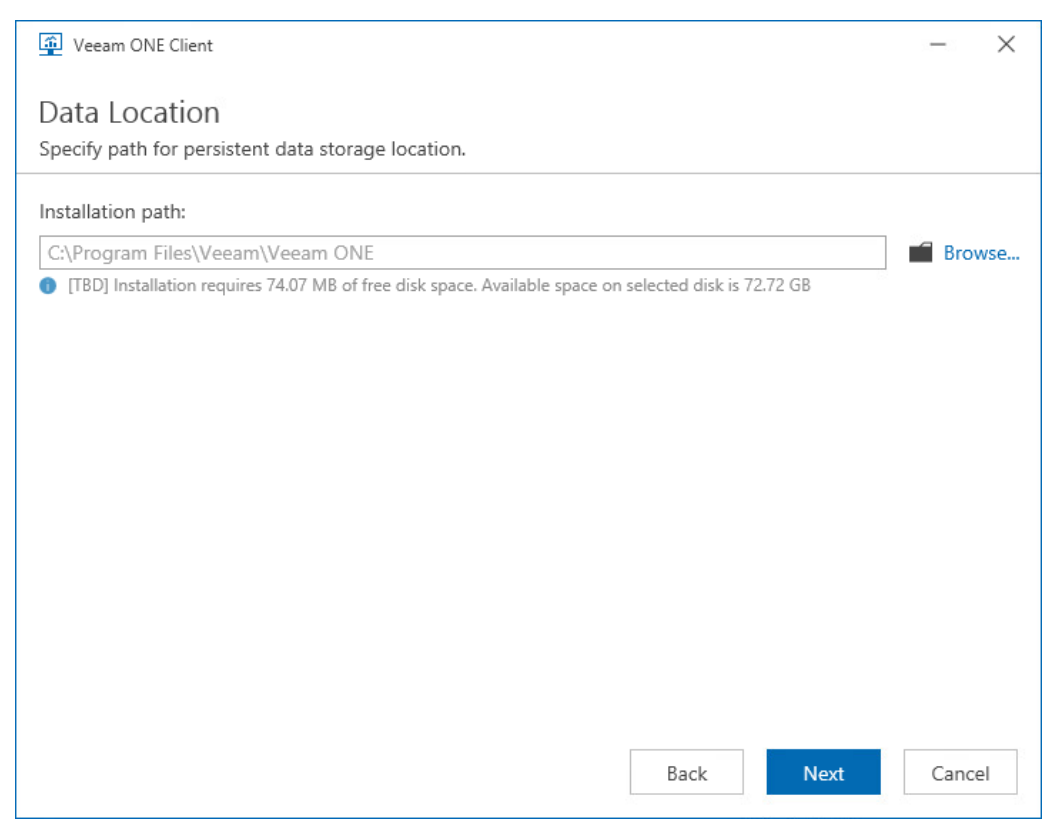

c. At the Server Connection step of the wizard, specify the hostname or IP address of the Orchestrator server.

You can skip this step and specify Veeam ONE Server name when you launch Veeam ONE Client for the first time.

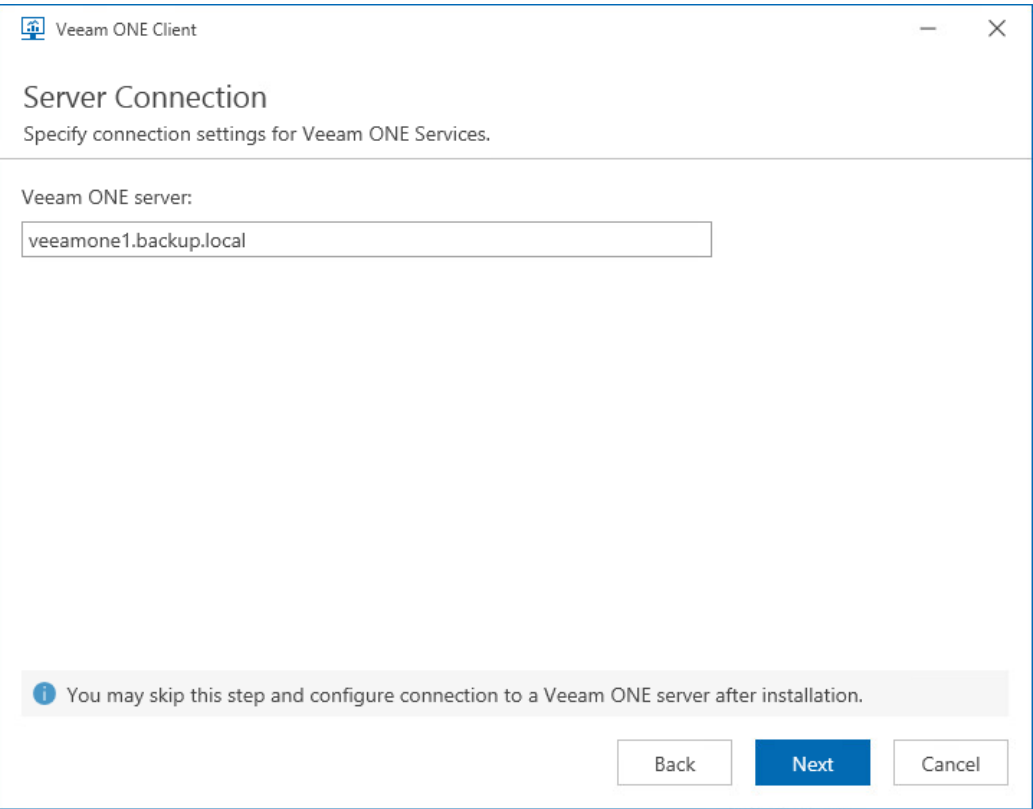

d. [Applies only if some of the required software is missing and installation requires performing a reboot]

At the System Configuration Check step of the wizard, check whether all prerequisite software is available on the target system. If some of the required software components are missing, the wizard will install missing software automatically. Installation of the missing software may require performing a reboot — to do that, click Reboot.

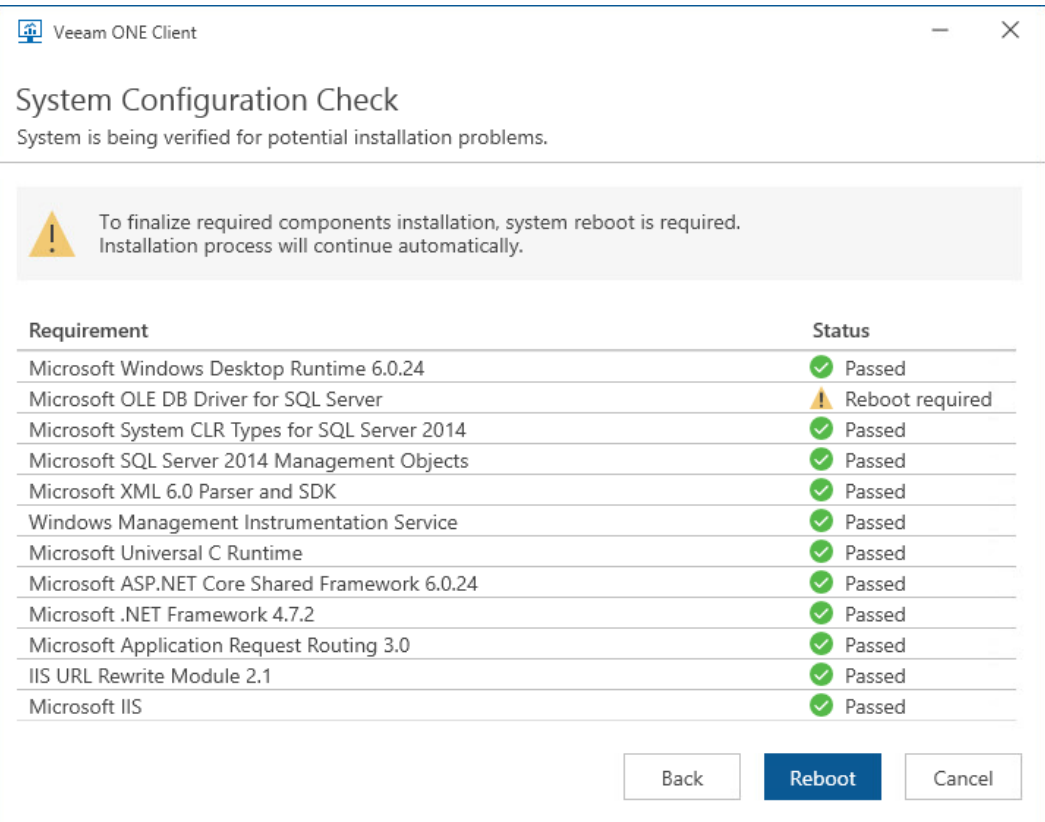

e. At the Ready to Install step of the wizard, review installation configuration. Click Install to begin installation.

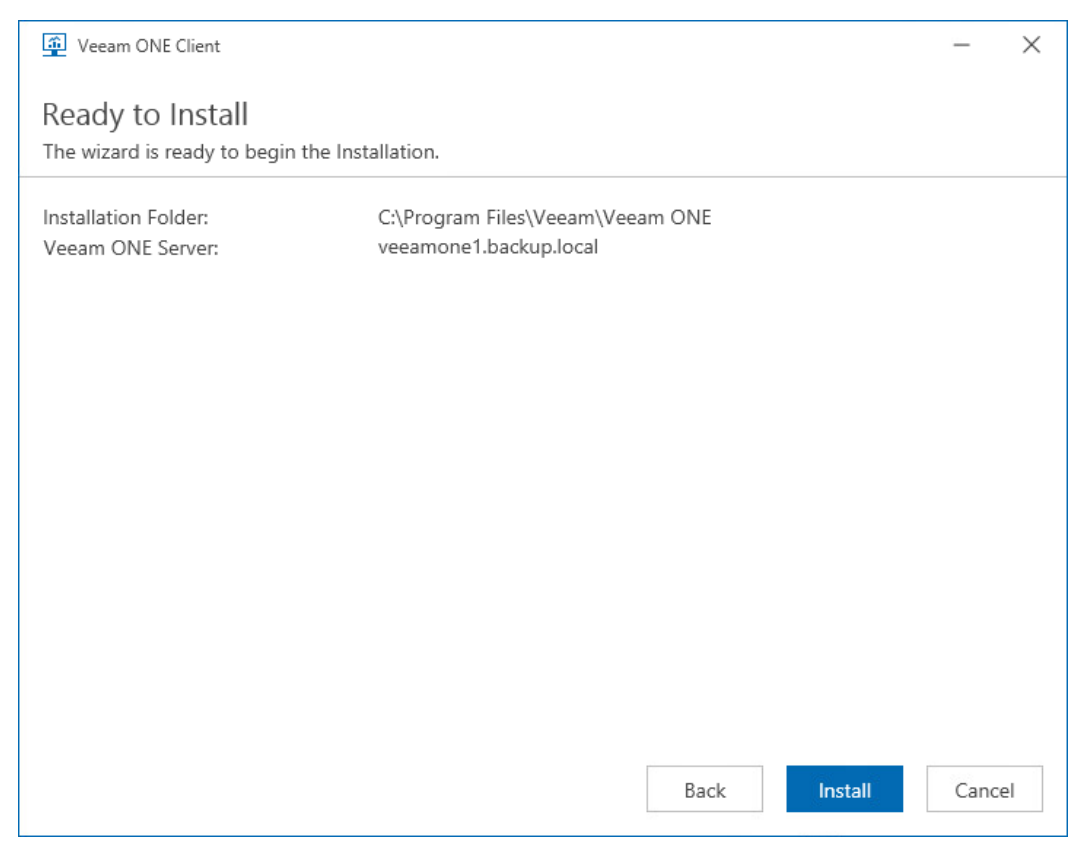

# Installing Veeam Recovery Orchestrator in Unattended Mode

<span id="page-61-0"></span>You can install Orchestrator in the unattended mode using the command line interface. The unattended installation mode does not require user interaction — the installation runs automatically in the background, and you do not have to respond to the installation wizard prompts. You can use the unattended installation mode to automate the Orchestrator installation process in large-scale environments.

In unattended mode, Orchestrator components must be installed in the following order:

- 1. [Veeam Orchestrator Server Service](#page-63-0)
- 2. [Veeam Orchestrator Web UI](#page-67-0)

#### Before You Begin

Before you start unattended installation, perform the following steps:

- 1. [For Veeam Orchestrator Server Service] Pre-install the following components on the target machine:
	- a. .NET Framework 4.7.2 (or later)
	- b. Microsoft Visual C++ 2015-2022 Redistributable (x64)
	- c. Microsoft System CLR Types for SQL Server 2014
	- d. Microsoft SQL Server 2014 Management Objects
	- e. Microsoft SQL Native Client 2012
	- f. Local or remote Microsoft SQL Server 2017 (or later)
	- g. Microsoft PowerShell 5.1
	- h. Veeam Backup & Replication 12

For more information on how to install Veeam Backup & Replication in the unattended mode, see the [Veeam Backup & Replication User Guide.](https://helpcenter.veeam.com/docs/backup/vsphere/silent_mode.html?ver=120)

i. Veeam ONE 12

For more information on how to install Veeam ONE in the unattended mode, see the [Veeam ONE](https://helpcenter.veeam.com/docs/one/deployment/silent_mode.html?ver=120)  [Deployment Guide.](https://helpcenter.veeam.com/docs/one/deployment/silent_mode.html?ver=120)

- 2. [For Veeam Orchestrator Web UI] Pre-install the following components on the target machine:
	- a. .NET Framework 4.7.2 (or later)
	- b. Microsoft Visual C++ 2015-2022 Redistributable (x64)
	- c. Internet Information Services, with the following features enabled:
		- ASP.NET 4.5 Component
		- Default Document Component
		- **ISAPI Extensions Component**
- **ISAPI Filters Component**
- .NET Extensibility 4.5 Component
- Request Filtering Component
- **Static Content Component**
- **HTTP Errors Component**
- **HTTP Redirection Component**
- Windows Authentication Component
- 3. Download the product installation file VeeamRecoveryOrchestrator 7.0.0.337.iso from the [Veeam downloads page.](https://www.veeam.com/downloads.html) You can burn the downloaded image file to a CD/DVD or mount the installation image to the target machine using disk image emulation software.
- 4. Browse the .ISO contents the files that you will need for installation will be located in the following folders:
	- o <installation media>\Server\VAO.Server.x64.msi the installation package for installing the Veeam Orchestrator Server Service
	- o <installation media>\WebUI\VAO.WebUI.x64.msi the installation package for installing Veeam Orchestrator Web UI
- 5. Log on to the target machine under the account that has the local Administrator permissions on the machine. For more information, see [Permissions.](#page-20-0)
- 6. Obtain a license file. The license file is required for Orchestrator installation. You will not be able to perform installation without providing a license.

### Veeam Orchestrator Server Service

Open the command prompt and run the setup file VAO. Server.x64.msi using the following parameters:

<span id="page-63-0"></span>msiexec.exe [/L\*v "<path\_to\_log>"] /qn /I "<path\_to msi>" ACCEPT EULA="1" ACCEP T\_THIRDPARTY\_LICENSES="1" [INSTALLDIR="<path\_to\_installdir>"] VAO\_LICENSE\_FILE= "<path\_to\_license\_file>" VAA\_SERVICEACCOUNT="<VAO\_Service\_account>" VAA\_SERVICE PASSWORD="<VAO\_Service\_password>" VAA\_VO\_SQL\_DATABASE="<Veeam\_ONE\_DB\_name>" VAO \_SERVER\_MANAGEMENT\_PORT="VAO\_WCF\_port" [VAA\_PORT="<VAO\_Service\_port>"] [VAA\_SQL \_SERVER="<SQL\_Server>"] [VAA\_SQL\_DATABASE="<DB\_name>"] [VAA\_SQL\_AUTHENTICATION=  $\overline{N}$ 0/1"] [VAA SQL USER="<SQL account>"] [VAA SQL\_PASSWORD="<SQL password>"]

The following command-line options are used to run the setup file:

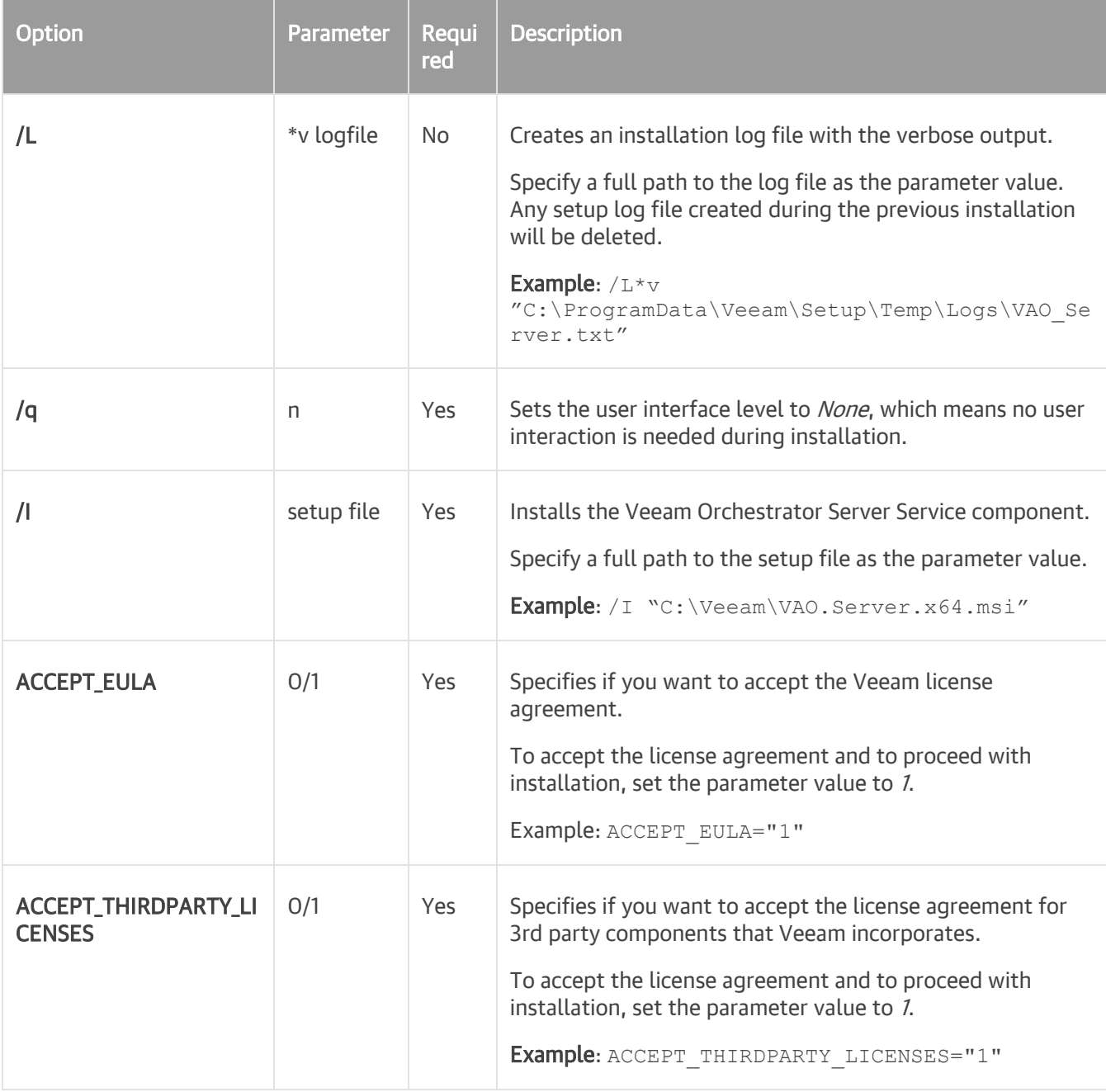

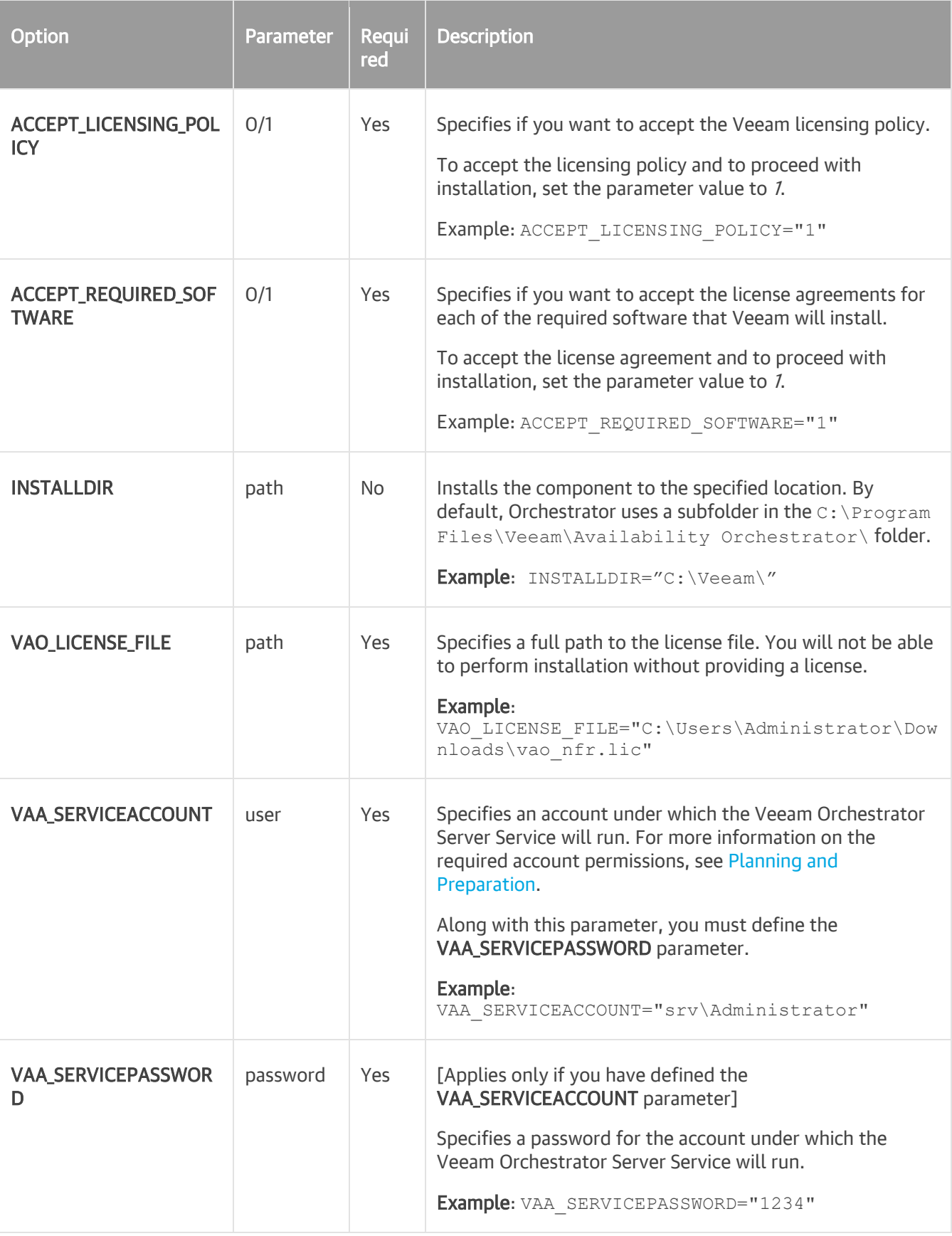

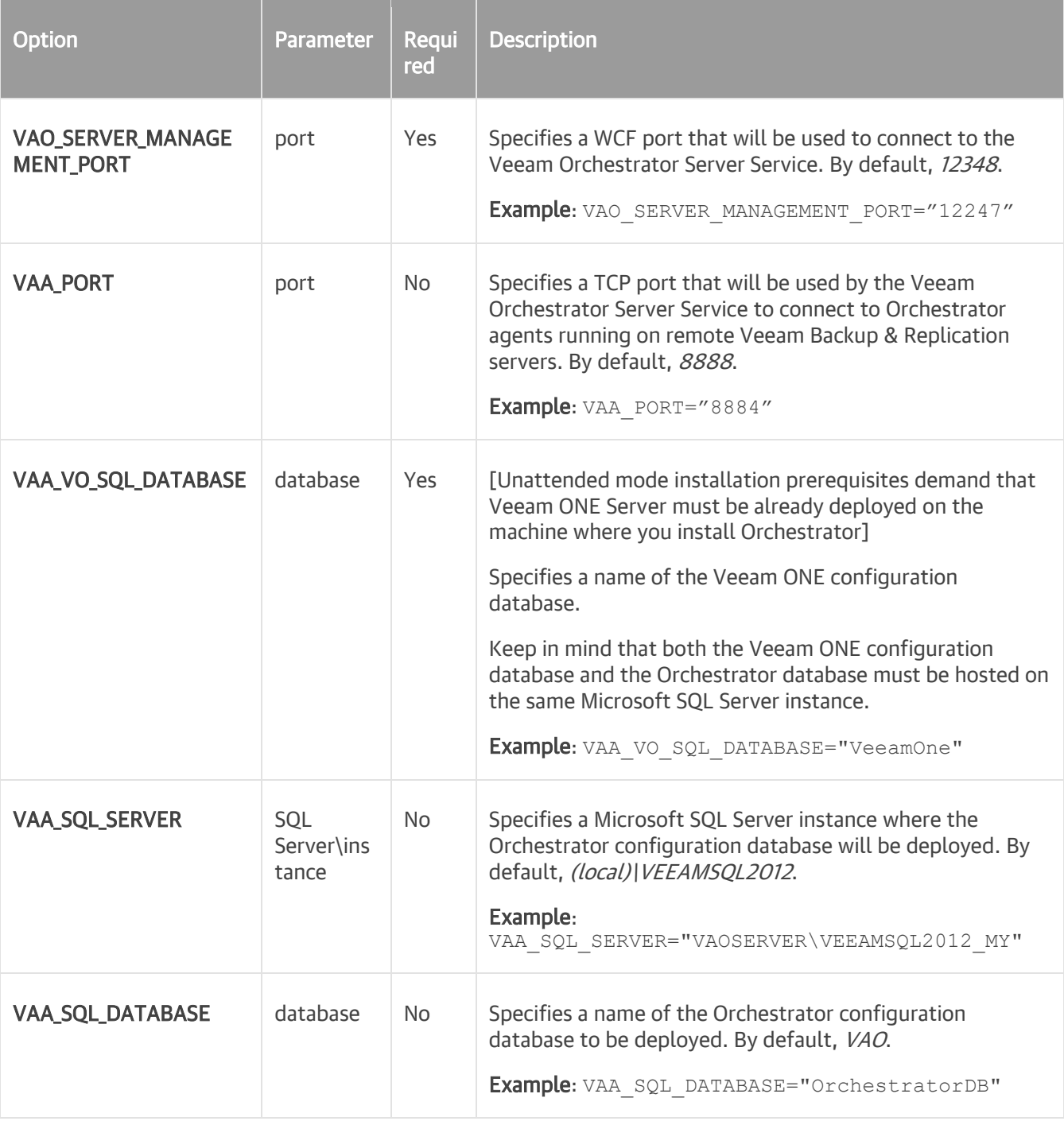

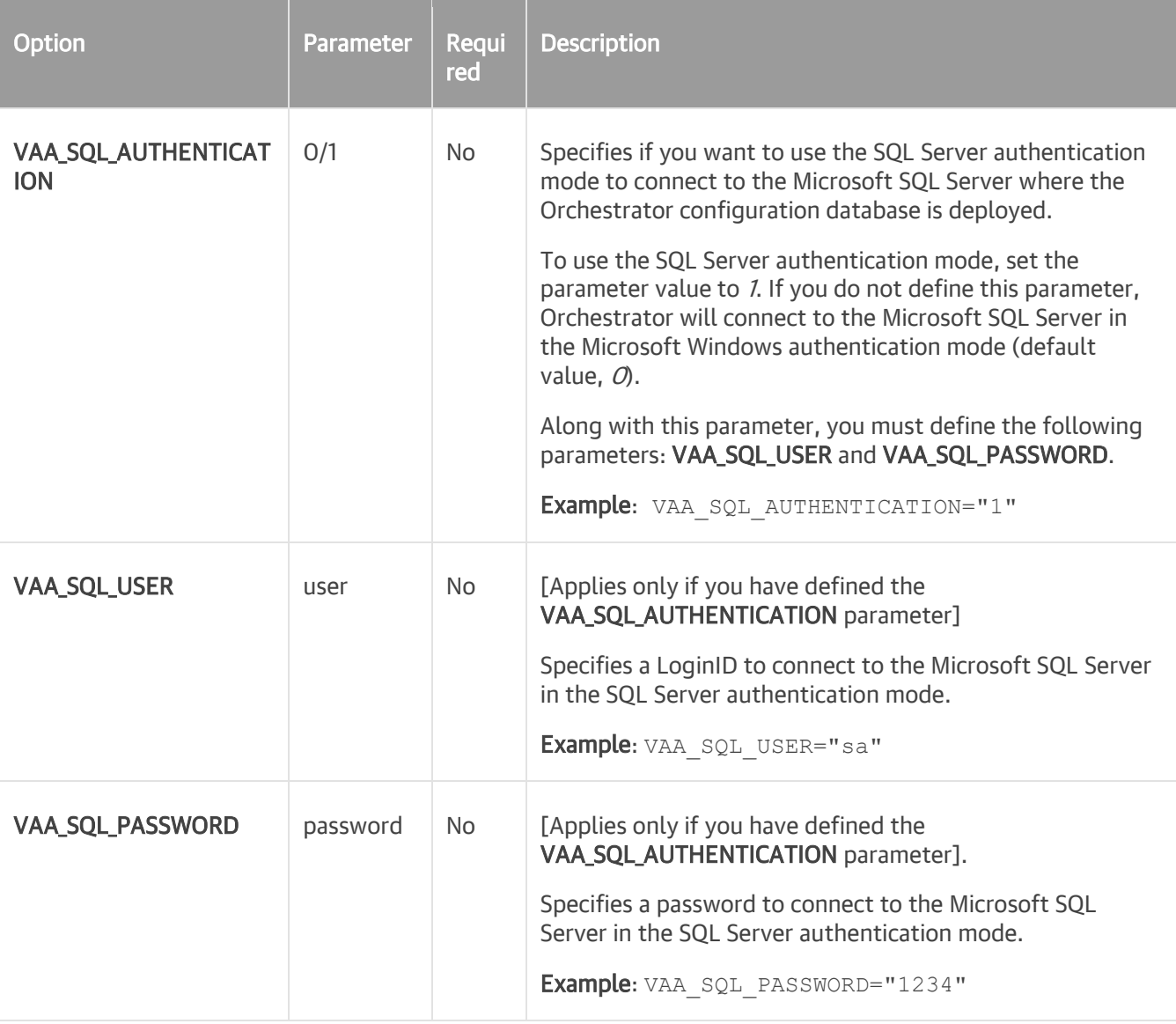

### Veeam Orchestrator Web UI

#### <span id="page-67-0"></span>IMPORTANT

The Veeam Orchestrator Web UI component must be installed on the same machine that runs the Veeam Orchestrator Server Service.

Open the command prompt and run the setup file VAO. WebUI.x64.msi using the command of the following format:

```
msiexec.exe [/L*v "<path to log>"] /qn /I "<path to msi>" ACCEPT EULA="1" ACCEP
T_THIRDPARTY_LICENSES="1" [INSTALLDIR="<path_to_installdir>"] VAO_SERVER_NAME="
-_------<br><VAO server address>" VAO SERVER PORT="<VAO port>" VAA_IIS_SITE_PORT="<website_
port>" [VAO_THUMBPRINT="<SSL_certificate_thumbprint>"]
```
The following command-line options are used to run the setup file:

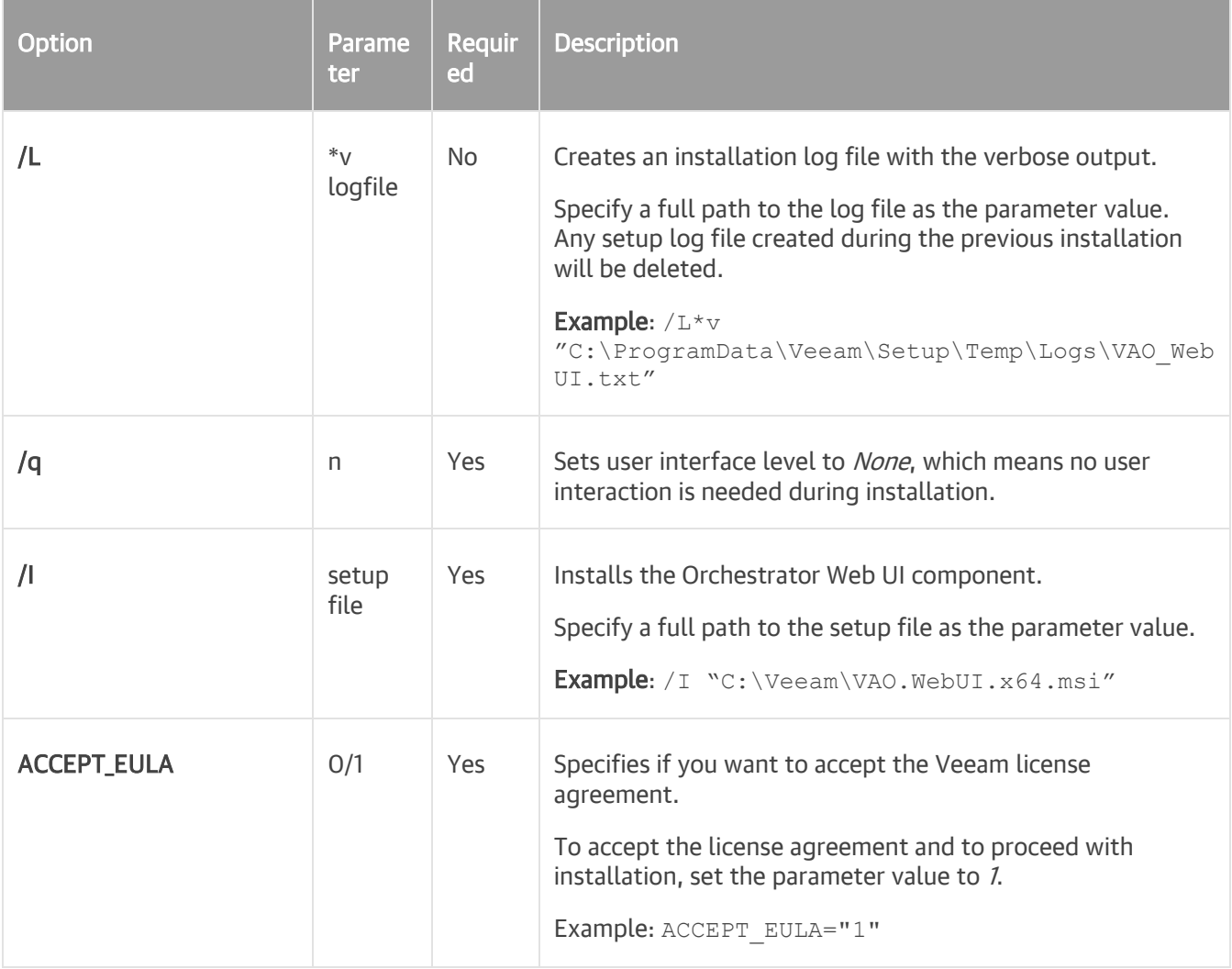

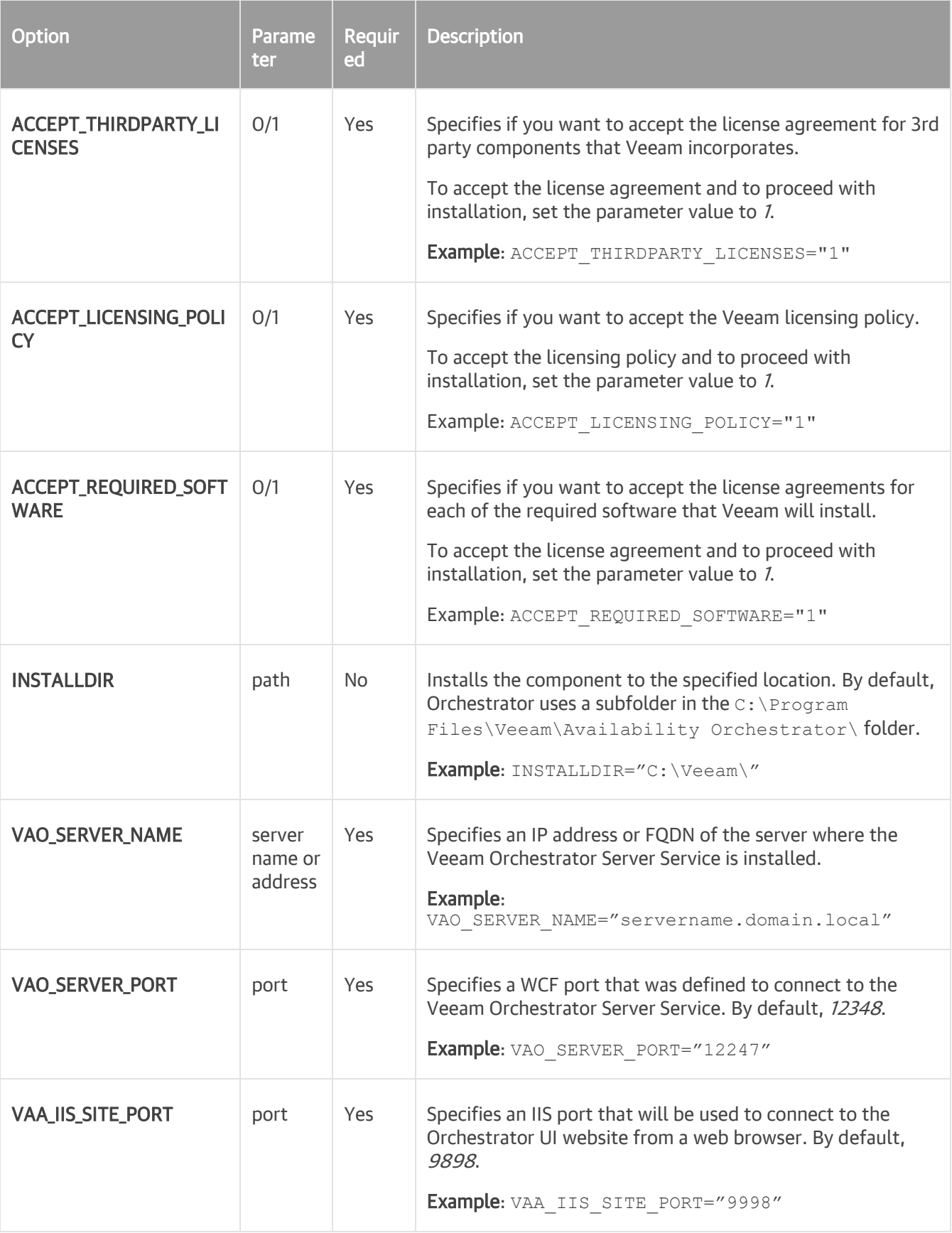

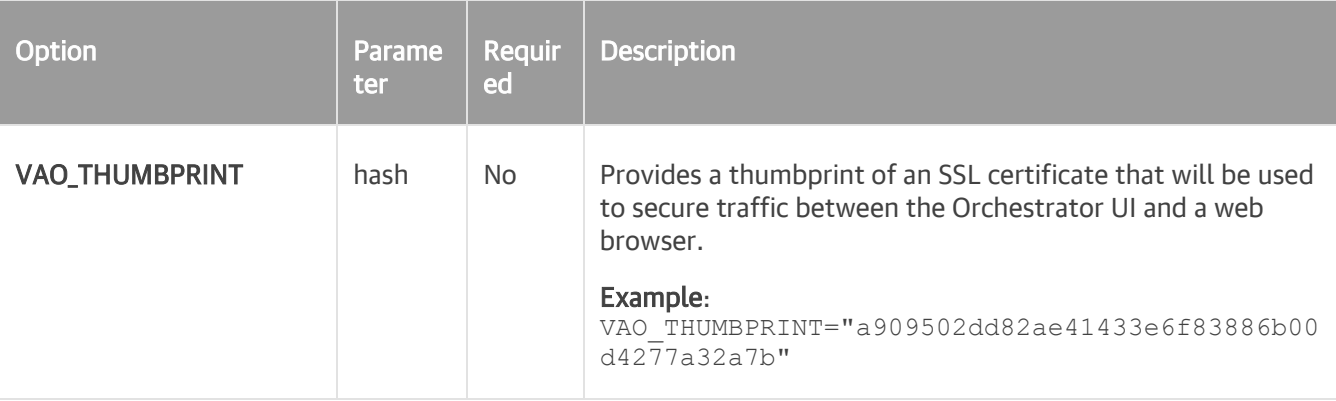

## Accessing Orchestrator UI

#### IMPORTANT

• Internet Explorer is no longer supported. To access the Orchestrator UI, use Microsoft Edge, Google Chrome or Mozilla Firefox.

To access the Orchestrator UI, perform the following steps:

1. In a web browser, navigate to the Orchestrator UI web address.

The address consists of an FQDN of the Orchestrator server and the website port specified during installation (by default, 9898). Note that the Orchestrator UI is available over HTTPS.

https://<hostname>:<port>

2. If you log in for the first time, specify credentials of the local Administrator who performed Orchestrator installation. The user name must be specified in the DOMAIN\USERNAME or USERNAME format.

To authenticate using the credentials provided when logging into the system, click Log in as current user.

#### TIP

To be able to log in as the current user, you must first do the following:

- 1. Complete the Initial Configuration Wizard as described in section [After You Install.](#page-72-0)
- 2. Enable the Automatic logon with current user name and password option in the security setting of your browser.

In future, you can configure users and roles to grant access to the Orchestrator UI. For more information, see the Veeam Recovery Orchestrator Operations Guide, sectio[n Managing User Accounts.](https://helpcenter.veeam.com/docs/vro/userguide/managing_user_accounts.html?ver=70)

3. Click Log in.

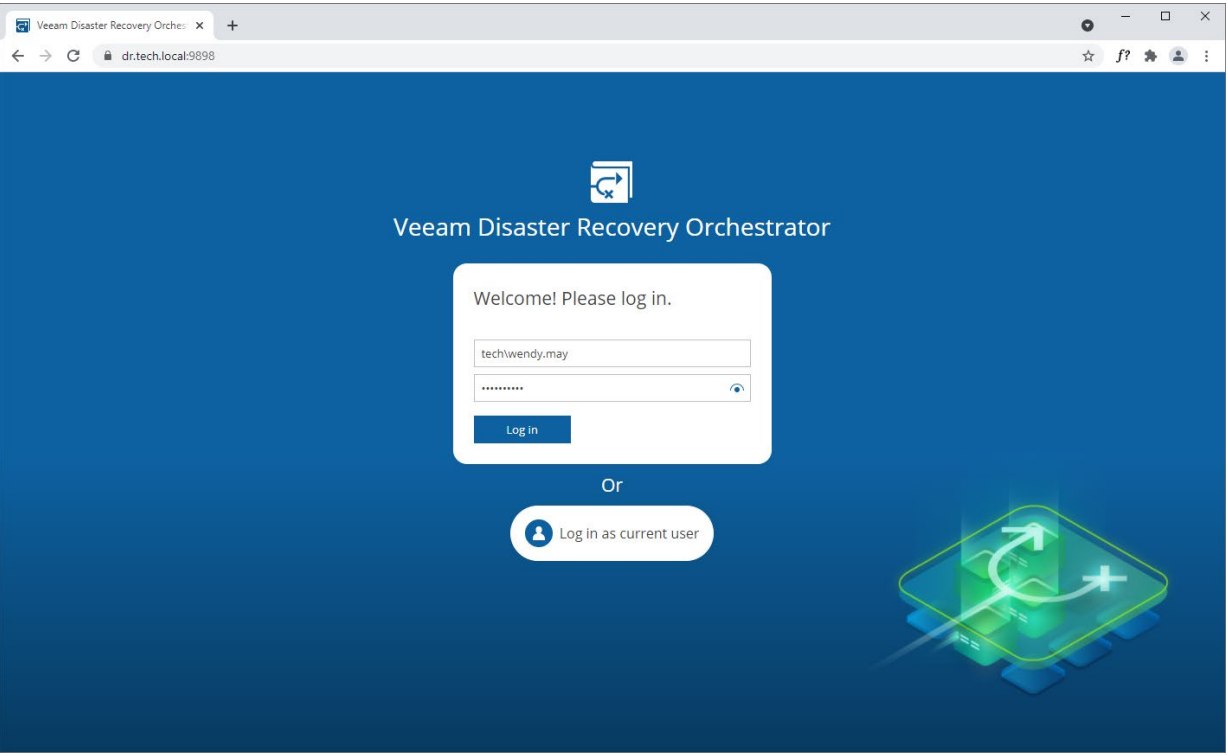

#### <span id="page-71-0"></span>Configuring Trusted Connection

The Orchestrator UI uses SSL to ensure secure data communication between Orchestrator and a web browser.

When you install Orchestrator, you can generate or choose a self-signed certificate. In this case, when you try to access the Orchestrator UI in a web browser, the browser will display a warning notifying that the connection is untrusted (although it is secured with SSL).

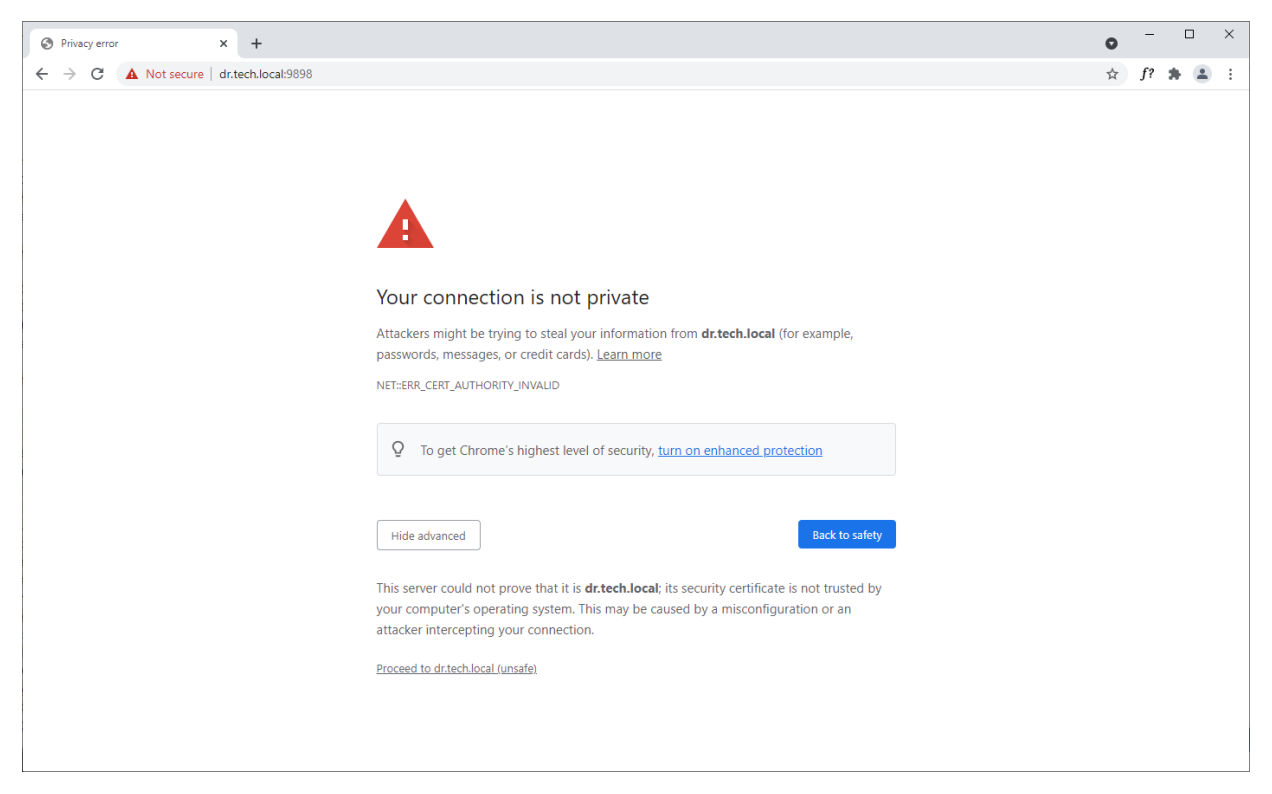

To eliminate the warning, import the self-signed certificate to client machines (the machines from which you plan to access the Orchestrator UI website). To learn how to import SSL certificates, se[e this Microsoft KB](https://technet.microsoft.com/en-us/library/cc754489.aspx)  [article.](https://technet.microsoft.com/en-us/library/cc754489.aspx)

If you want to use the certificate generated during installation, perform the following steps:

- 1. Log in to the machine where Orchestrator is installed.
- 2. Open the Microsoft Management Console snap-in.
	- a. Navigate to Certificates > Trusted Root Certification Authorities > Certificates.
	- b. Export the Veeam Self-Signed Certificate following the instructions provided in this Microsoft KB [article.](https://technet.microsoft.com/en-us/library/cc730988.aspx)
- 3. Import the Veeam Self-Signed Certificate to client machines.

#### TIP

If you still have issues accessing the Orchestrator UI, check your browser settings to ensure that the Orchestrator UI site is included in the Trusted Sites list.

#### Logging Out

To log out of the Orchestrator UI, at the top right corner of the Veeam Recovery Orchestrator window, click the user name and then click Logout.
## After You Install

To start working with the Orchestrator UI, you must perform the initial configuration of the Orchestrator server.

## Step 1. Launch Initial Configuration Wizard

Log in to the Orchestrator UI as the local Administrator who performed Orchestrator installation. For more information, se[e Accessing Orchestrator UI.](#page-70-0)

At the Welcome step of the Initial Configuration Wizard, click Next.

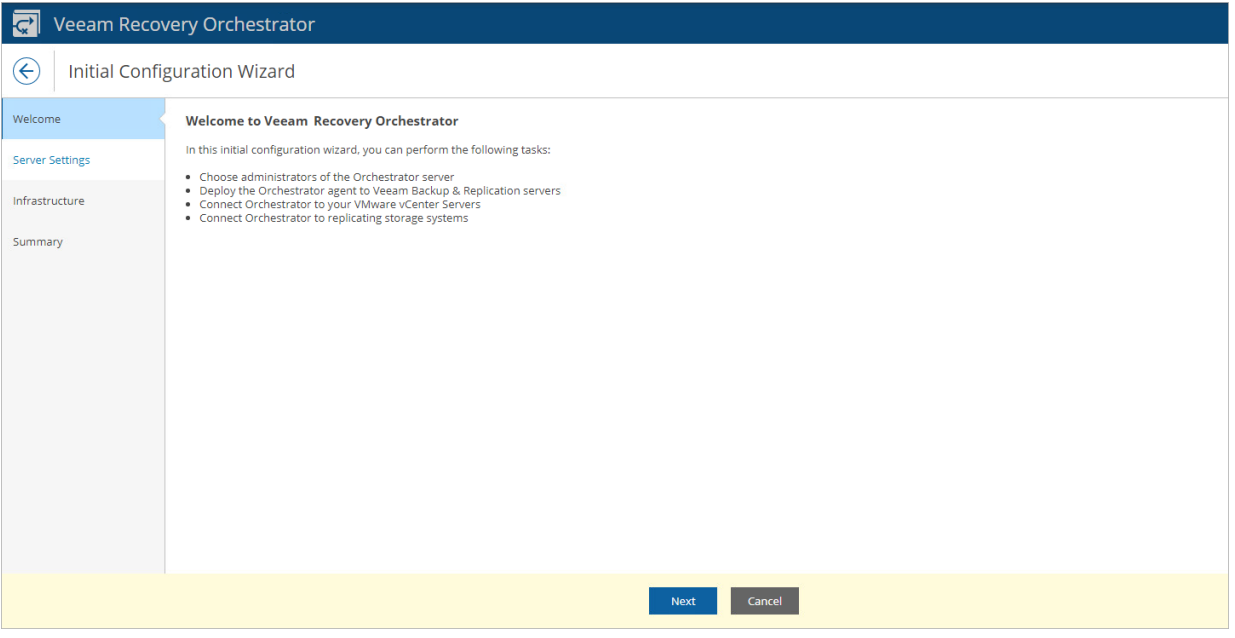

### Step 2. Configure Server Settings

At the Server Settings step of the wizard, configure the following Orchestrator server settings:

- 1. [Specify Administrator account credentials.](#page-73-0)
- <span id="page-73-0"></span>2. [Enter server details.](#page-74-0)

### Step 2a. Specify Administrator Account Credentials

In the Orchestrator administrators section of the Server Settings step of the wizard, add users or groups of users that will be assigned the Administrator role for the server:

- 1. Click Add users to Administrator role.
- 2. In the Assign Administrator role to users window, do the following:
	- a. From the Account type list, select User or Group.
	- b. Use the Account and Location fields to enter the user or group name and to select a domain to which the user or group belongs.

For more information on the required account permissions, se[e Permissions](#page-20-0)

- c. Click Add.
- d. Repeat the procedure for each user that must become an Orchestrator Administrator and click Apply.

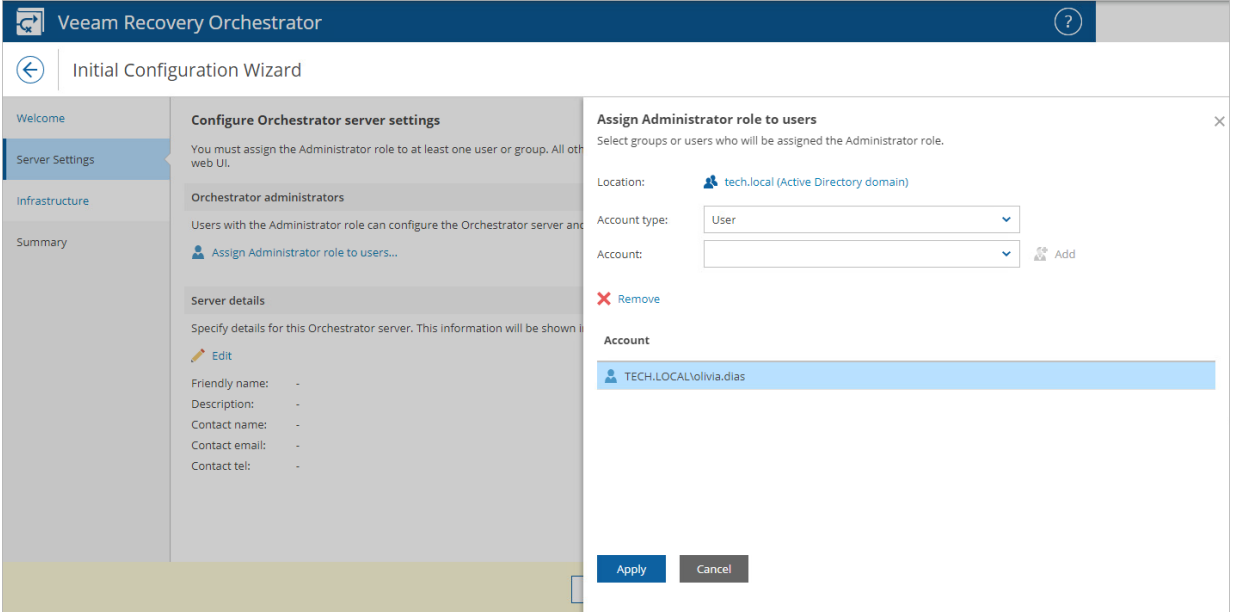

### <span id="page-74-0"></span>Step 2b. Enter Server Details

In the Server details section of the Server Settings step of the wizard, specify an arbitrary name for the Orchestrator server and provide a description for future reference. To do that, click Edit. The maximum length of the server name is 64 characters; the following characters are not supported:  $* : / \$  ? " < > |.

You can also provide a contact name, email and telephone number of a person or a group responsible for Orchestrator.

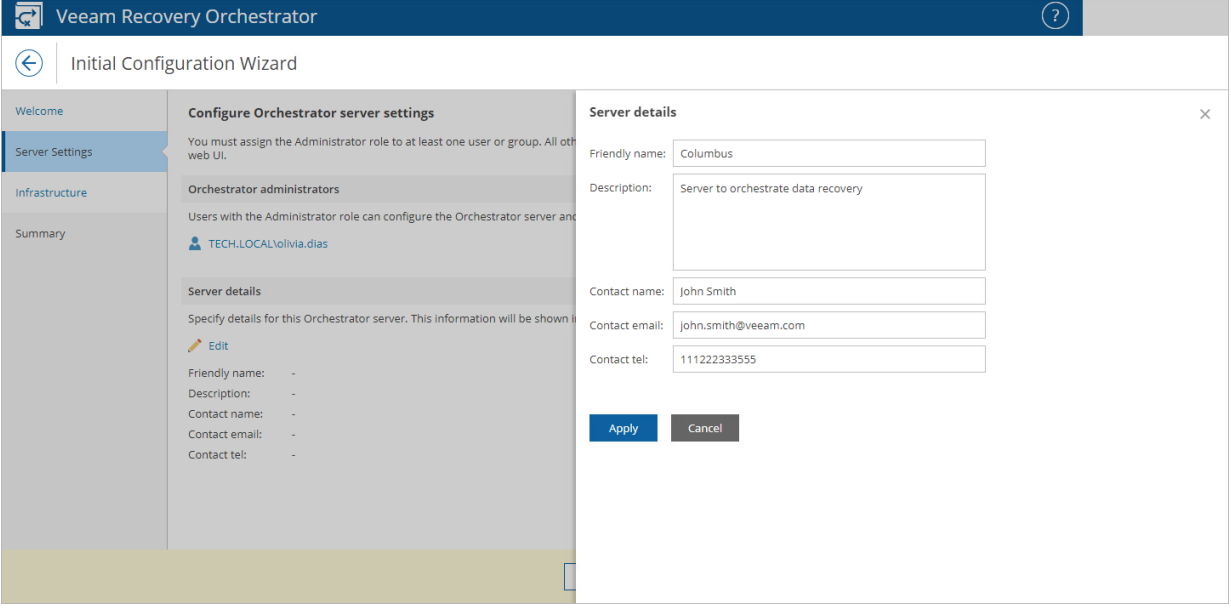

### Step 3. Connect Infrastructure Components

At the Infrastructure step of the wizard, specify the following connection settings:

- 1. [Specify access credentials.](#page-75-0)
- 2. [Connect Veeam Backup & Replication servers.](#page-76-0)
- 3. [Connect vCenter Servers.](#page-77-0)
- <span id="page-75-0"></span>4. [Connect storage systems.](#page-78-0)

### Step 3a. Specify Access Credentials

In the Add **С**redentials section of the Infrastructure step of the wizard, specify credentials of user accounts for connecting to infrastructure:

- 1. Click Add Credentials.
- 2. In the Add credentials window, click Add.
- 3. In the Add Credential window, specify the user name and password of the account, and provide a description for future reference.

For more information on the required permissions, see [Permissions.](#page-20-0)

4. Repeat the procedure for each account that you want to use to access infrastructure, and click Apply.

The provided credentials can be also used to run the Orchestrator agents on connected servers.

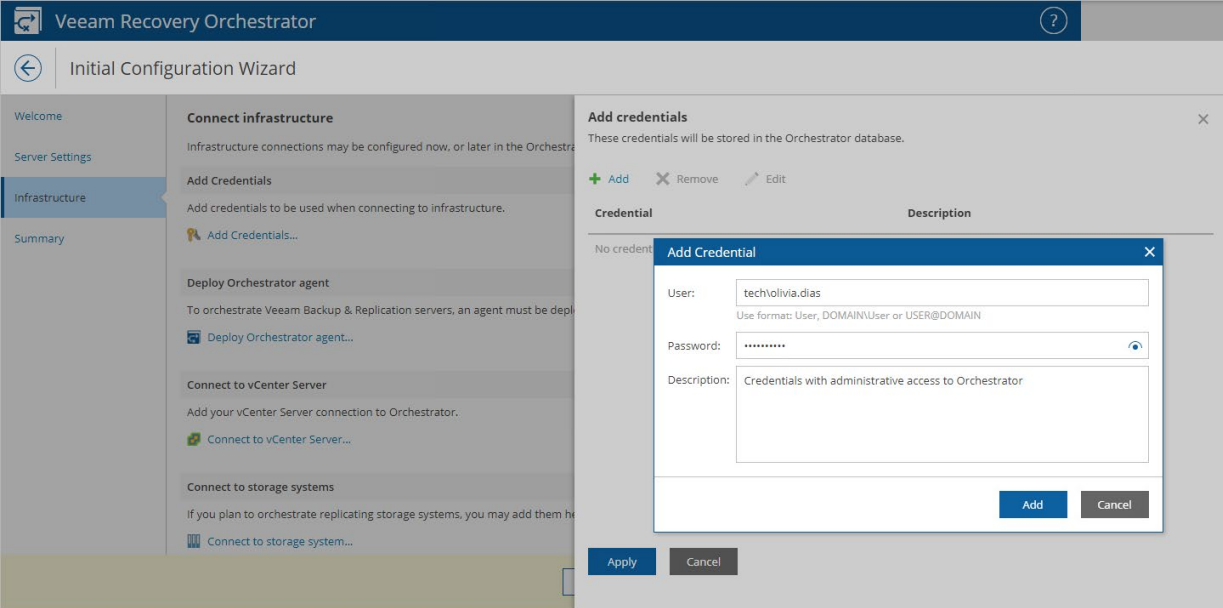

### <span id="page-76-0"></span>Step 3b. Connect Veeam Backup & Replication Server

As the embedded Veeam Backup & Replication server is automatically registered in the Orchestrator UI during installation, you will not need to connect it manually.

If you want to connect a remote Veeam Backup & Replication server, use the Infrastructure > Deploy Orchestrator agent section. Alternatively, skip it and later follow the instructions provided in the Veeam Recovery Orchestrator Operations Guide, section [Connecting Veeam Backup & Replication Servers.](https://helpcenter.veeam.com/docs/vro/userguide/connecting_backup_servers.html?ver=70)

To register remote Veeam Backup & Replication servers using the Deploy Orchestrator agent section of the Infrastructure step of the wizard:

- 1. Click Deploy Orchestrator agent.
- 2. In the Deploy Orchestrator agent window, click Add.
- 3. In the Add Server window, specify whether the server is a Veeam Backup & Replication or Veeam Backup Enterprise Manager server, enter its DNS name or IP address, and specify credentials of a user account for connecting to the server.
- 4. Repeat the procedure for each remote Veeam Backup & Replication server that you want to connect to Orchestrator, and click Apply.

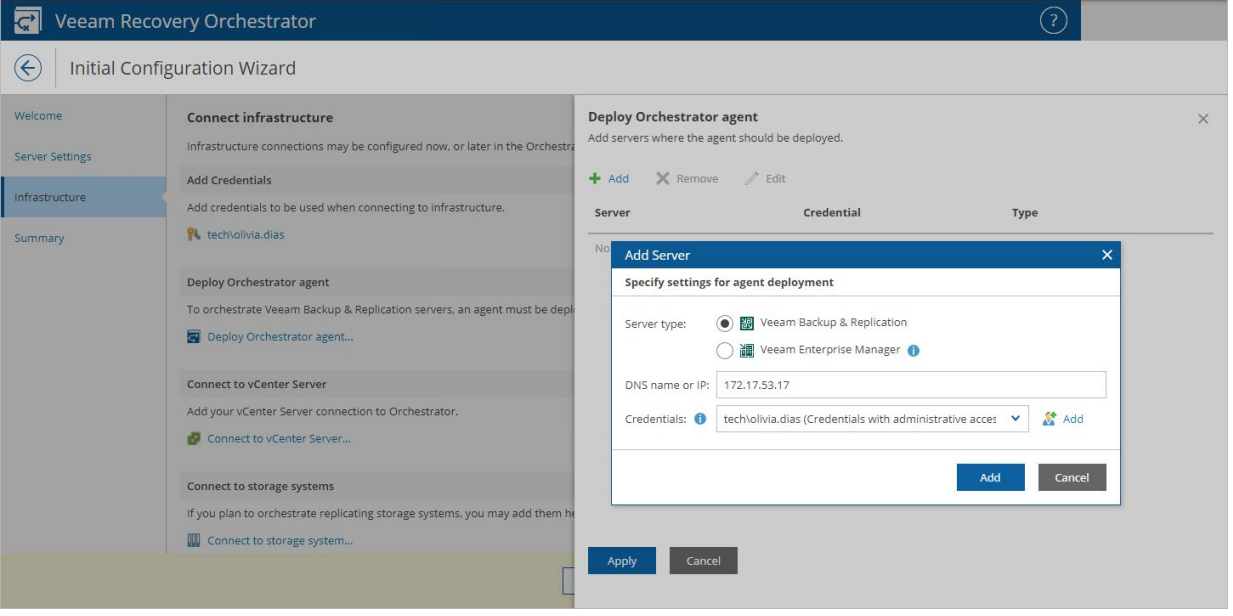

#### Step 3c. Connect VMware vSphere Server

In the Connect to vCenter Server section of the Infrastructure step of the wizard:

- <span id="page-77-0"></span>1. Click Connect to vCenter Server.
- 2. In the Connect to vCenter Server window, click Add.
- 3. In the Add vCenter connection window, enter the server DNS name or IP address and specify credentials of a user account for connecting to the server.

If an untrusted security certificate is installed on the vCenter Server, you will get a security warning. You can view the certificate and click Remember and continue  $-$  in this case, Orchestrator will remember the certificate thumbprint and will further trust the certificate when connecting to the vCenter Server. Otherwise, you will not be able to proceed with the wizard.

4. Repeat the procedure for each vCenter Server that you want to connect to Orchestrator, and click Apply.

You can also register vCenter Servers later. For more information, see the Veeam Recovery Orchestrator Operations Guide, section [Connecting VMware vSphere Servers.](https://helpcenter.veeam.com/docs/vro/userguide/connecting_vsphere_servers.html?ver=70)

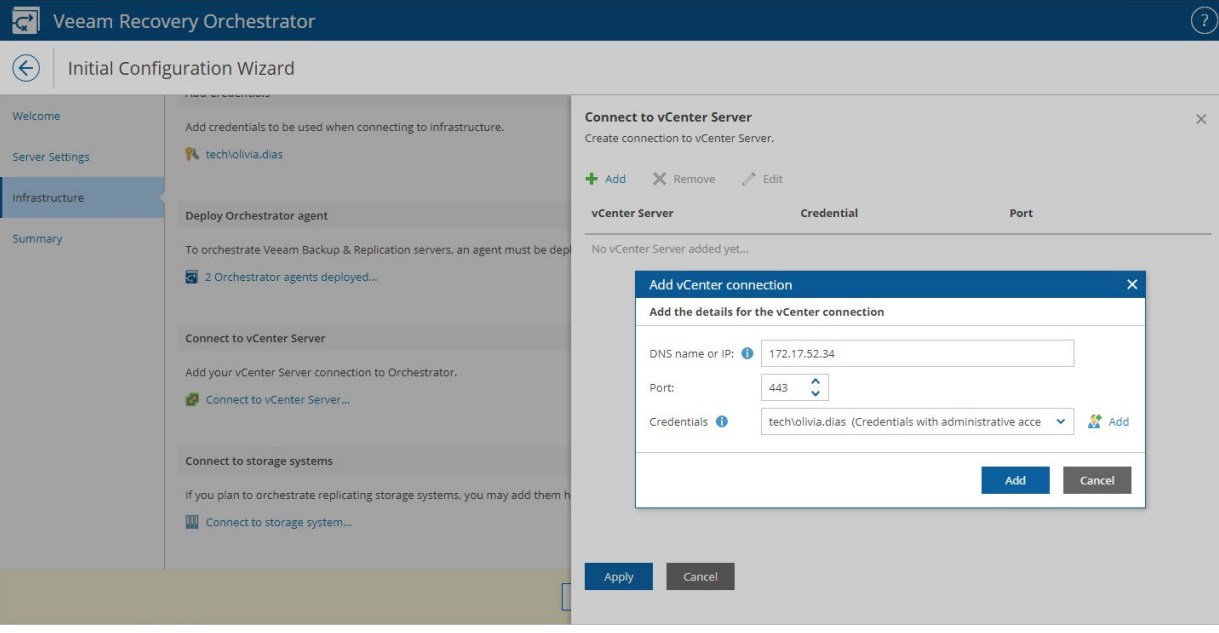

### Step 3d. Connect Storage System

In the Connect to storage systems section of the Infrastructure step of the wizard:

- <span id="page-78-0"></span>1. Click Connect to storage system.
- 2. In the Connect to storage system window, click Add.
- 3. In the Add storage system connection window, specify whether to connect a NetApp or an HPE storage system, enter its DNS name or IP address, and specify credentials of a user account for connecting to the server.
- 4. Repeat the procedure for each storage system that you want to connect to Orchestrator, and click Apply.

You can also register storage systems later. For more information, see the Veeam Recovery Orchestrator Operations Guide, section [Connecting Storage Systems.](https://helpcenter.veeam.com/docs/vro/userguide/connecting_storage_systems.html?ver=70)

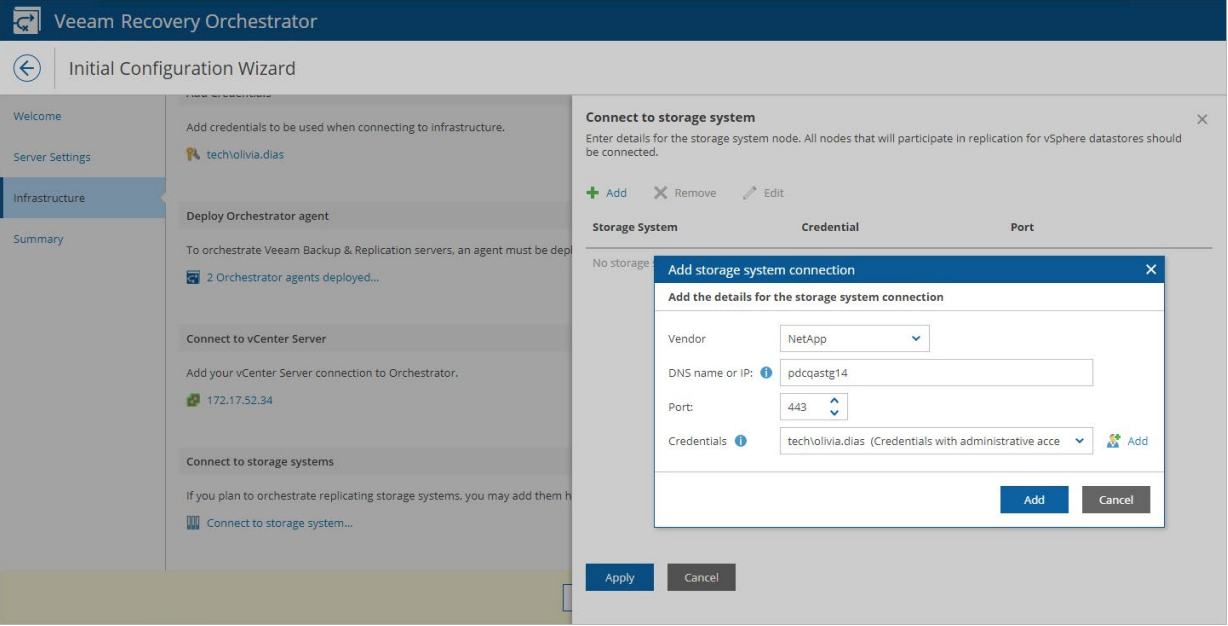

## Step 4. Review Configuration Summary

At the Summary step of the wizard, review configuration information and click Finish.

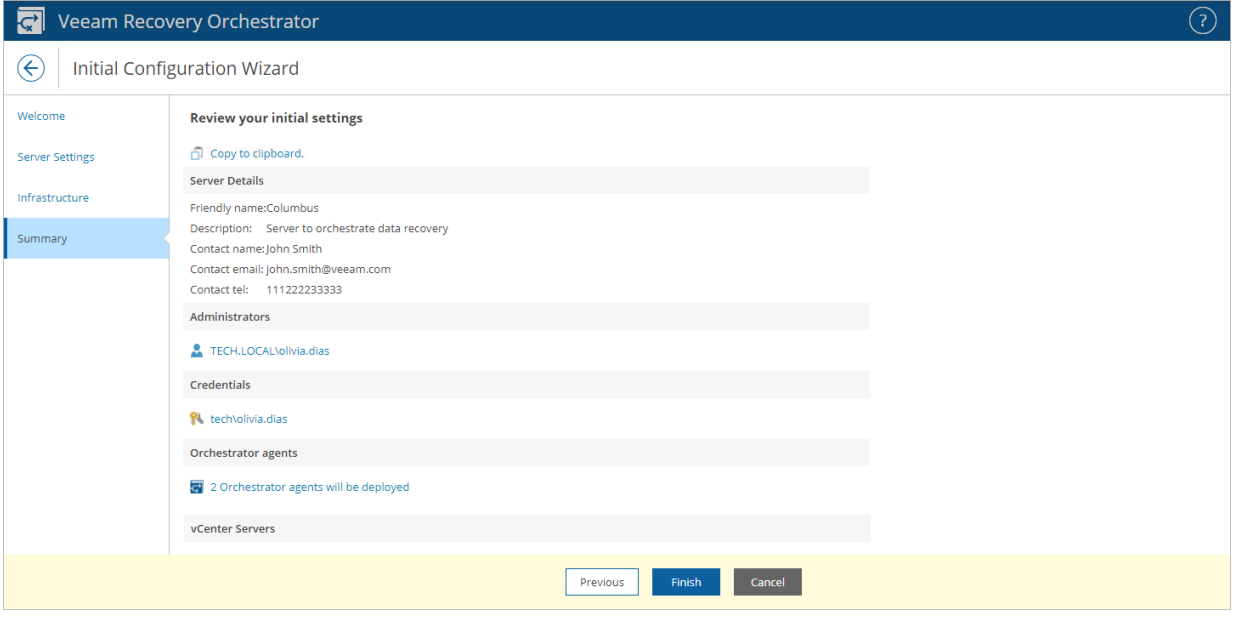

# Upgrading Veeam Disaster Recovery **Orchestrator**

Upgrade to Orchestrator version 7.0 is supported from Orchestrator version 6.0 only. Upgrade from Orchestrator versions 5.0, 4.0, 3.0 and 2.0 is not supported.

To learn how to manually migrate Orchestrator 1.0 deployment to version 2.0, see [this Veeam KB article.](https://www.veeam.com/kb2908) To learn how to upgrade from Orchestrator 2.0 to Orchestrator 3.0, see the [Veeam Availability Orchestrator 3.0](https://helpcenter.veeam.com/docs/vao/userguide/upgrading_vao.html?ver=30)  [User Guide.](https://helpcenter.veeam.com/docs/vao/userguide/upgrading_vao.html?ver=30) To learn how to upgrade from Orchestrator 3.0 to Orchestrator 4.0, see the [Veeam Availability](https://helpcenter.veeam.com/docs/vao/userguide/upgrading_vao.html?ver=40)  [Orchestrator 4.0 User Guide.](https://helpcenter.veeam.com/docs/vao/userguide/upgrading_vao.html?ver=40) To learn how to manually upgrade from Orchestrator 4.0 to Orchestrator 5.0, see the [Veeam Disaster Recovery Orchestrator 5.0 User Guide.](https://helpcenter.veeam.com/docs/vdro/userguide/upgrading_vdro.html?ver=50) To learn how to manually upgrade from Orchestrator 5.0 to Orchestrator 6.0, see th[e Veeam Disaster Recovery Orchestrator 6.0 User Guide.](https://helpcenter.veeam.com/docs/vdro/userguide/upgrading_vdro.html?ver=60)

### Upgrade Checklist

Check the following prerequisites before upgrading Orchestrator:

- 1. Perform backup of all existing databases that are used to store data collected from Orchestrator, Veeam Backup & Replication and Veeam ONE, and create a snapshot of the Orchestrator server — so that you can easily go back to the previous version in case of upgrade issues.
- 2. Make sure there is enough space for upgrade of the Microsoft SQL Server configuration database. To calculate the required space, add at least 25% of free space to the size of the Microsoft SQL Server configuration database.

By default, the setup wizard installs Orchestrator with Microsoft SQL Server Express. Note that the maximum configuration database size for Microsoft SQL Server Express is 10 GB.

3. Make sure there are no recovery plans being tested or executed (that is, no plans are in the IN-USE mode, HALTED state or any of the active states).

For the list of modes and states that different types of recovery plans can acquire, see the Veeam Recovery Orchestrator Operations Guide, sections [Replica Plans,](https://helpcenter.veeam.com/docs/vro/userguide/states_modes_replica.html?ver=70) [CDP Replica Plans,](https://helpcenter.veeam.com/docs/vro/userguide/states_modes_cdp.html?ver=70) [Restore Plans,](https://helpcenter.veeam.com/docs/vro/userguide/states_modes_restore.html?ver=70) [Storage](https://helpcenter.veeam.com/docs/vro/userguide/states_modes_storage.html?ver=70)  [Plans](https://helpcenter.veeam.com/docs/vro/userguide/states_modes_storage.html?ver=70) and [Cloud Plans.](https://helpcenter.veeam.com/docs/vro/userguide/states_modes_cloud.html?ver=70)

- 4. Make sure there are no recovery plans scheduled to run during upgrade. Otherwise, disable the configured schedule as described in the Veeam Recovery Orchestrator Operations Guide, sections [Scheduling Failover,](https://helpcenter.veeam.com/docs/vro/userguide/scheduling_failover.html?ver=70) [Scheduling CDP Failover,](https://helpcenter.veeam.com/docs/vro/userguide/scheduling_failover_cdp.html?ver=70) [Scheduling Restore,](https://helpcenter.veeam.com/docs/vro/userguide/scheduling_restore.html?ver=70) [Scheduling Storage Failover](https://helpcenter.veeam.com/docs/vro/userguide/scheduling_storage_failover.html?ver=70) an[d Scheduling Cloud Restore.](https://helpcenter.veeam.com/docs/vro/userguide/scheduling_cloud.html?ver=70)
- 5. Make sure all active Orchestrator UI sessions are closed.

### Performing Upgrade

To upgrade from Orchestrator 6.0 to Orchestrator 7.0, perform the following steps:

- 1. Make sure the machine where Orchestrator will be installed meets the prerequisite conditions described in section [System Requirements.](#page-15-0)
- 2. Download the latest version of the product installation image from th[e Veeam downloads page.](https://www.veeam.com/downloads.html) You can burn the downloaded image file to a CD/DVD or mount the installation image to the target machine using disk image emulation software.
- 3. [Start the setup wizard.](#page-82-0)
- 4. [Accept the license agreement.](#page-83-0)
- 5. [Review components to upgrade.](#page-84-0)
- 6. [Provide a license file.](#page-85-0)
- 7. [Perform system configuration check.](#page-86-0)
- 8. [Specify service account credentials.](#page-87-0)
- 9. [Review SQL server connection settings.](#page-88-0)
- 10. [Begin upgrade.](#page-89-0)
- 11. [Upgrade remote Veeam Backup & Replication servers to version 12.1.](#page-90-0)
- 12. [Optional] [Upgrade additional Veeam ONE Monitor Client instances to version 12.1.](#page-90-1)

#### IMPORTANT

- The embedded Veeam Backup & Replication and Veeam ONE servers are upgraded automatically, as part of the Orchestrator server upgrade process. DO NOT try to upgrade the embedded servers manually, by using the installation images of remote Veeam Backup & Replication and Veeam ONE solutions. Otherwise, the correct operation of the Orchestrator server cannot be guaranteed.
- After you upgrade Orchestrator to version 7.0, all reports older than 3 years will be automatically deleted from the Orchestrator database.

## <span id="page-82-0"></span>Step 1. Launch Splash Window and Start Setup Wizard

To launch the splash window, perform the following steps:

- 1. Log in to the machine where the Veeam Orchestrator Server Service component is installed. Use an account with the local Administrator rights.
- 2. Insert the installation disc into the CD/DVD drive or mount the installation image. The setup will open a splash screen.

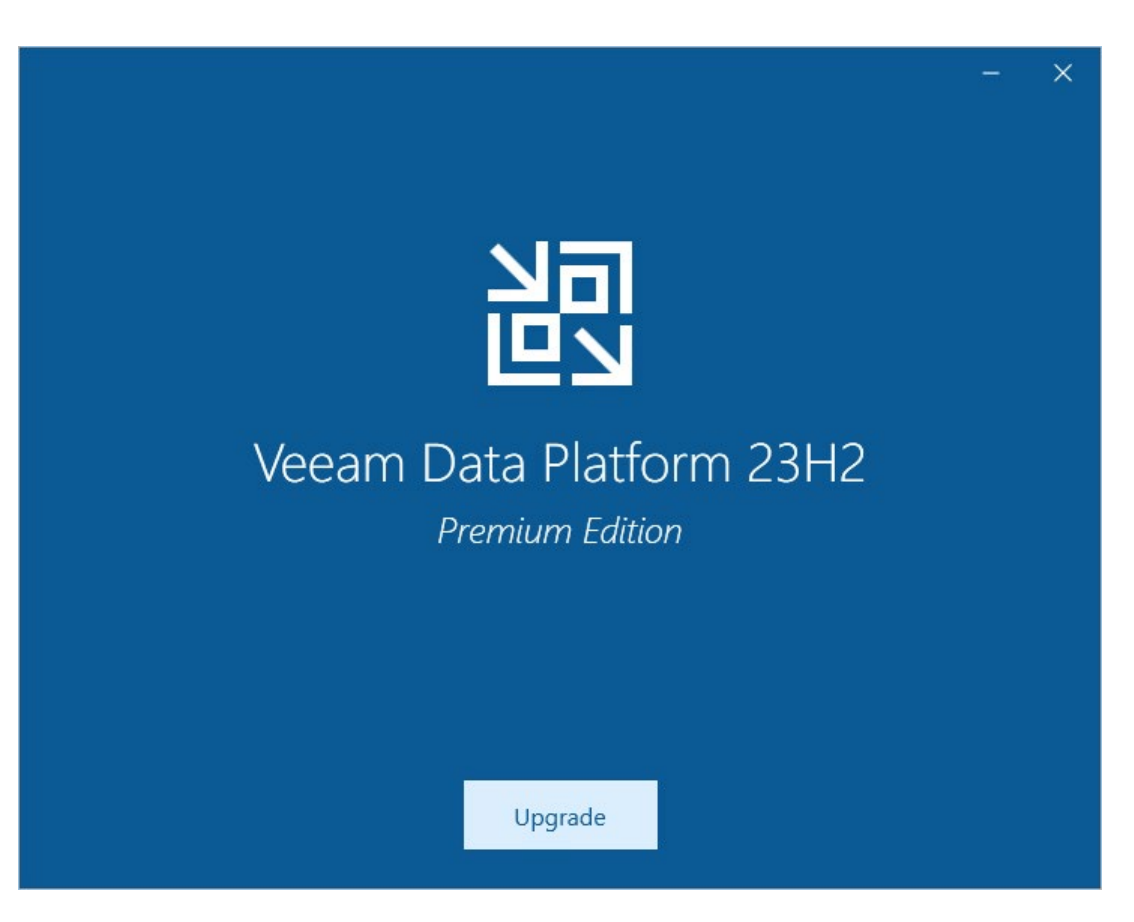

3. Click Upgrade.

#### **NOTE**

Before proceeding with installation, the installer will check whether you have Microsoft .NET Framework 4.7.2 and Microsoft Visual C++ 2019 installed on the machine. In case the required version is missing, the installer will offer to install it automatically. To do that, click OK.

Installation will require performing a reboot. Click Reboot in the warning message to acknowledge the reboot.

## <span id="page-83-0"></span>Step 2. Accept License Agreement

At the License Agreement step of the wizard, read and accept the Veeam license agreement, the licensing policy, the 3rd party components license agreement and the license agreement of the required software. If you reject the agreements, you will not be able to continue installation.

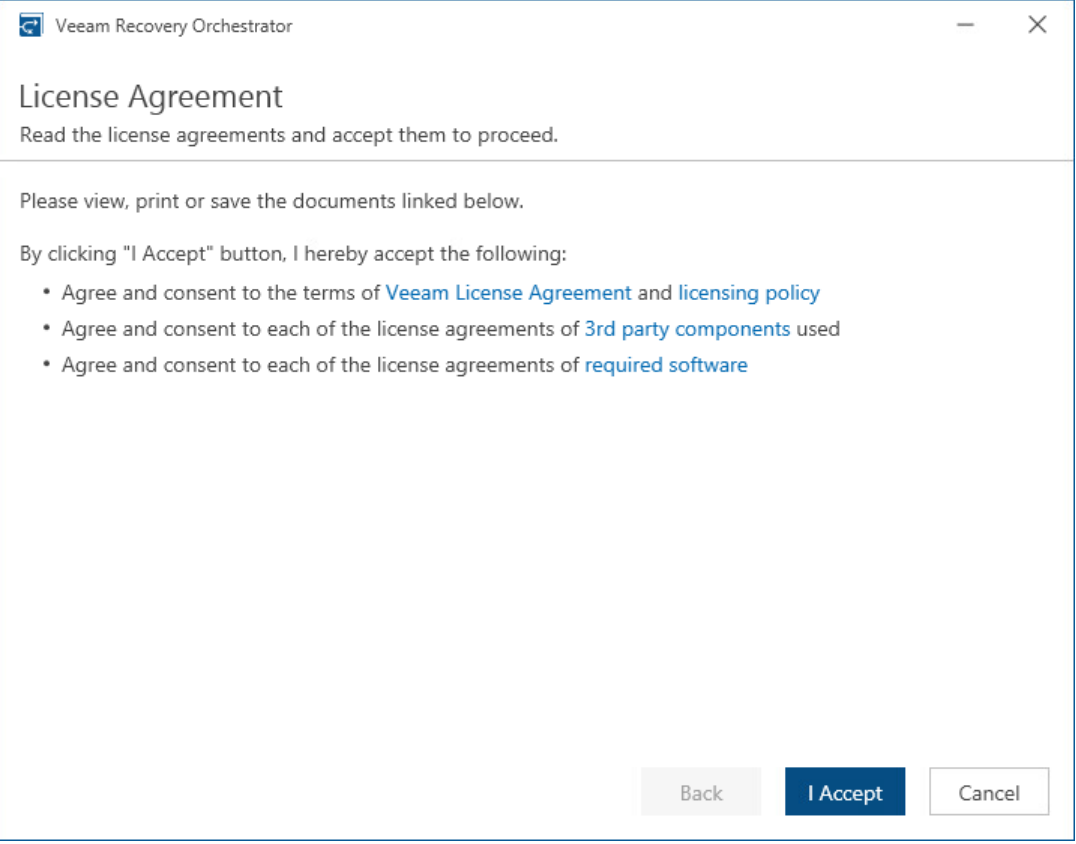

## <span id="page-84-0"></span>Step 3. Review Components to Upgrade

The installer will automatically detect components of the previous version installed on the machine. At the Upgrade step of the wizard, review the components to upgrade.

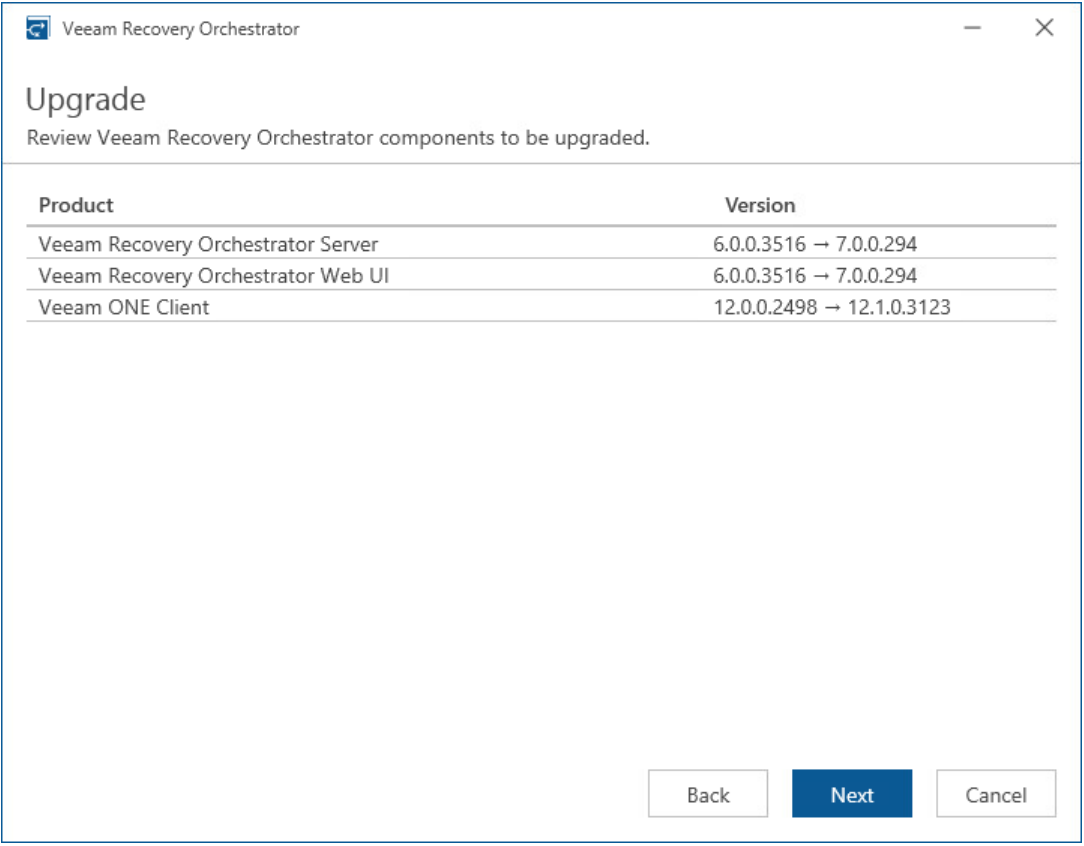

## Step 4. Provide License File

At the License step of the wizard, do either of the following:

- <span id="page-85-0"></span>• Browse to a local folder on your workstation to locate the license file supplied to you by Veeam. To do that, click Browse license fie.
- Log in to your Veeam account to upload a license file from the Veeam downloads page. To do that, click Sigh in with Veeam, enter the credentials of the account and choose the necessary file from the list of available licenses.

Note that you will not be able to continue installation without providing a license.

#### TIP

You can instruct Orchestrator to update the license automatically. If automatic license update is enabled, Orchestrator proactively communicates with the Veeam License Update Server to obtain and install a new license before the current license expires. You can enable automatic license update late[r when configuring](#page-31-0)  [Orchestrator.](#page-31-0)

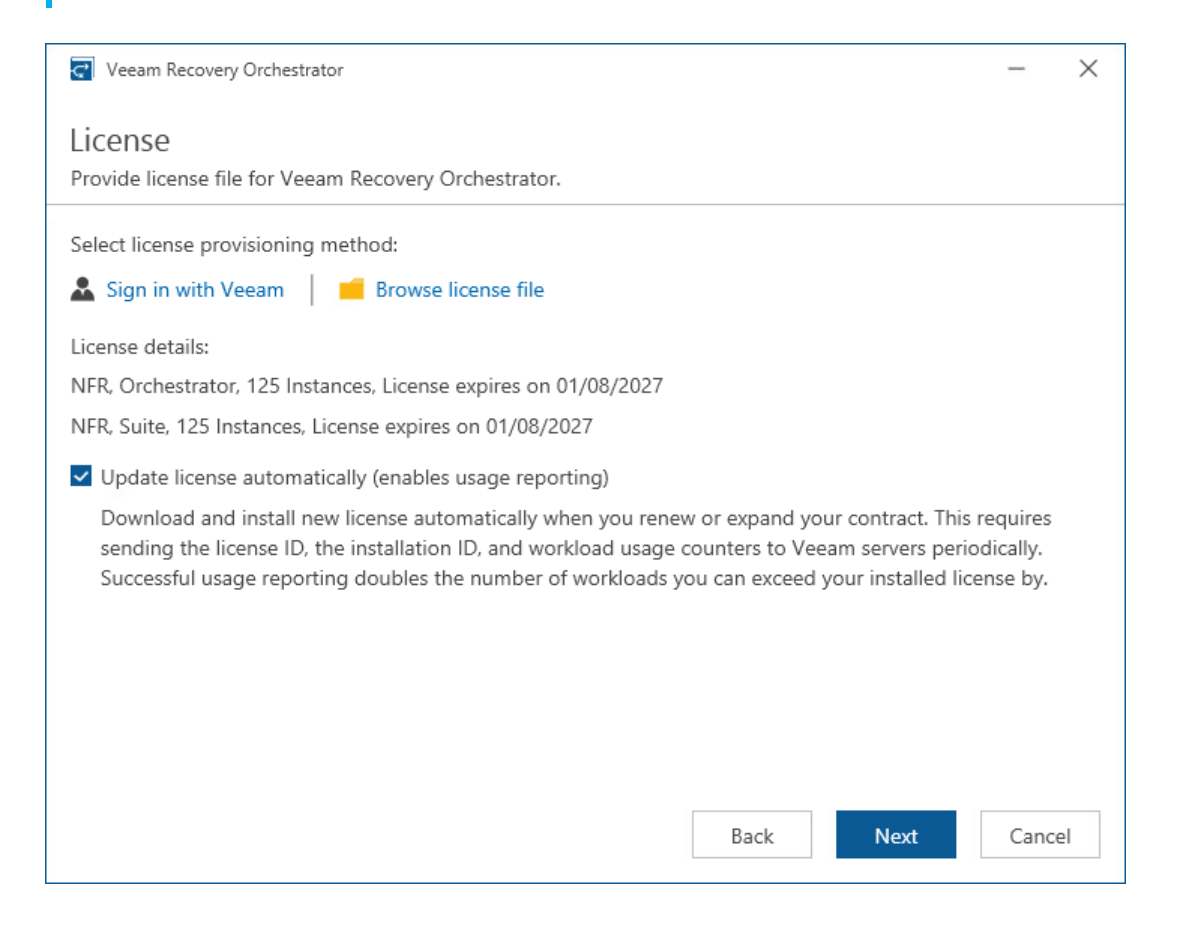

## <span id="page-86-0"></span>Step 5. Perform System Configuration **Check**

At the System Configuration Check step of the wizard, check whether all prerequisite software is available on the target system. If some of the required software components are missing, the wizard will install missing software automatically.

#### **NOTE**

Installation of the missing software may require performing a reboot — to do that, click Reboot.

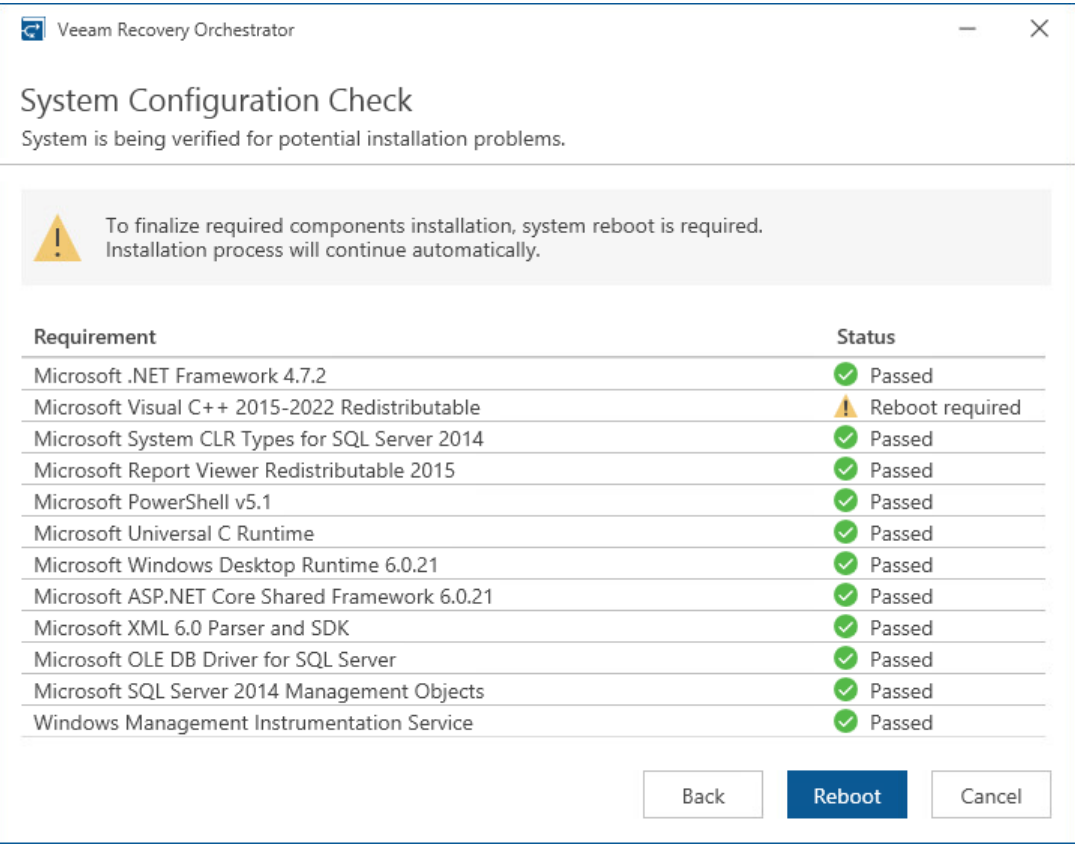

## <span id="page-87-0"></span>Step 6. Specify Service Account **Credentials**

The installer will automatically detect the account that was previously used to run the Veeam Orchestrator Server Service. At the **Service Account** step of the wizard, enter the password for the account.

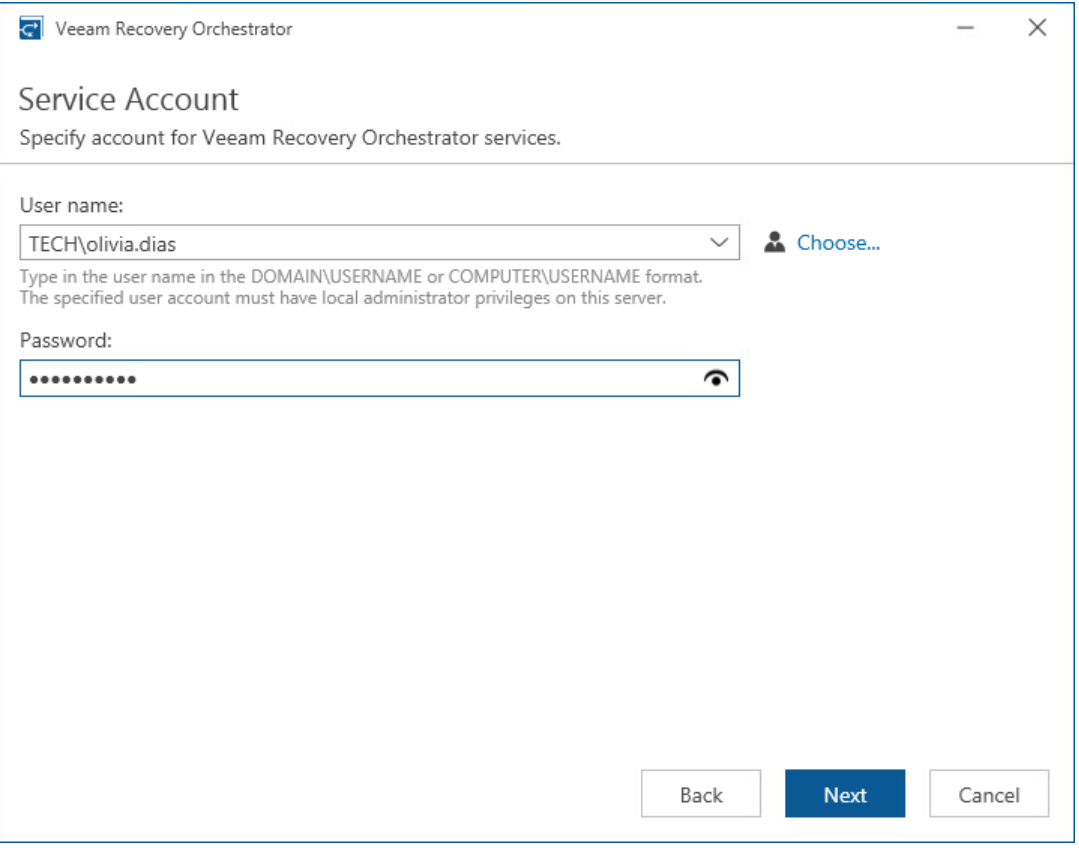

## <span id="page-88-0"></span>Step 7. Review SQL Server Connection **Settings**

The installer will automatically detect the Microsoft SQL Server instance (installed locally or remotely) that was previously used to host the Orchestrator, Veeam Backup & Replication and Veeam ONE databases. The installer will also detect credentials for an account used by Orchestrator components to access the databases.

At the SQL Server Settings step of the wizard, review configuration information and click Next.

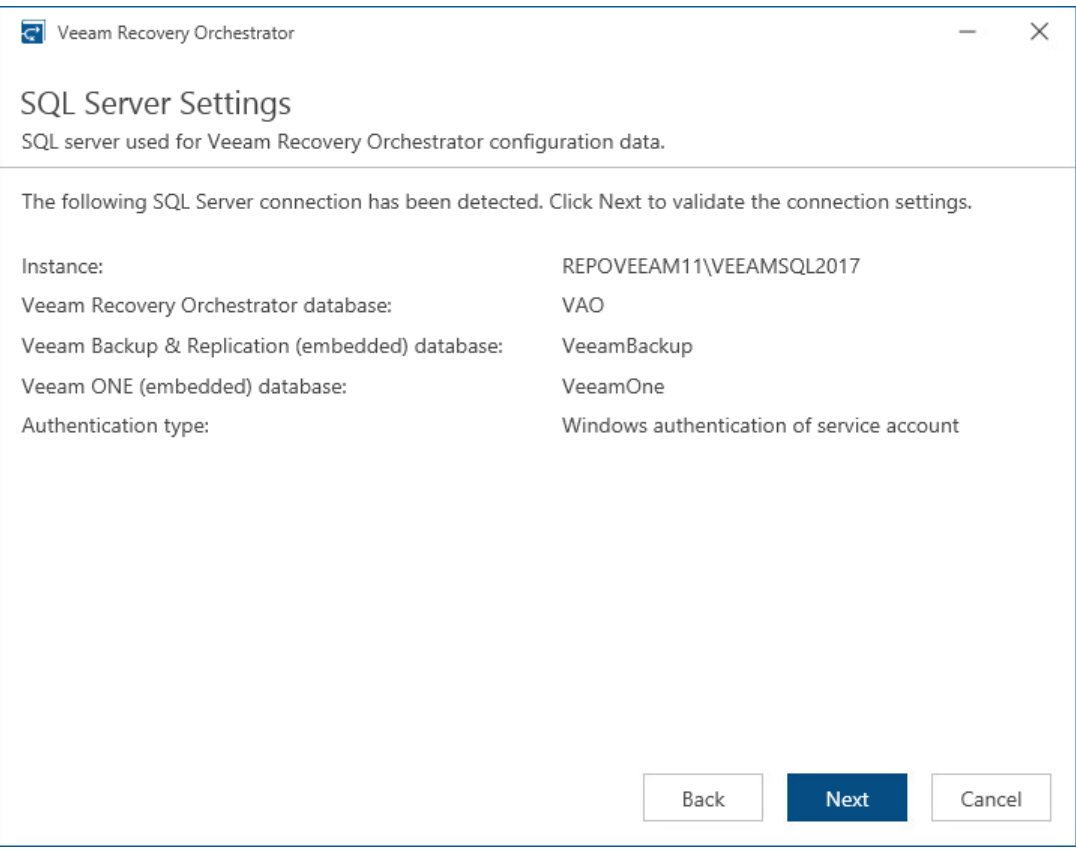

## <span id="page-89-0"></span>Step 8. Review Installation Summary

At the Ready to Install step of the wizard, click Upgrade to begin upgrade.

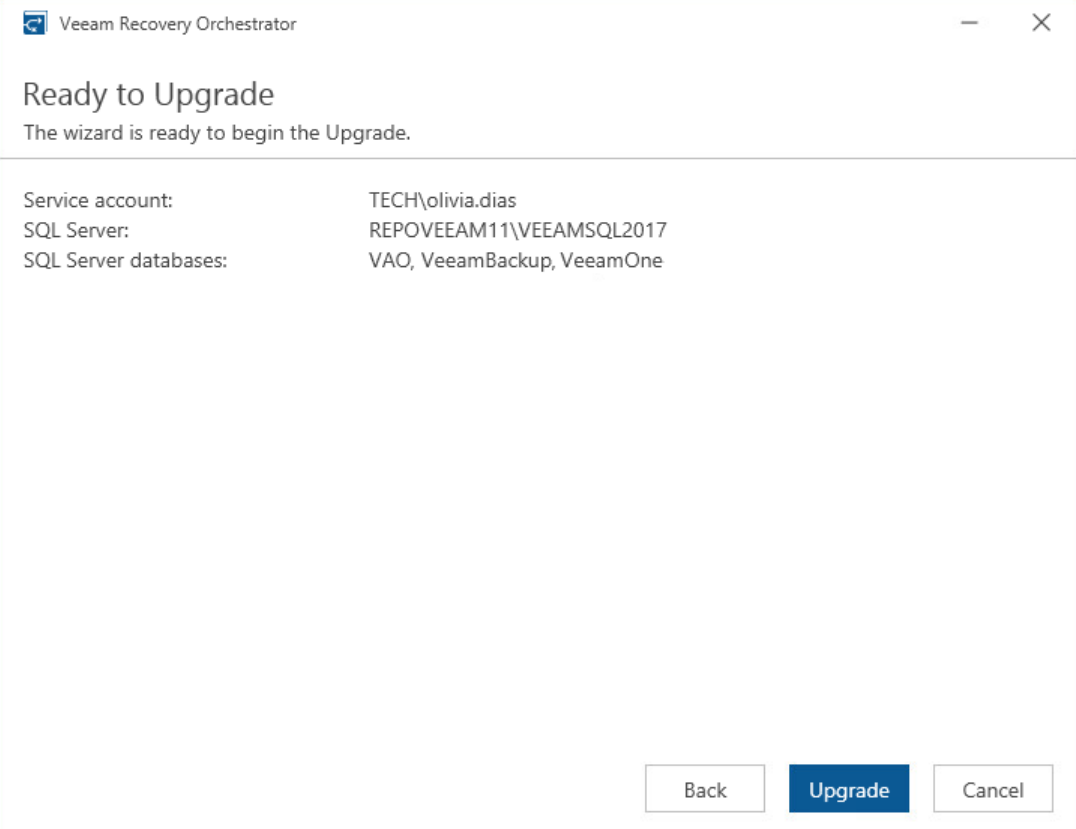

#### **NOTE**

When the setup wizard upgrades the Orchestrator server, the embedded Veeam Backup & Replication server and the Veeam ONE server are automatically upgraded as well.

## <span id="page-90-0"></span>Step 9. Upgrade to Veeam Backup & Replication 12.1

It is essential that you upgrade to version 12.1 every remote Veeam Backup & Replication server connected to Orchestrator. This version contains numerous enhancements and fixes required for the Orchestrator integration. To perform upgrade of Veeam Backup & Replication to version 12.1, follow the instructions provided in the Veeam Backup & Replication User Guide, section [Upgrading to Veeam Backup & Replication 12.1,](https://helpcenter.veeam.com/docs/backup/vsphere/upgrade_vbr.html?ver=120) and in [this](https://www.veeam.com/kb4415)  [Veeam KB article.](https://www.veeam.com/kb4415)

After the upgrade process completes, do the following:

1. Open the Veeam Backup & Replication console on each remote Veeam Backup & Replication server to update configured virtual labs. To perform the update, follow the steps of the Edit Virtual Lab wizard.

For more information on editing Veeam Backup & Replication virtual labs, see the Veeam Backup & Replication User Guide, section [Editing and Deleting Virtual Labs.](https://helpcenter.veeam.com/docs/backup/vsphere/vlab_edit_delete.html?ver=120)

2. Open the Veeam Backup & Replication console on each remote Veeam Backup & Replication server to update Veeam Backup & Replication components installed on all managed servers. To perform the update, follow the steps of the Components Update wizard.

For more information on updating server components, see the Veeam Backup & Replication User Guide, section [Server Components Upgrade.](https://helpcenter.veeam.com/docs/backup/vsphere/components_update.html?ver=120)

3. Open the Orchestrator UI and make sure all Orchestrator agents running on remote Veeam Backup & Replication servers have also been upgraded successfully.

<span id="page-90-1"></span>To do that, switch to the Administration page, navigate to Orchestrator Agents and check the status of each connected Veeam Backup & Replication server. If you encounter a connection issue with an Orchestrator agent, repair the agent as described in the Veeam Recovery Orchestrator Operations Guide, section [Repairing Orchestrator Agents.](https://helpcenter.veeam.com/docs/vro/userguide/repairing_vro_agents.html?ver=70)

## Step 10. Upgrade to Veeam ONE 12.1

It is essential that you upgrade to version 12.1 every additional instance of Veeam ONE Monitor Client used to access the Veeam ONE functionality remotely. This version contains numerous enhancements and fixes required for the Orchestrator integration. To perform upgrade of Veeam ONE Monitor Client to version 12.1, follow the instructions provided in the Veeam ONE Deployment Guide, section [Upgrading Veeam ONE Client.](https://helpcenter.veeam.com/docs/one/deployment/upgrade_monitor_client.html?ver=120)

# Uninstalling Veeam Disaster Recovery **Orchestrator**

To uninstall Orchestrator components, perform the following steps:

- 1. Log in as a local Administrator to the machine where Orchestrator is installed.
- 2. From the Start menu, select Control Panel > Programs and Features.
- 3. Select Veeam Recovery Orchestrator, click Uninstall and then click Remove.

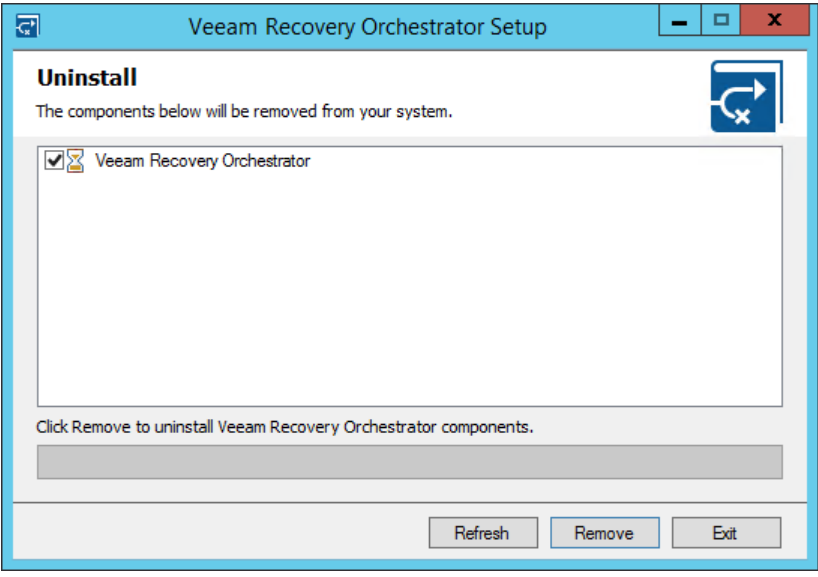

# Appendix. Reinstalling Orchestrator Using Existing Databases

In some cases, you may need to migrate the Orchestrator server to another machine or reinstall it using existing databases. To do that, follow the instructions provided in this section.

### Step 1. Back Up Existing Databases

Before you reinstall Orchestrator, you must create backups of databases used to store data collected from Orchestrator, Veeam Backup & Replication and Veeam ONE, which were previously installed with the Orchestrator server.

### <span id="page-92-0"></span>Step 2. Restore Backed-Up Databases

Restore the backed-up Orchestrator, Veeam Backup & Replication and Veeam ONE databases to a new local or remote Microsoft SQL Server instance.

#### IMPORTANT

It is required that the restored databases are located on the same Microsoft SQL Server instance and have the same names as the previously installed databases.

### Step 3. Install Veeam Recovery Orchestrator

Run the Orchestrator setup wizard and follow the instructions provided in section [Deploying Veeam Recovery](#page-40-0)  [Orchestrator.](#page-40-0)

At the SQL Server Settings step of the wizard, browse to the restored Orchestrator database and specify names for new Veeam Backup & Replication and Veeam ONE databases.

#### **NOTE**

Orchestrator reinstallation process does not involve the Veeam Backup & Replication and Veeam ONE databases restored at [Step 2. Restore Backed-Up Databases.](#page-92-0)

To allow Orchestrator to use the restored databases, you must perform reconfiguration of Veeam ONE and Veeam Backup & Replication servers. For more information, se[e Step 4. Reinstall Veeam ONE and Veeam](#page-93-0)  [Backup & Replication.](#page-93-0)

### <span id="page-93-0"></span>Step 4. Reinstall Veeam ONE and Veeam Backup & Replication

As soon as the Orchestrator installation process completes:

- 1. Open the Services snap-in and stop the Veeam Orchestrator Server Service, Veeam Orchestrator ONE Integration Service and Veeam Orchestrator Agent for Backup service.
- 2. Reconfigure Veeam ONE and Veeam Backup & Replication servers to use old databases instead of new ones created during Orchestrator installation.

For more information, see these Veeam KB articles: [Moving Veeam ONE database to a different SQL Server](https://www.veeam.com/kb1599) an[d How to move the Veeam Backup & Replication software to another server.](https://www.veeam.com/kb1889)

3. Start the Veeam Orchestrator Server Service, Veeam Orchestrator ONE Integration Service and Veeam Orchestrator Agent for Backup service.

#### Step 5. Additional Configuration

Depending on the new database location, you will have to perform a number of additional actions.

#### Installing Orchestrator on the same machine

If you have performed installation on the same machine that was used to run Orchestrator earlier, no additional configuration is required.

#### Installing Orchestrator on a new machine with the same name

If you have performed installation on a new machine with the same name as the machine that was used to run Orchestrator earlier, do the following.

- 1. Open the Orchestrator UI and switch to the **Administration** page.
- 2. Navigate to Credentials.

Modify all manually added credentials managed by the Orchestrator server.

- a. Select a credential and click Edit.
- b. In the Edit Credentials window, enter a password for the credential.
- c. Repeat the step for each manually added credential.

#### NOTE

All credentials collected from remote Veeam Backup & Replication servers will be automatically updated as soon as Orchestrator agents installed on the servers connect to the Orchestrator server.

- 3. Navigate to Orchestrator Agents and make sure that all Orchestrator agents previously installed on the server have the Healthy status.
- 4. Navigate to VMware and make sure that all VMware servers previously connected to the server have the Connected status.
- 5. Navigate to Storage and make sure that all storage systems previously connected to the server have the Connected status.
- 6. [This step applies only if you have previously connected an SMTP server and enabled authorization] Navigate to SMTP Server.
	- a. Click Edit.
	- b. In the SMTP Server window, enter a password required for SMTP server authentication.

#### Installing Orchestrator on a new machine with a new name

If you have performed installation on a new machine with a new name, follow the instructions provided in steps 1–6. No additional actions are required.

#### TIP

To make sure all the configuration changes are correct, after you perform the required actions, generate the Plan Readiness Check Report for each Orchestrator plan. For more information on the report, see the Veeam Recovery Orchestrator Operations Guide, section [Running Plan Readiness Check.](https://helpcenter.veeam.com/docs/vro/userguide/running_readiness_check.html?ver=70)